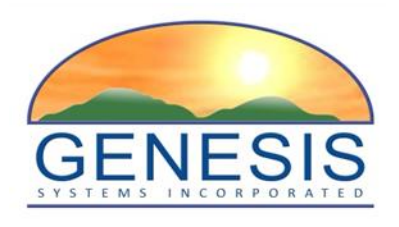

# **TxEVER**

# **Modified Commercial Off-the-Shelf Product for Vital Events Registration System**

# **Birth Facility User Guide**

Version 1.0

*03/30/2018*

## Revision History

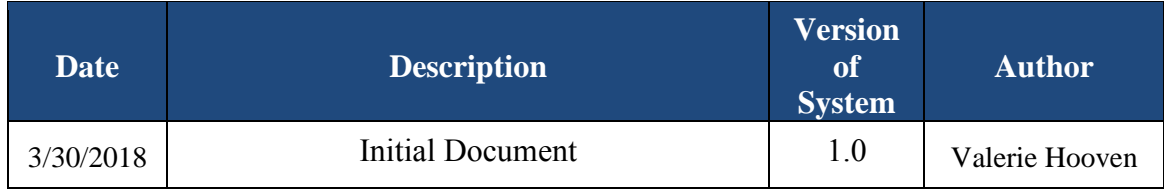

## **TABLE OF CONTENTS**

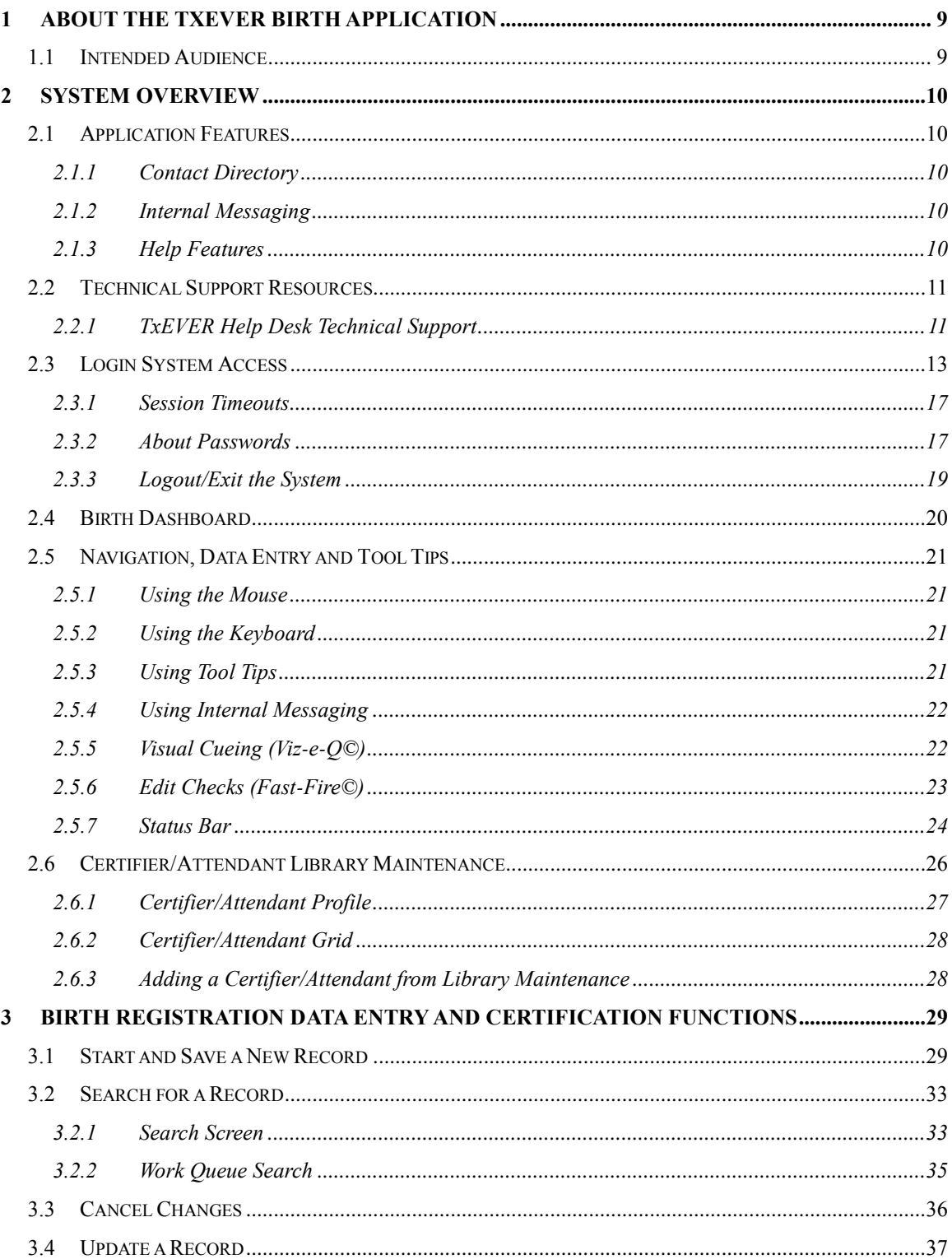

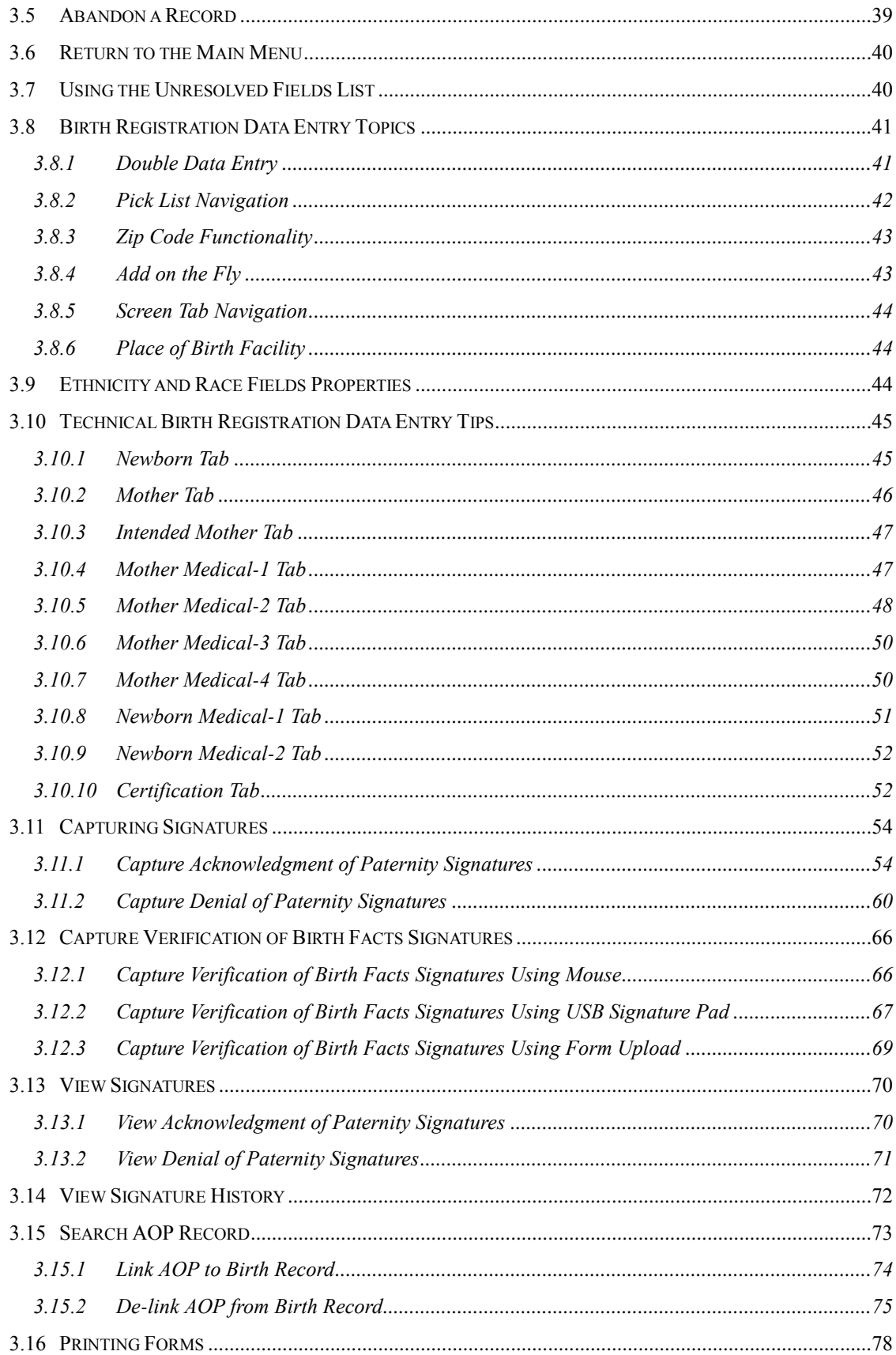

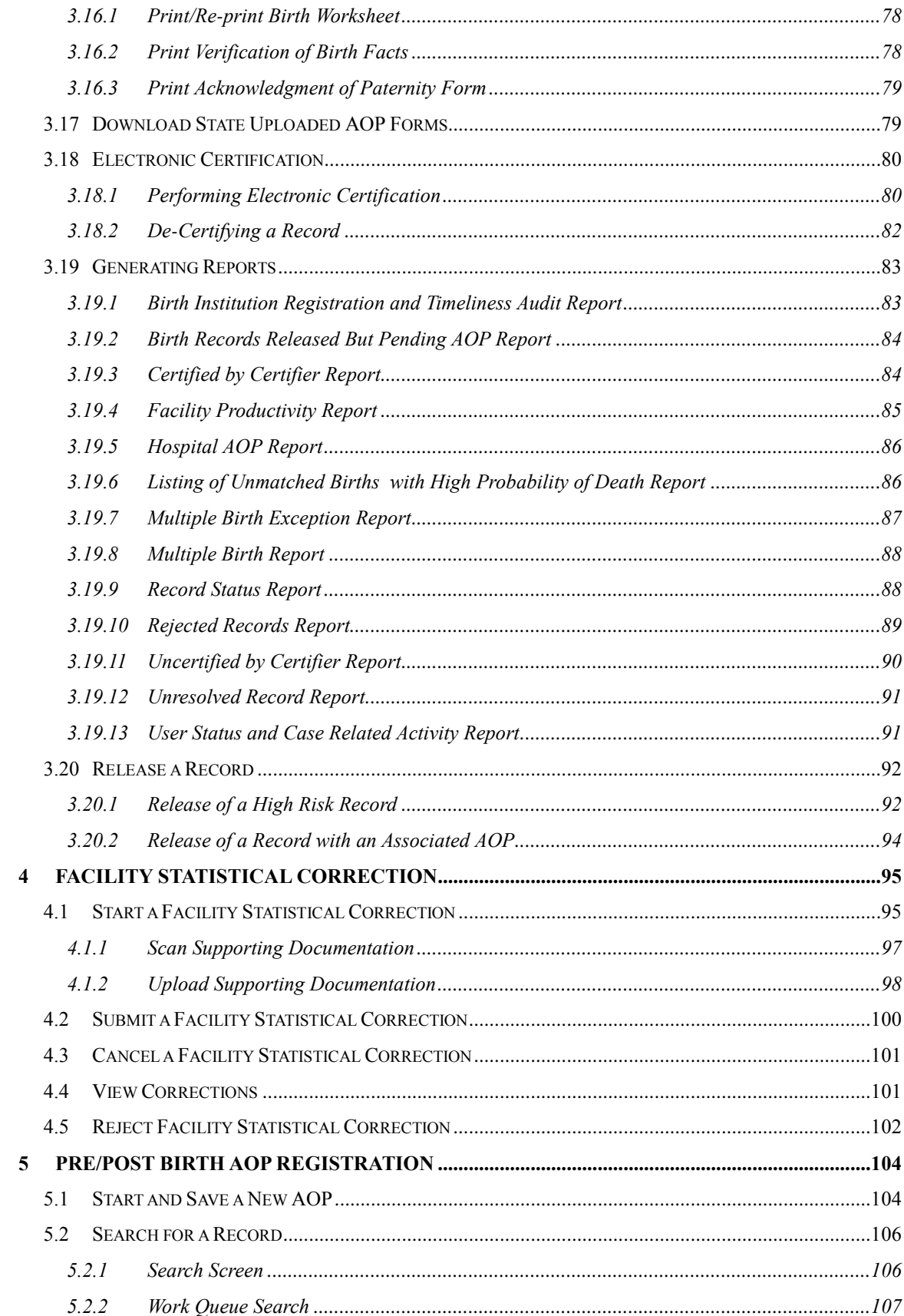

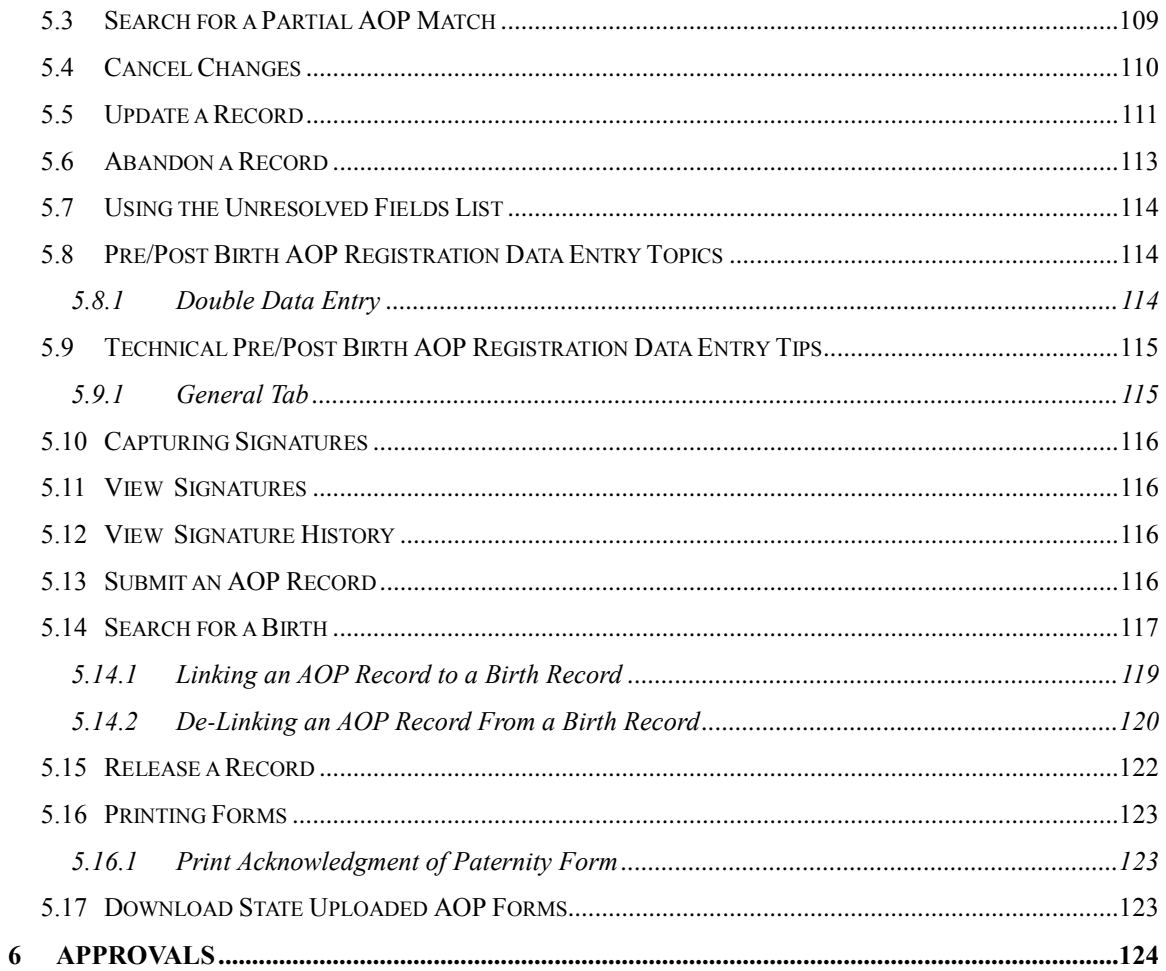

## **Important Terms**

**Acknowledgement of Paternity**: A form completed by the parents of the child to verify the father of the child.

**Add on the Fly**: The process of adding an attendant or certifier who is currently not in the electronic registration system. The process allows the birth clerk to enter the data about the certifier or attendant and certify a record without having to wait for the state to validate the newly added information. The newly added information is either added as new or validated as an existing record as a back office function.

**APGAR Score**: An initialism that stands for "Appearance, Pulse, Grimace, Activity, and Respiration." This score (from zero to 10) is determined by evaluating the condition of the newborn baby based on the five criteria above.

**Attendant**: An individual who attends the birth or supervises the attendees of a birth and has legal and professional responsibility for the care of the patient. An attendant can be a certifier as well, but an attendant and certifier can be two different people in some cases.

**Birth Worksheet**: A form provided to parents who delivered a newborn outside of a facility (such as a home birth). The birth worksheet is completed by the parents and then verified by a facility.

**Breech Birth**: When a baby exits the pelvis with the feet or buttocks first instead of the normal head-first presentation.

**Cephalic Birth**: When a baby exits the pelvis head-first.

**Certifier:** The individual who verifies that all of the information on a birth record is correct before releasing and registering the record. A certifier is often the attendant of the birth as well, but a certifier and attendant can be two different people in some cases.

**Crosscheck**: A function created in logic builder that occurs when certain values are selected or entered during data entry.

**De-Certification**: When a record is already certified but a birth clerk decides to decertify the record by changing the certifier information

**Duplicate/Plural Check**: A function that occurs when the application suspects a newly saved birth record has already been saved in the state or is part of a plural delivery where the other similar record shows only a single delivery.

**Electronic Certification**: The process required by the certifier before the birth record is released and registered.

**Hard Edit**: When the application fires a crosscheck because of values in two or more fields and requires the birth clerk to edit one or more values before the fields become resolved.

**High Risk Record:** A record that is flagged during registration because of certain risk factors associated with the birth, such as a high APGAR score, pre-existing health conditions or infections, complications during the birth, and more.

**Hospital Verification of Birth Facts**: A form completed by the birth clerk when a birth occurred outside of a medical institution, such as a home birth. The form verifies that the information on the Birth Worksheet is correct.

**NICU**: Neonatal Intensive Care Unit

**Pick-List**: A drop-down data entry field in the application with pre-determined values that are pulled from a database.

**PHI**: Protected health information

**Releasing a Record**: The action that queues a resolved, certified record to a Review or for batch registration

**Soft Edit**: When the application fires a crosscheck because of values in two or more fields (or because a field is left blank) but allows the birth clerk to keep those same values after verifying the values are correct.

**SSA**: Social Security Administration

**SSN**: Social Security Number

**Type Ahead Combo Box**: A feature that enables the user to begin typing and a pick-list will filter according to what the user types.

**Unresolved Fields List**: A feature that shows unresolved fields that need resolved before certification can occur.

**Visual Cueing**: A feature that provides users with color-coded field cues to indicate the status of each data field.

**WIC**: Special Supplemental Nutrition Program for Women, Infants and Children. This is a federal assistance program under the USDAs Food and Nutrition Service that provides low income pregnant women, breastfeeding women, infants, and children under the age of five with healthcare and nutrition services.

### <span id="page-8-0"></span>**1 About the TxEVER Birth Application**

The Texas Electronic Vital Events Registrar (TxEVER) system improves timeliness and accuracy of event registration in Texas.

### <span id="page-8-1"></span>**1.1 Intended Audience**

This user guide is for facility users who use the Web-Enabled Electronic Birth Registration System to create and process birth records for the State of Texas.

A facility user is a professional typically associated with a single hospital/birthing institution. Facility users are the largest user group and can include birth clerks, nurses, midwives and medical certifiers (including physicians). The facility user will be responsible for, among other things, entering data onto the birth record from the birth facility (hospital, birthing center, etc.).

Facility users will also be responsible for making corrections to statistical fields on registered records if there is a potential error identified in an NCHS query report, or by CHS statistical reviewers. Potential statistical corrections will be reviewed and completed from a separate work queue and records re-submitted to the State for review.

Additionally, facility users will have the capability to create new AOP records, acquire signatures and link AOP records to birth records. This will be completed through the Pre/Post Birth AOP Registration screen.

### <span id="page-9-0"></span>**2 System Overview**

### <span id="page-9-1"></span>**2.1 Application Features**

### <span id="page-9-2"></span>**2.1.1 Contact Directory**

A contact directory will be available in the system for users to access and search for other users in the system directly. Stakeholders will be able to view other Facility and Local stakeholders information.

The directory will be contingent upon the inclusion of each users email and contact information, collected and created at the time of User Maintenance. Users have the option to update this information and preferred contact via the **Update My Profile** menu option.

#### <span id="page-9-3"></span>**2.1.2 Internal Messaging**

The internal messaging capability will allow users to send messages back and forth within the system. A visible icon, located at the top right hand corner of the screen will indicate a new message has been received. The unread notification will appear in the UI until the user reads the unread message.

At any point a particular participants action is required on a record, that participant shall be notified automatically through a system generated email. The message will include a brief description of the action that needs to be taken.

Messages can also be sent between system users for any other reason. Users will be able to look up the user ID of another user to send a message. A brief message history will be viewable to the user.

#### <span id="page-9-4"></span>**2.1.3 Help Features**

The following resources provide reliable ways to get answers to questions and support for all of the functionalities included in the **Birth** module:

- Field Level Help
- Module Level Help
- System Level Help
- About TxEVER Birth Application
- Help Desk Ticket

### *2.1.3.1 Field Level Help*

**Field Level Help** provides specific help information related to the field in focus which is displayed in the **Field Level Help** frame between the data entry tabs and the data entry screen. The content in the **Field Level Help** frame can be configured in **Screen Configuration** by a system administrator.

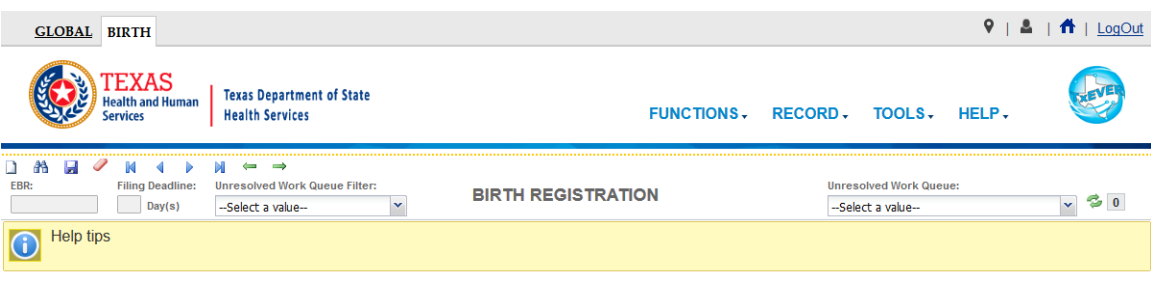

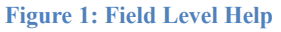

### *2.1.3.2 System Level Help*

**System Level Help** provides a searchable help index with various help topics of interest pertaining to the functions and processes available within the **TxEVER** system. Select the **Birth /Help/Help** menu item to access **System Level Help**.

### *2.1.3.3 About TxEVER Birth Application*

**About TxEVER Birth Application** details system information regarding the current version of the **TxEVER Birth** module. To access this option, select the **Birth/Help/ About** menu item.

### *2.1.3.4 Help Desk Ticket*

The system allows users to send a help desk ticket directly to the DSHS Center of Excellence through a menu item. The Help Desk email address will automatically populate the standard pre-defined recipient and message based on the context of the ticket. It will be a no-reply sender. Users will have limited character space to describe the issue and will be identified automatically by name and user ID. If the user sends a help desk ticket within an open record, the email will be automatically populated with the record ID number and location of the user at the time of help desk ticket creation. This email will have a subject of the record ID number (EBR). This information will not include protected health information (PHI). All help desk tickets are logged and tracked.

### <span id="page-10-0"></span>**2.2 Technical Support Resources**

### <span id="page-10-1"></span>**2.2.1 TxEVER Help Desk Technical Support**

The TxEVER DSHS Center of Excellence help desk is the main source of technical support for users of the **TxEVER Birth** module. Users will be able to send a help desk ticket from the interface. When the user selects the **Help Desk Ticket** menu option, the Center of Excellence email address will prepopulate the message with a no-reply sender.

There will be limited characters to describe the issue and the initiating user will be stamped on the ticket. If the user initiates a ticket within a record, the record number will populate the subject line. The time and location will be stamped on the ticket also. No personal health information (PHI) will be included in the

ticket.

In order to report an issue to the Help Desk, click the **Help/Contact Helpdesk** menu item.

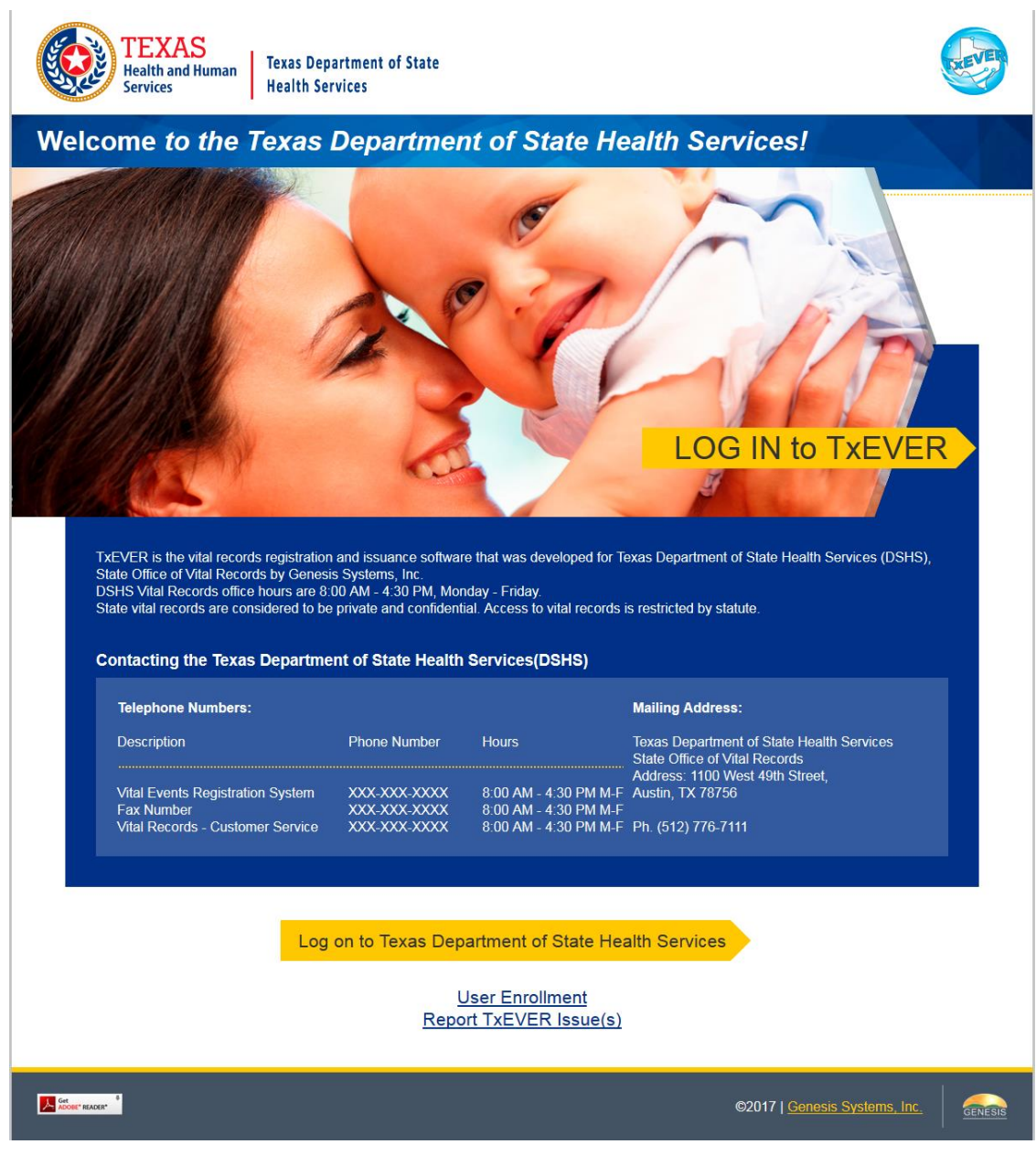

**Figure 2: TxEVER Splash Page**

### <span id="page-12-0"></span>**2.3 Login System Access**

Prior to making any attempts to access the TxEVER system, the user needs to verify that they have access to the following requirements:

- $\checkmark$  Live Internet connection
- $\checkmark$  Widely used Javascript-enabled standard web browser (IE8+, Mozilla Firefox, etc)
- $\checkmark$  Java runtime
- $\checkmark$  Adobe acrobat reader for forms and letters
- $\checkmark$  MS Excel for CSV flat files and for accessing/running reports

If one or more requirements are missing, the **TxEVER Birth** application will *not* be accessible and/or will *not* function properly**.** Follow the instructions below after verifying that all technical requirements are met, as specified above.

1. Access the **TxEVER Birth** module on the web:

a. Open the updated version of the web browser to establish a live internet connection.

b. Type the application address in the URL box or select from Favorites: <https://txever.dshs.texas.gov/TxEverUI/Welcome.htm>

2. The application splash page will load, as pictured below:

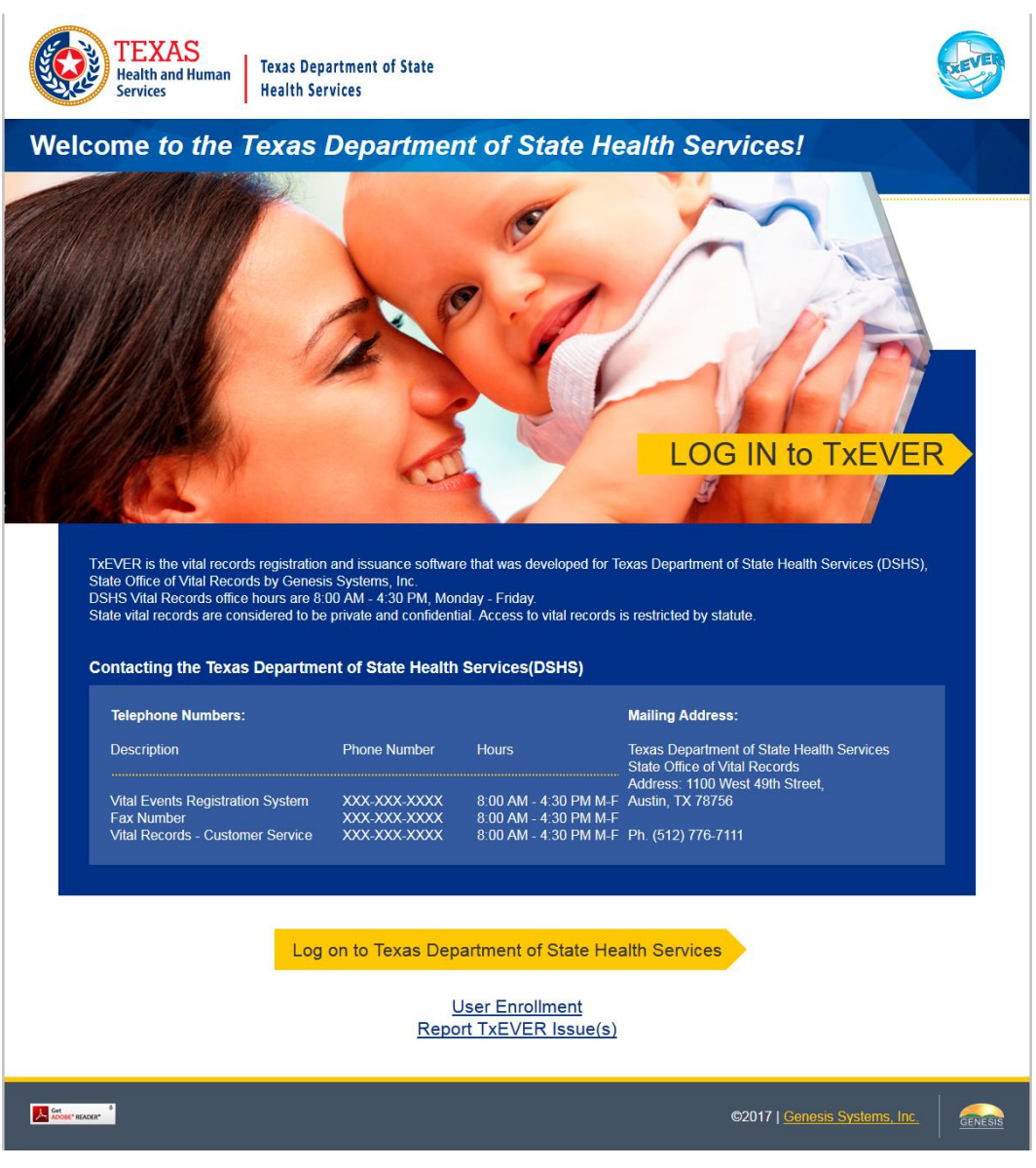

**Figure 3: TxEVER Splash Page**

- 3. Click the **Log On to Texas Department of State Health Services** button.
- 4. The **Terms of Use Screen** will load, as pictured below:

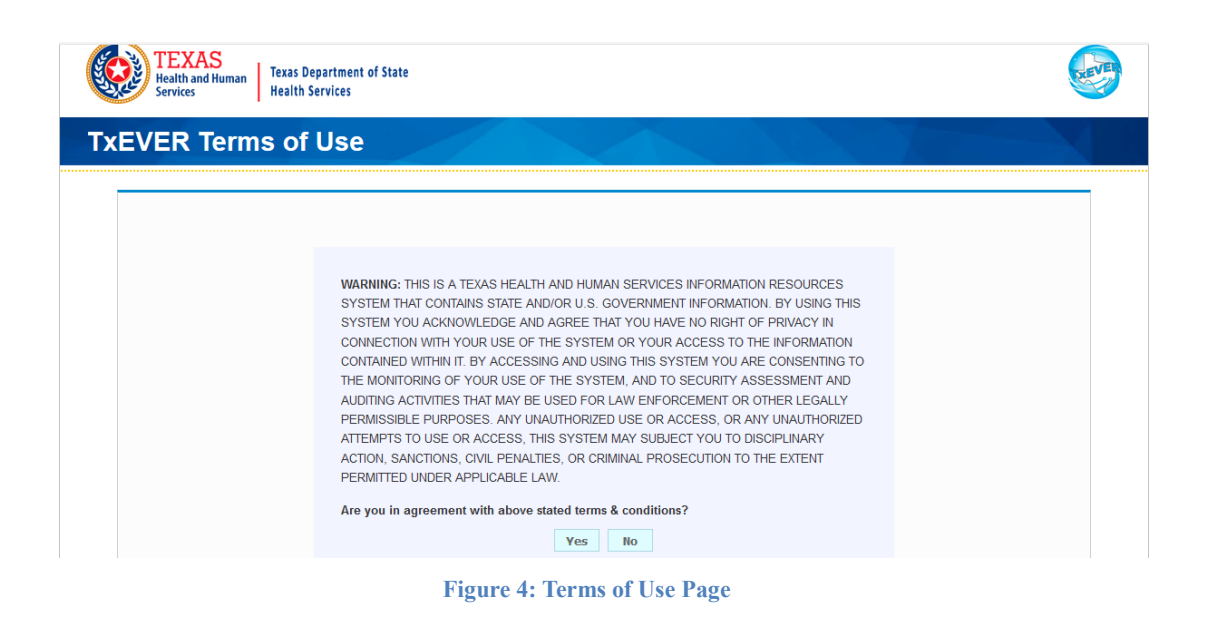

- 5. Click the Yes button to confirm agreement with the terms of use.
	- a. Click the **No** button to be returned to the TxEVER splash page.
- 6. The TxEVER login screen will display:

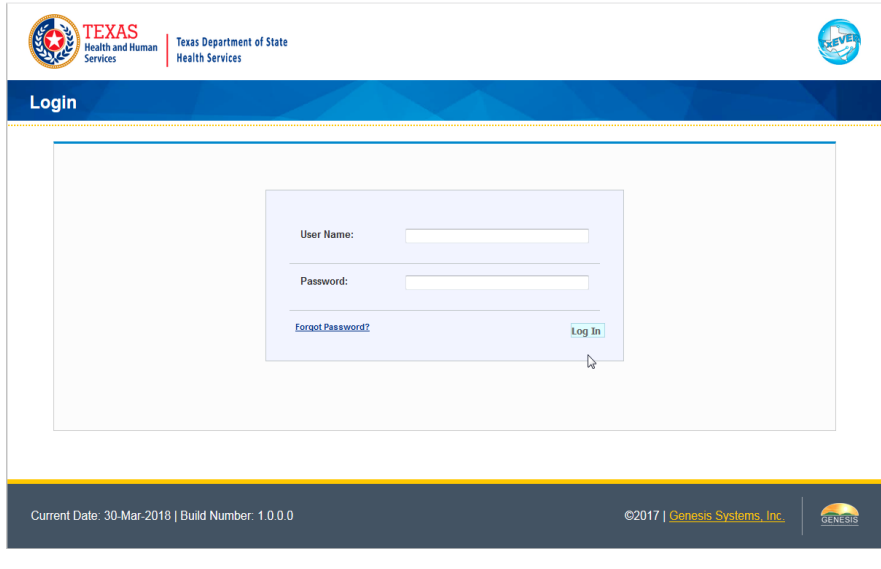

**Figure 5: TxEVER Login Page**

- 7. Enter in a user name and password and click the **Log In** button.
- 8. The Select Location window will be displayed.

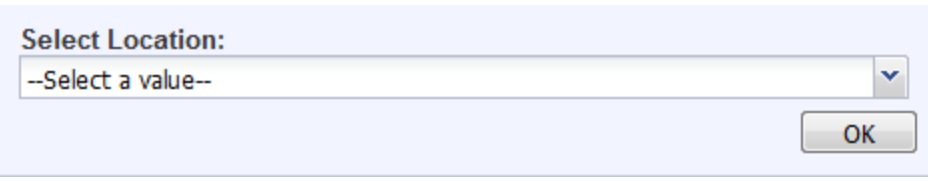

**Figure 6: Select Location Window**

- a. Select the appropriate facility from the available choices in the drop-down list.
- b. If the user works at multiple physical locations, the drop-down list will contain all physical locations assigned to their user account.
- c. Click **OK**. The main page of the **TxEVER** application will be displayed:

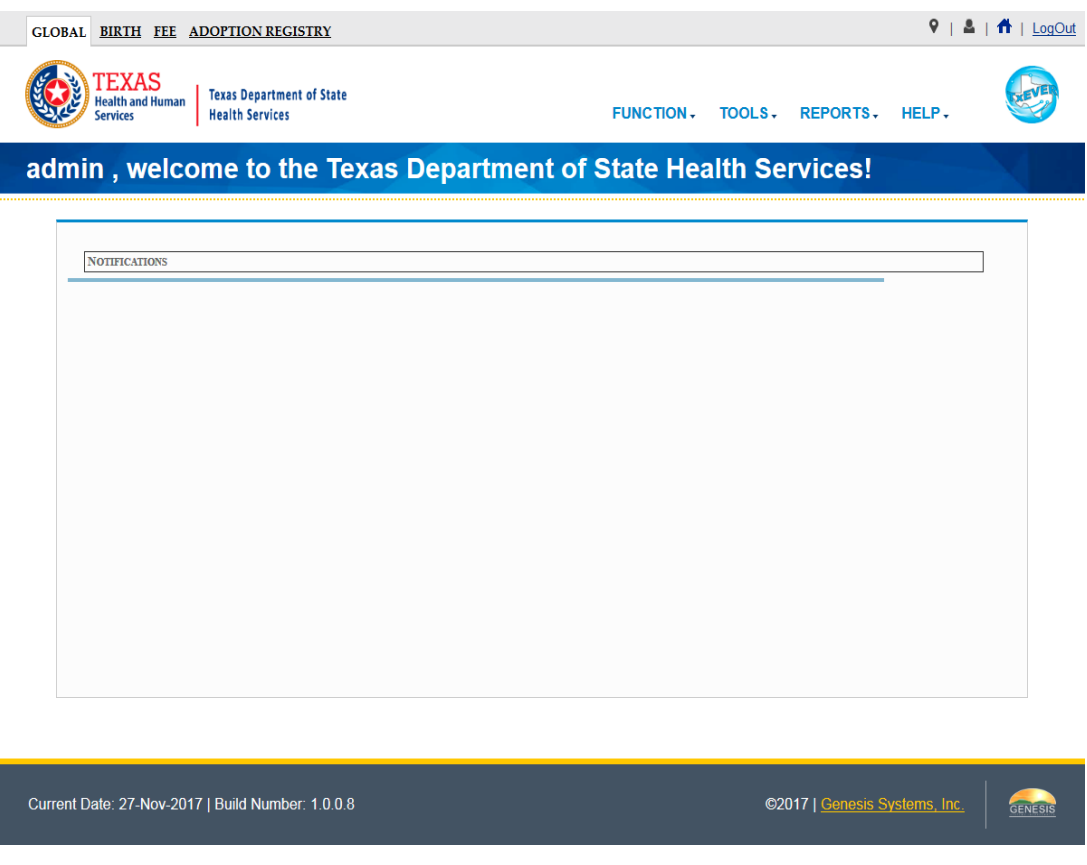

**Figure 7: TxEVER Home Page**

**Not**e: The highlighted tab at the top of the screen determines what menus and sub-menus will appear.

9. Click the **Birth** tab to go to the **Birth Home** screen.

### <span id="page-16-0"></span>**2.3.1 Session Timeouts**

If the system has not detected action within 20 minutes, the session will timeout and the user will not receive further responses from the system. No unsaved work will be automatically saved in the case of a time-out. Two minutes prior to a session timeout, the system will issue the following warning message:

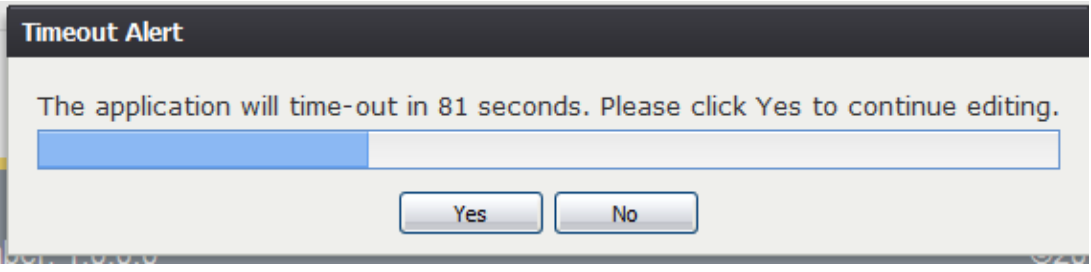

**Figure 8: Timeout Warning Message**

If the system appears to stop responding (i.e., no choices in some pick lists, cannot save a record, cannot retrieve a record, etc.) it is likely that a session time-out has occurred and the following message will alert the user of session timeout:

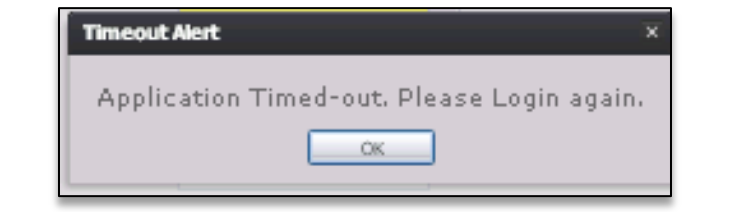

**Figure 9: Timeout Message**

To recover from a session time-out, exit and re-login to start a new session. Users should save their work frequently to prevent session time-outs.

#### <span id="page-16-1"></span>**2.3.2 About Passwords**

Users are assigned a temporary password at the time they sign up for use of the application. The temporary password must be changed upon the user's first login into the system. At the time of a user's first login into the application, the following screen will appear:

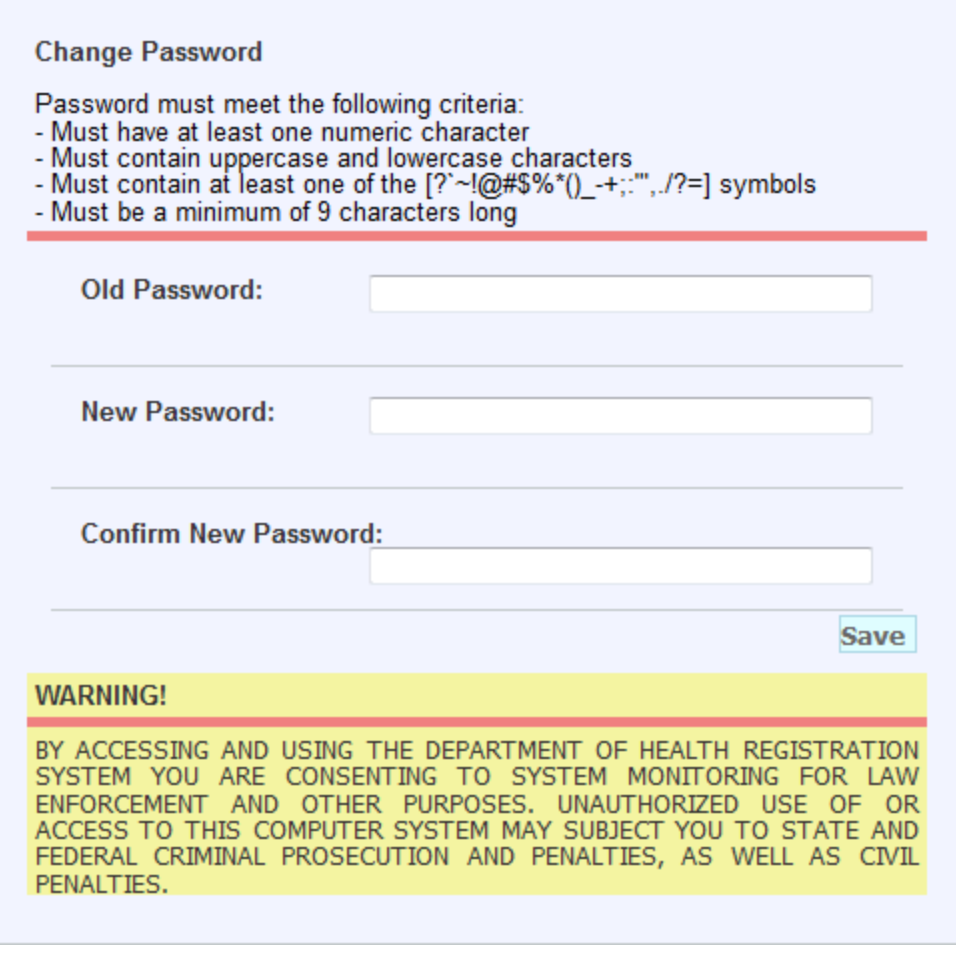

#### **Figure 10: Change Password Screen**

The new password must meet all of the following criteria:

- Number of password attempts before being locked out
- Time between password attempts required for reset-time
- Number of days until required password reset
- Specific special character inclusion
- Numeric character inclusion
- Uppercase and lowercase character inclusion
- Number of character minimum

The system defaults to the password criteria listed above, but a system administrator can change the password settings at any time. If a user's new password does not meet the criteria, the following message will appear:

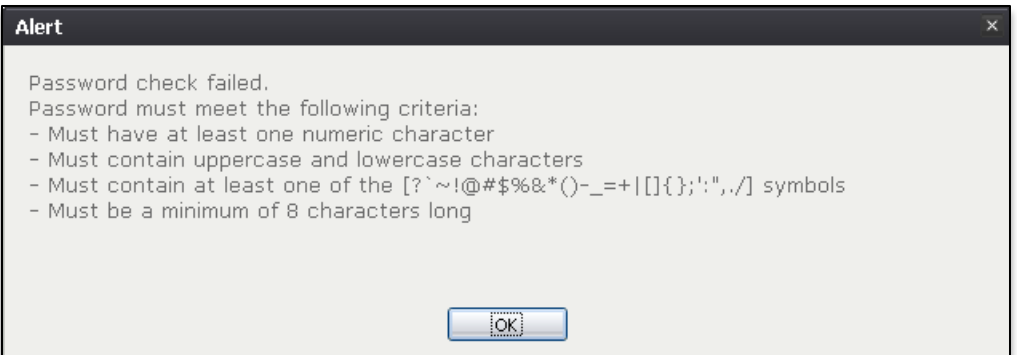

**Figure 11: Password Check Failed Message**

Passwords expire after 90 days. When this happens, the user will be alerted when an attempt is made to login with an old password.

If a user attempts to log on but fails to successfully enter their password, after a DSHS configurable number of unsuccessful login attempts, the user will be locked out of their account. An authorized State user will be able to unlock a user's account that has been locked due to consecutive invalid login attempts. A user may also request a new temporary password in the event that they forget their existing password by clicking the **Forgot Password** button located on the **Login** screen.

### <span id="page-18-0"></span>**2.3.3 Logout/Exit the System**

Exit or log out of the **TxEVER Birth** application using one of the following methods:

1. From the Main Menu, select the **Function/Exit Application** menu item to logout

### **OR**

2. Click the **Log Out** button.

**Note**: Although closing the browser by clicking on the **[X]** (close window option) located in the upper right corner of the screen will close the application, it is recommended that the user exit by using the **Logout** icon or the **Exit Application** menu option instead. This will ensure that the users session is also closed and prevent possible problems when the user tries to login again.

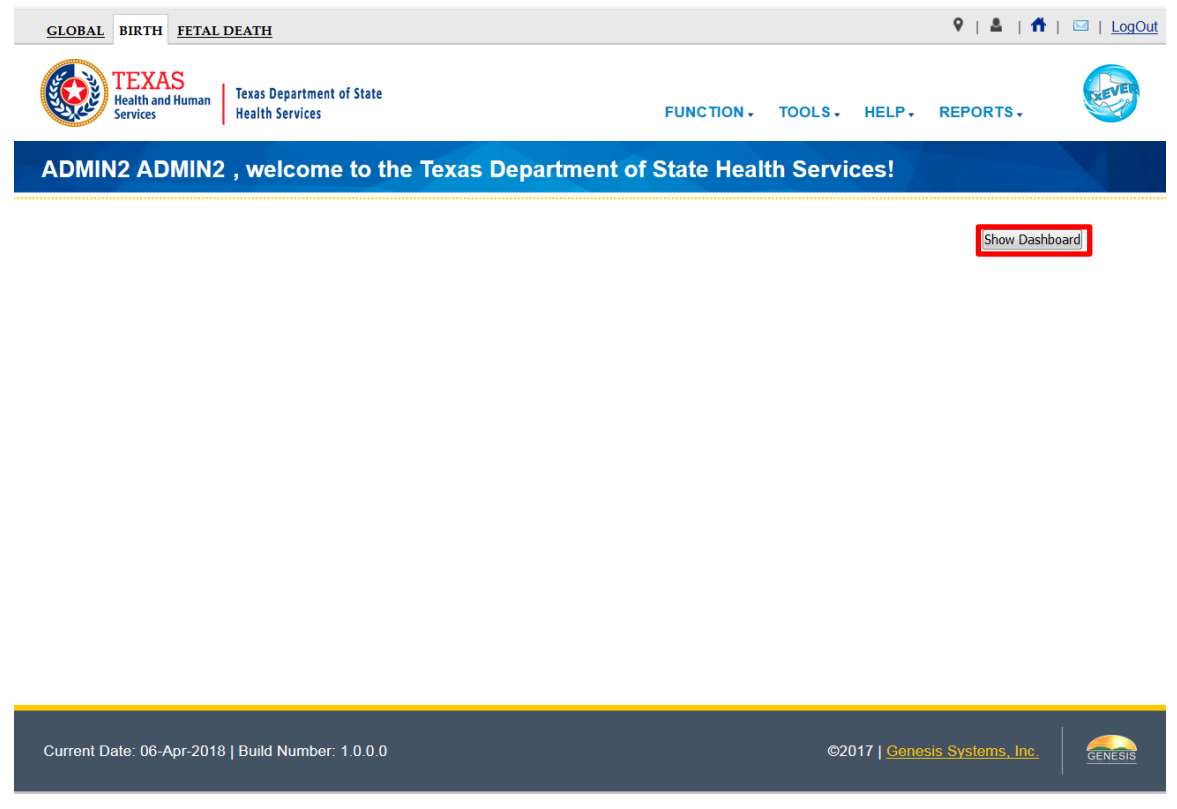

**Figure 12: Show Dashboard Button**

### <span id="page-19-0"></span>**2.4 Birth Dashboard**

From the Birth Home screen, users may access the Birth Dashboard by clicking on the Show Dashboard button, as pictured in the above screenshot. The Birth Dashboard provides a summary of all pending birth records for the login location in the TxEVER Birth Module.

|                                                                                             |              |                                      | RECORD NOT FILED WITHIN 5 DAYS OF BIRTH<br><b>Dashboard filters:</b> |                         |                   |                 | ۰                        |                    |
|---------------------------------------------------------------------------------------------|--------------|--------------------------------------|----------------------------------------------------------------------|-------------------------|-------------------|-----------------|--------------------------|--------------------|
| FBR#                                                                                        |              | Childs Med Rec #   Mothers Med Rec # | Child DOB                                                            | <b>Child First Name</b> | Child Middle Name | Child Last Name | <b>Mother First Name</b> | Mother Last Name 4 |
| 00000001387                                                                                 |              | 234234                               | 10/04/2017                                                           |                         | A                 | <b>WALKER</b>   | <b>MARTINI</b>           | <b>WALKER</b>      |
| 00000001383                                                                                 |              | 234234                               | 10/04/2017                                                           |                         | A                 | <b>WALKER</b>   | <b>MARTINI</b>           | <b>WALKER</b>      |
| 00000001384                                                                                 |              | 234234                               | 10/04/2017                                                           |                         | A                 | <b>WALKER</b>   | <b>MARTINI</b>           | <b>WALKER</b>      |
| 00000001385                                                                                 |              | 234234                               | 10/04/2017                                                           |                         | A                 | <b>WALKER</b>   | <b>MARTINI</b>           | <b>WALKER</b>      |
| 00000001380                                                                                 |              | 2121                                 | 10/05/2017                                                           | SAM                     | A                 | <b>WALKER</b>   | <b>MARTINI</b>           | <b>WALKER</b>      |
| 00000001446                                                                                 |              | 768767                               | 10/05/2017                                                           | <b>MIKE</b>             | s                 | <b>SAM</b>      |                          | <b>SAM</b>         |
| 00000001459                                                                                 | 123456       | A                                    | 10/06/2017                                                           | P                       | <b>PS</b>         | LANCE1          | s                        | A                  |
| 00000001460                                                                                 | s            | 12345                                | 10/06/2017                                                           |                         |                   | <b>SS</b>       |                          | <b>MCF</b>         |
| 00000001470                                                                                 |              | 1111111111111111                     | 10/06/2017                                                           | QA                      |                   | QA              | QA                       | QA                 |
| 00000001498                                                                                 | 111111111    | 1.                                   | 10/06/2017                                                           | <b>JAMES</b>            | <b>JAMES</b>      | <b>JAMES</b>    | <b>SSSS</b>              | <b>SSS</b>         |
| 00000001500                                                                                 |              | <b>RETRET</b>                        | 10/07/2017                                                           |                         |                   | <b>JOHNSON</b>  |                          | <b>ERT</b>         |
| 00000001502                                                                                 | $\mathbf{1}$ | 1                                    | 10/07/2017                                                           | <b>JAMES</b>            | <b>JAMES</b>      | <b>JAMES</b>    | <b>JIMMY</b>             | <b>LORD</b>        |
| 00000001514                                                                                 | 232          | 4321                                 | 10/09/2017                                                           | T                       |                   | LOBOT           | OP                       | LOBO               |
| 00000001534                                                                                 |              | 2423432                              | 10/09/2017                                                           |                         |                   | <b>TEST1234</b> |                          | <b>TEST123</b>     |
| 00000001563                                                                                 |              | 12122                                | 10/10/2017                                                           | <b>ZIVA</b>             | н                 | <b>PHILLIPS</b> |                          | <b>KING</b>        |
| 00000001564                                                                                 |              | 12122                                | 10/10/2017                                                           |                         | н                 | <b>PHILLIPS</b> |                          | <b>KING</b>        |
| 00000001565                                                                                 |              | 12122                                | 10/10/2017                                                           |                         | н                 | <b>PHILLIPS</b> |                          | <b>KING</b>        |
| 00000001566                                                                                 |              | 12122                                | 10/10/2017                                                           |                         | н                 | <b>PHILLIPS</b> |                          | <b>KING</b>        |
| m.<br>$\epsilon$                                                                            |              |                                      |                                                                      |                         |                   |                 |                          |                    |
| E HI<br>$of 6 \mid \blacktriangleright$<br>Page 1<br>14<br>Displaying Records 1 - 50 of 299 |              |                                      |                                                                      |                         |                   |                 |                          |                    |

**Figure 13: Birth Dashboard**

Users may select a value from the **Dashboard Filters** drop-down list (pictured in the above screenshot) to filter the grid of pending records to include only those records that meet certain criteria.

### <span id="page-20-0"></span>**2.5 Navigation, Data Entry and Tool Tips**

The **TxEVER Birth** module is designed with an emphasis on enhancing data entry logistics by providing intuitive interfaces. Mouse navigation, keyboard navigation or a combination of the two are equally accessible methods for maneuvering the system.

### <span id="page-20-1"></span>**2.5.1 Using the Mouse**

Use the mouse to navigate the **TxEVER Birth** module. Click the various items (hyperlinked text and/or icons) on the menu to perform functions related to birth registration data entry and certification. The mouse can also be used to navigate from one field to another during data entry.

### <span id="page-20-2"></span>**2.5.2 Using the Keyboard**

The following keys allow for easy navigation through the screens in the TxEVER Birth application without using the mouse:

**Tab Key:** Moves cursor from one field to another. When a field is selected, the field will be highlighted with a green background, blue background, and in some cases, a frame will form around the selected field to aid the user.

**Shift + Tab:** Reverses the tab order and moves focus back to the previous control.

**Enter:** Initiates the action selected. Pressing **Enter** is equivalent to doubleclicking the mouse.

**Left/Right/Up/Down Arrows:** Used to navigate within a field or within a pick list. The **PgUp** and **PgDn** keys may also be used.

**Down Arrow for Dropdown Box:** Pressing the **Down Arrow** key in a selected drop-down box will reveal available selections in a list form. Use the **Up** or **Down**  arrows to scroll through the list.

**Type-ahead Logic:** Type-ahead logic provides another way to save time by eliminating the number of keystrokes to pull up an item from a drop-down box. This feature enables the user to begin typing and the list will filter according to what the user types.

**Space Bar:** Used to toggle a check box item on or off*.*

### <span id="page-20-3"></span>**2.5.3 Using Tool Tips**

Tool tips display information revealing an icon's function. To view a tool tip, hover the mouse cursor over an icon.

### <span id="page-21-0"></span>**2.5.4 Using Internal Messaging**

Messages can be sent to any user on the system using the internal messaging functionality. The user can send a message by selecting the **Send/Check New Messages** icon. The **Web Messaging** screen will appear, where the user can search for a select a user in the system. The message has a limited amount of characters and will appear to the recipient as a icon in the top right-hand corner.

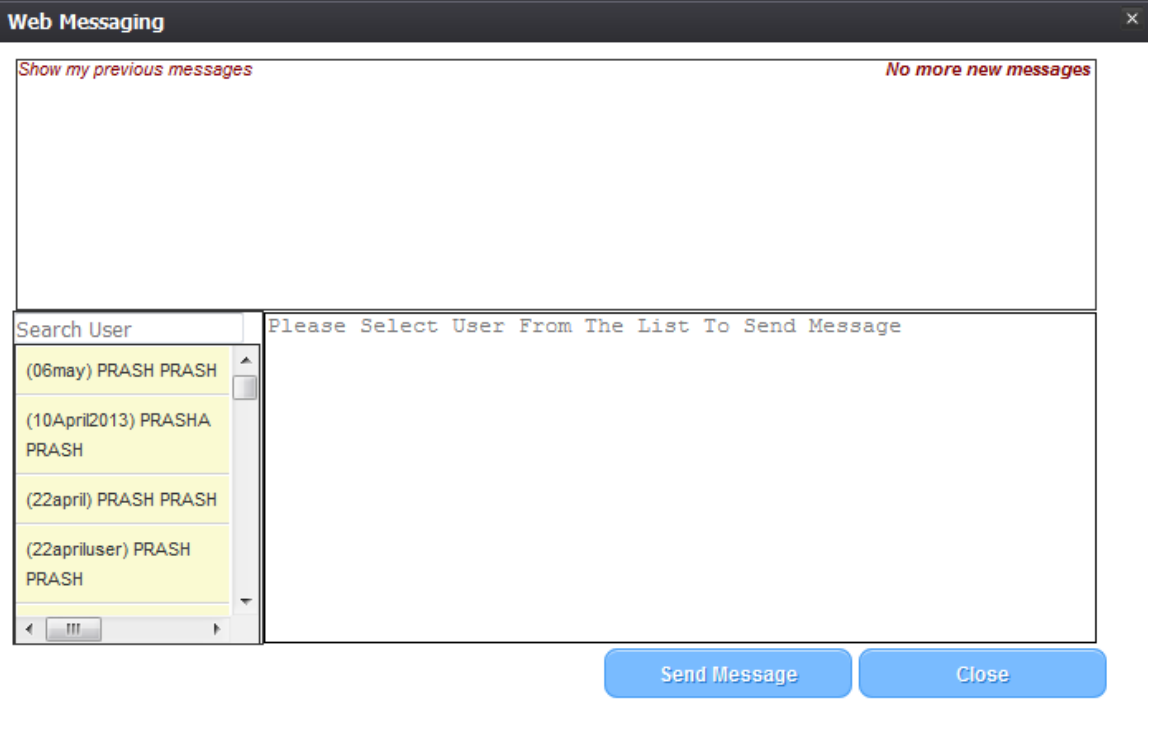

**Figure 14: Web Messaging Screen**

The unread message notification will appear on the display for the recipient of a message until they open/read the message. A brief history of their messages will be available to the user.

### <span id="page-21-1"></span>**2.5.5 Visual Cueing (Viz-e-Q©)**

The **Visual Cueing** feature of the **TxEVER Birth** module provides users with color-coded field cues to indicate the status of each data field. Users have the ability to change colors as per their own preferences using the **User Parameters** settings under the **Birth/ Tools/Utilities/User Parameters** menu item.

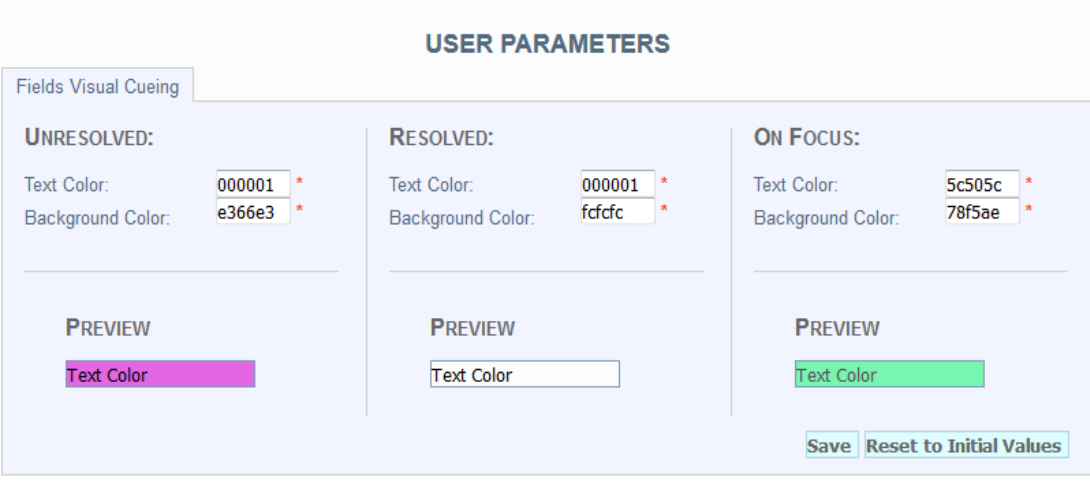

**Figure 15: User Parameters Screen**

### <span id="page-22-0"></span>**2.5.6 Edit Checks (Fast-Fire©)**

### *2.5.6.1 Soft Edit*

According to the NCHS, a soft edit is defined as: "An edit that identifies and queries entries which are outside of the expected range, but which accepts out-of-range entries."

An example of a soft edit in the **Birth** module involves the mother's education. If the mother's documented level of education does not coincide with her calculated age, the application will query the user as shown below:

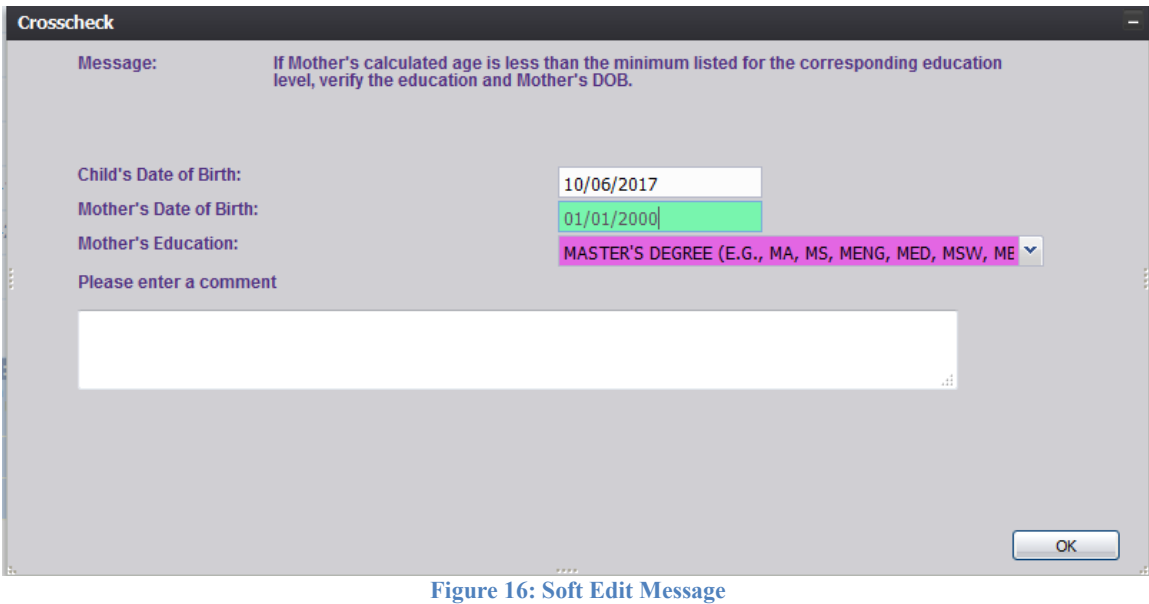

1. If the user alters one or more of the values so that the mother's documented level of education coincides with her calculated age and presses **OK**, the screen disappears and the fields become resolved.

If the user does not alter any of the values and presses **OK**, the following message appears:

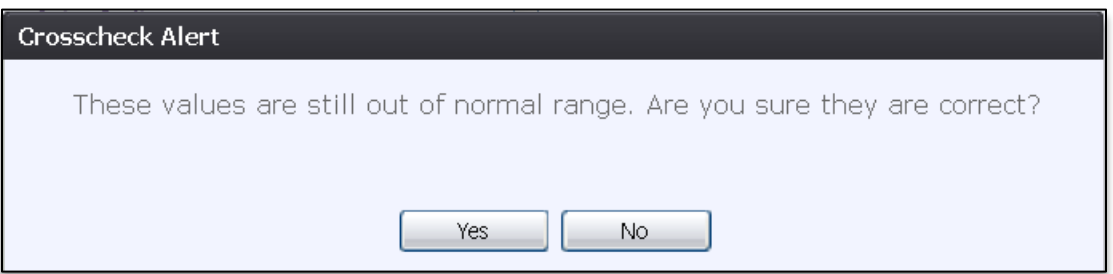

**Figure 17: Crosscheck Alert Message**

2. If the user selects **No**, the soft edit will not be resolved and the user will return to the crosscheck window.

If the user selects **Yes**, the soft edit becomes resolved and the values in all crosscheck fields become resolved.

### *2.5.6.2 Hard Edit*

According to the NCHS, a hard edit is defined as: "An edit that identifies and queries entries which are outside of the expected range which must be corrected before the record can be filed."

An example of a hard edit in the **Birth** module involves the date of birth. If this date is greater than the system date, the following message will appear:

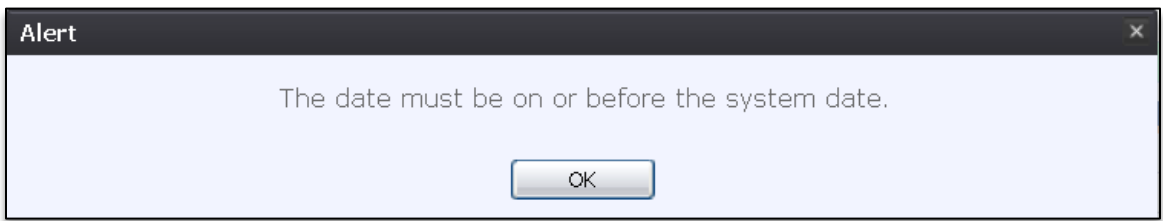

**Figure 18: Hard Edit Message**

### <span id="page-23-0"></span>**2.5.7 Status Bar**

The **Status** bar will appear at the bottom left corner of the **Birth Data Entry Registration** screen in the **TxEVER Birth** module. Information appearing on the **Status** bar includes:

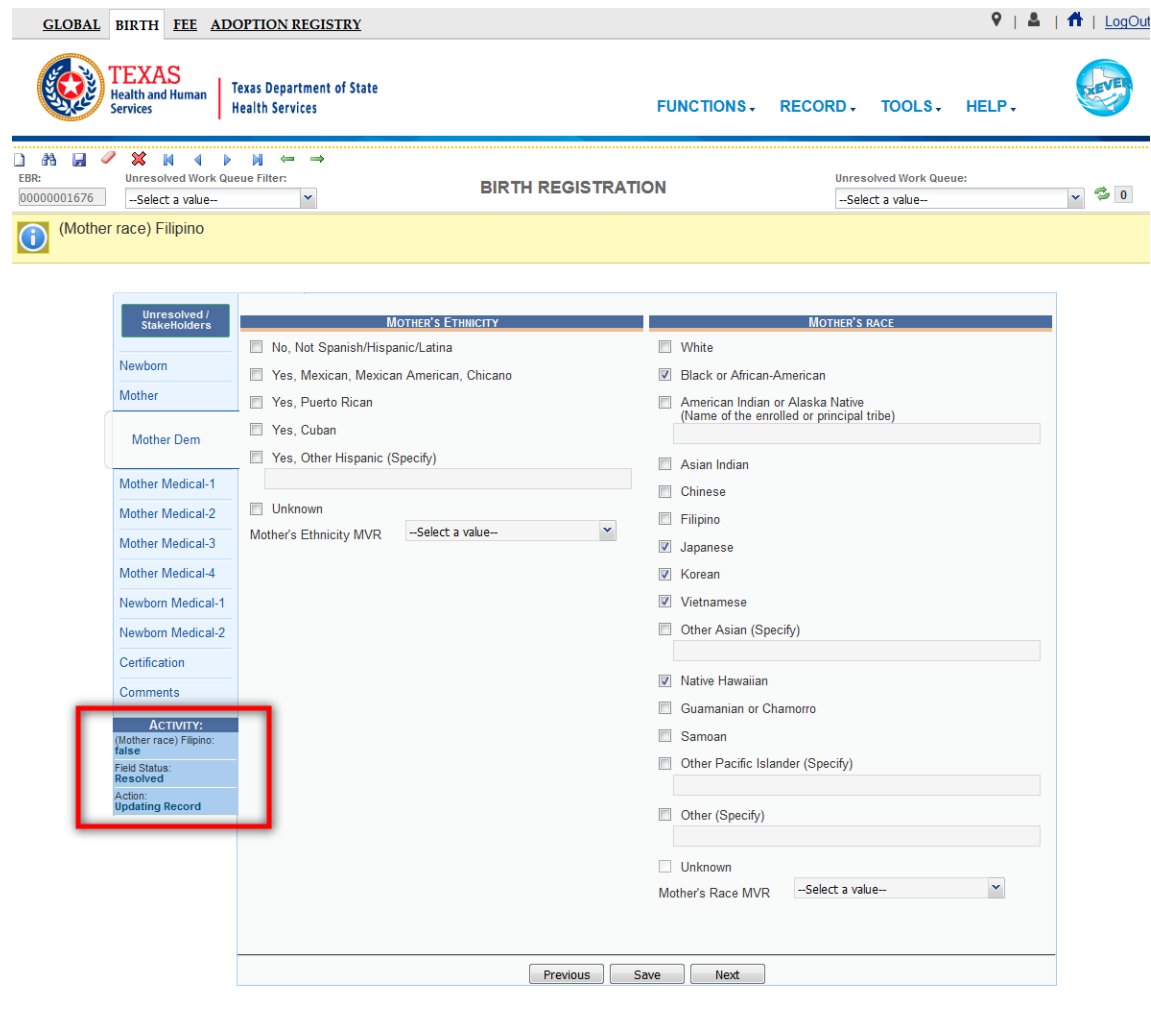

**Figure 19: Status Bar**

**Field Name**: Displays the name of the field currently in focus.

**Field Status**: Displays the status of the field currently in focus (Resolved/Unresolved). **Current Action**: Displays the action that is currently being performed on the record.

### <span id="page-25-0"></span>**2.6 Certifier/Attendant Library Maintenance**

In the **TxEVER** application, one or more of the users at a facility may be assigned local administrator privileges. These local administrator privileges allow users to complete all birth registration data entry processes, plus additional administrative processes such as **User Maintenance** and **Library Maintenance** for their particular locations.

**Library Maintenance** tables provide the capability for a management level user at a facility to maintain library tables used during data entry as pick lists. Library tables serve to reduce data entry time by automatically filling in associated information. The ability to add, update, search and view listings of the **Library Maintenance** tables is based on a user's security privileges.

The **Certifier/Attendant Maintenance** process accommodates adding new Attendants/Certifiers for facilities. The Certifier/Attendant information is used to complete the electronic certification component of the birth record. The Certifier/Attendant for the record is specified from the Certifier and/or Attendant list found on the **Certification** tab of the **Birth Registration** screen.

The **Certifier/Attendant Maintenance** window consists of the following frames:

- Certifier/Attendant Profile
- **•** Certifier/Attendant Grid

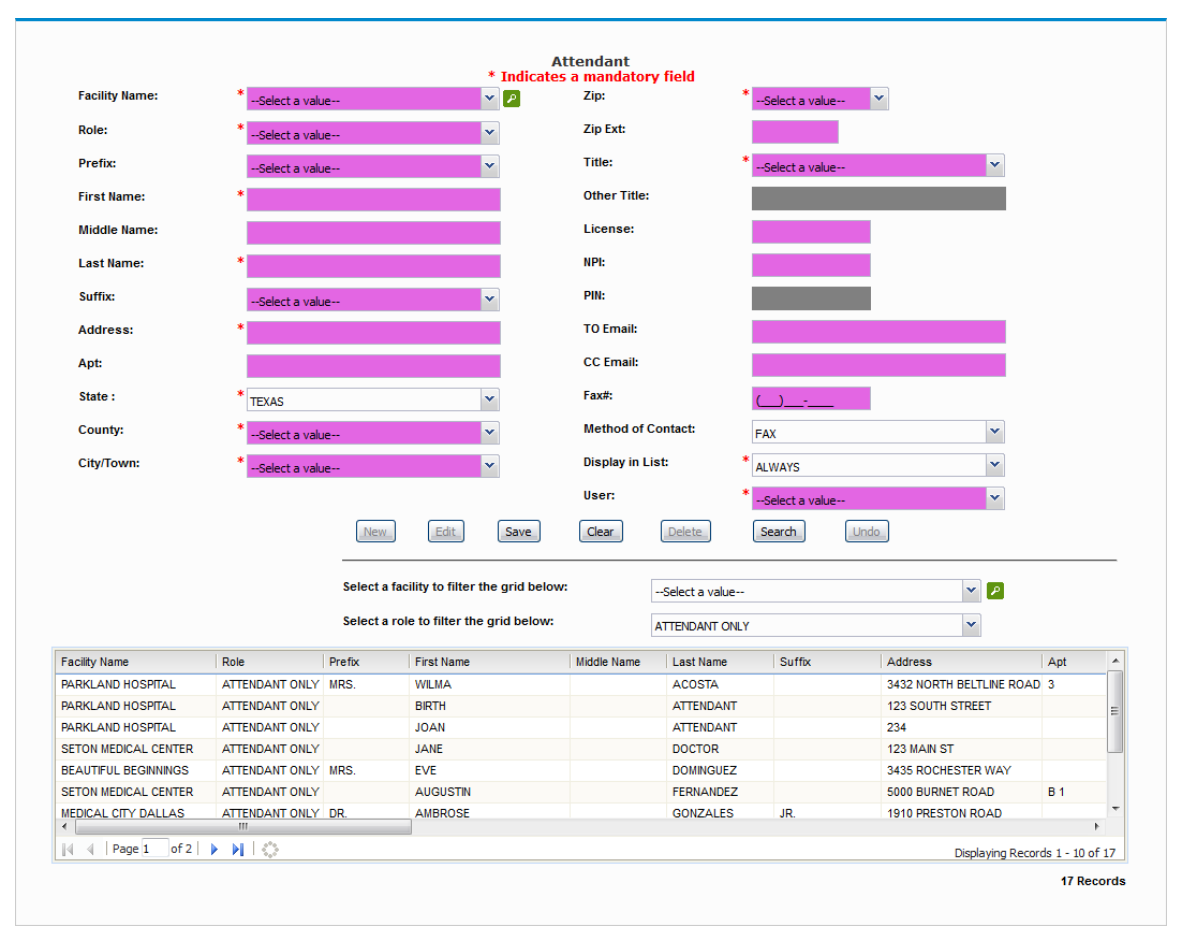

**Figure 20: Certifier/Attendant Library Maintenance Screen**

#### <span id="page-26-0"></span>**2.6.1 Certifier/Attendant Profile**

The **Certifier/Attendant** profile includes relevant information about a person acting in the capacity of a Certifier/Attendant.

When adding an Attendant profile, enter the following information:

- Name (first and last are mandatory)
- Address (street number, street name, street type, state, county, city/town, and zip are mandatory)
- Title
- To Email
- CC Email
- Fax Number
- Display in Lists drop-down menu (mandatory)

The **Display in Lists** drop-down menu provides the option to have the table entry displayed as a choice in the pick list as an available option during data entry. The **Display in Lists** drop-down is useful in those cases when an entry added to a

library table may only apply to a single record.

**Note:** When an entry is added or modified in a library table, a duplicate check is performed. If a duplicate entry is detected during the **Save** or **Update** process, the user will be notified that a matching entry already exists and be prevented from adding or updating the entry.

### <span id="page-27-0"></span>**2.6.2 Certifier/Attendant Grid**

The **Certifier/Attendant** grid displays a list of Certifiers/Attendants that are associated with the current location. To view a specific attendant's or certifier's profile, click the profile listing.

The **Attendant Maintenance Library Table** grid is initially blank. Each local administrator will create a list of available Certifiers/Attendants associated with their location that will appear on the grid. Once the library table information is entered, the information will populate the available pick lists for selection.

### <span id="page-27-1"></span>**2.6.3 Adding a Certifier/Attendant from Library Maintenance**

If a user wants to add a Certifier/Attendant to their locations profile, they must complete the following steps:

- 1. Select the **Birth/Tools/Library Maintenance/Attendant** menu item to load the **Attendant Library Maintenance** screen.
- 2. Enter the appropriate information for the entry.
- 3. To display in lists used during data entry, check **Display in Lists**.
- 4. Click **Save**.

**Note**: Attendants/Certifiers can also be added through the use of the **Add on the Fly** feature described in Add [on the Fly.](#page-42-1)

### <span id="page-28-0"></span>**3 Birth Registration Data Entry and Certification Functions**

This section provides detailed information about the **TxEVER Birth** application regarding functions related to **Birth Registration Data Entry** and **Certification** that allow completion of the birth certificate.

### <span id="page-28-1"></span>**3.1 Start and Save a New Record**

The **Birth Registration** menu item function allows authorized users to create/initiate a birth record within the **TxEVER Birth** module.

1. Select the **Birth/Function/Birth Registration** or **Birth/Function/Midwife Registration** item to initiate a new birth record.

If there are any records in the Late Records work queue, the application will issue a message alerting the user to the presence of these late records as shown below.

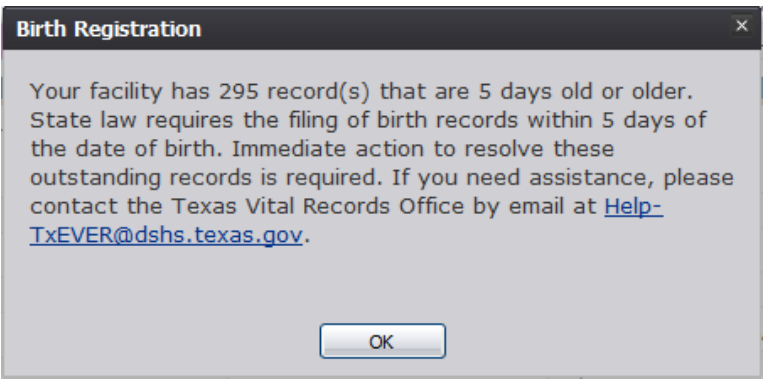

**Figure 21: Late Records Message**

The initial **Birth Registration** screen will appear.

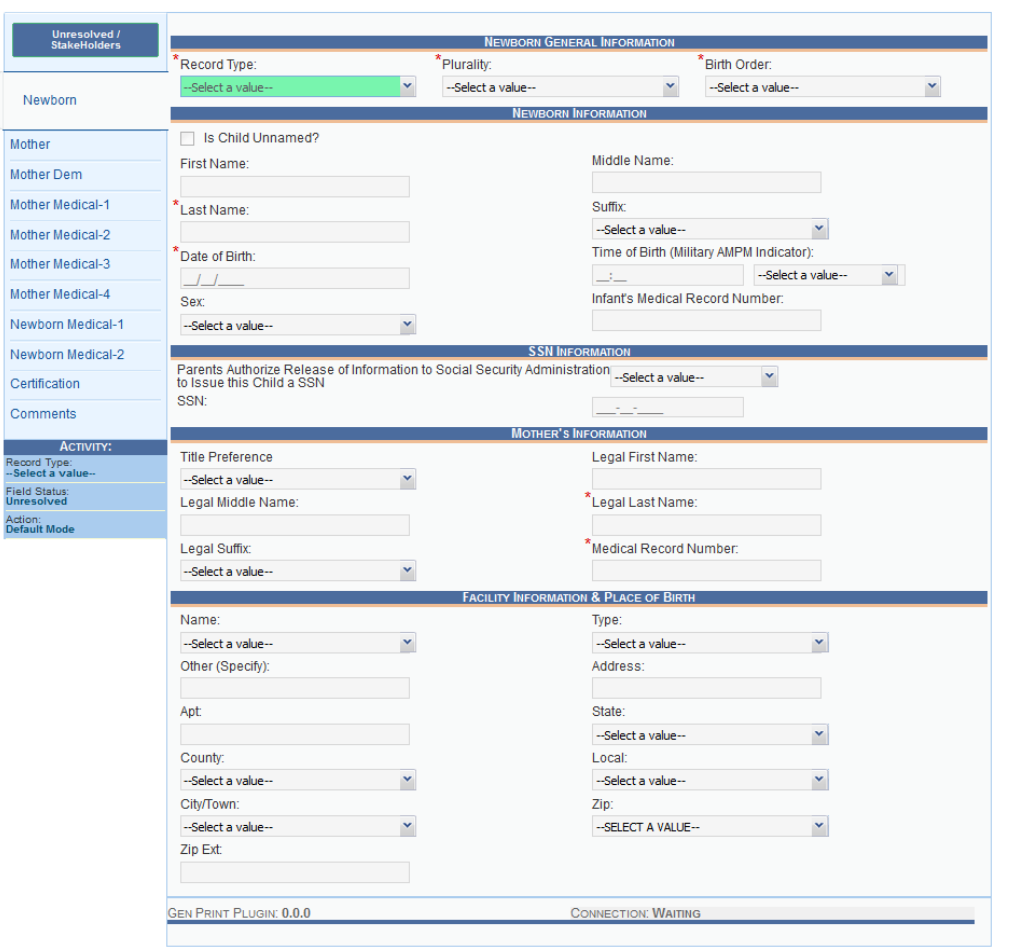

**Figure 22: Birth Registration Screen-Initial Load**

- 2. After clicking the **New**  $\Box$  icon or selecting the **Record/New** menu item, the focus is initially set on the **Record Type** field. This is a mandatory field and the user cannot start a record without selecting an acceptable value in the mandatory field. Select the record type from the drop-down list and press **Tab** to unlock record fields for data entry.
- 3. Enter all available information about the birth event into the following fields:

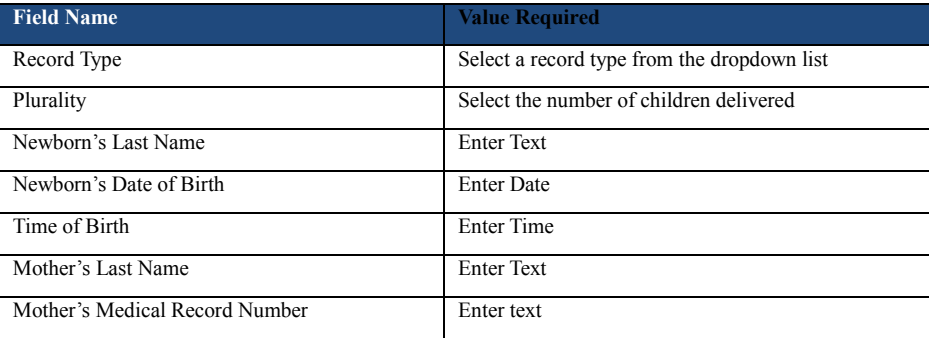

4. Minimally, the user must enter values into  $\sum_{n=1}^{\infty}$  elds listed above and select the **Record/Save** menu item, or click the Save icon.

The system will display the following message:

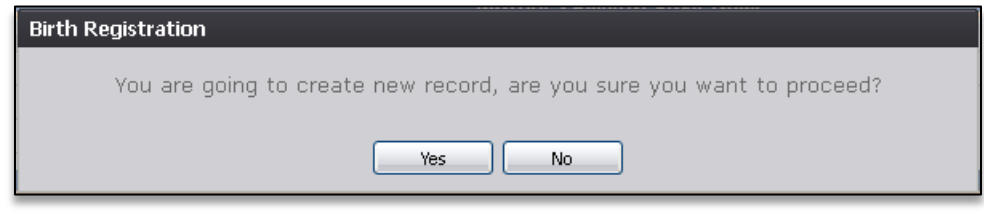

**Figure 23: Record Creation Confirmation Message**

5. If the user selects **No**, the record will not be saved.

If the user selects **Yes**, the application will perform a search for potential duplicate records without notifying the user.

6. If a match is *not* found, the following message will appear:

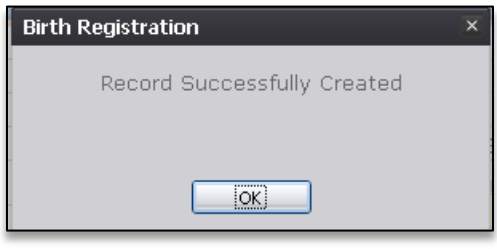

**Figure 24: Record Successfully Created Message**

Click **OK** to proceed with birth registration data entry on a new record.

7. If a match is found, the following message will appear:

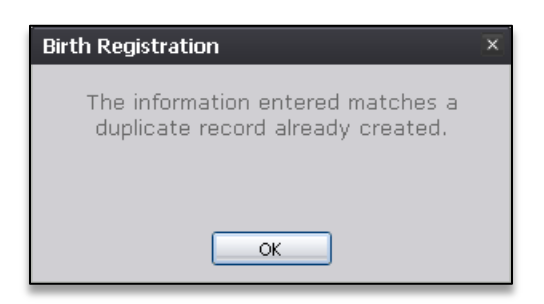

**Figure 25: Duplicate Record Message**

If multiple potential matches are found, the application will display a grid of the potential duplicate records.

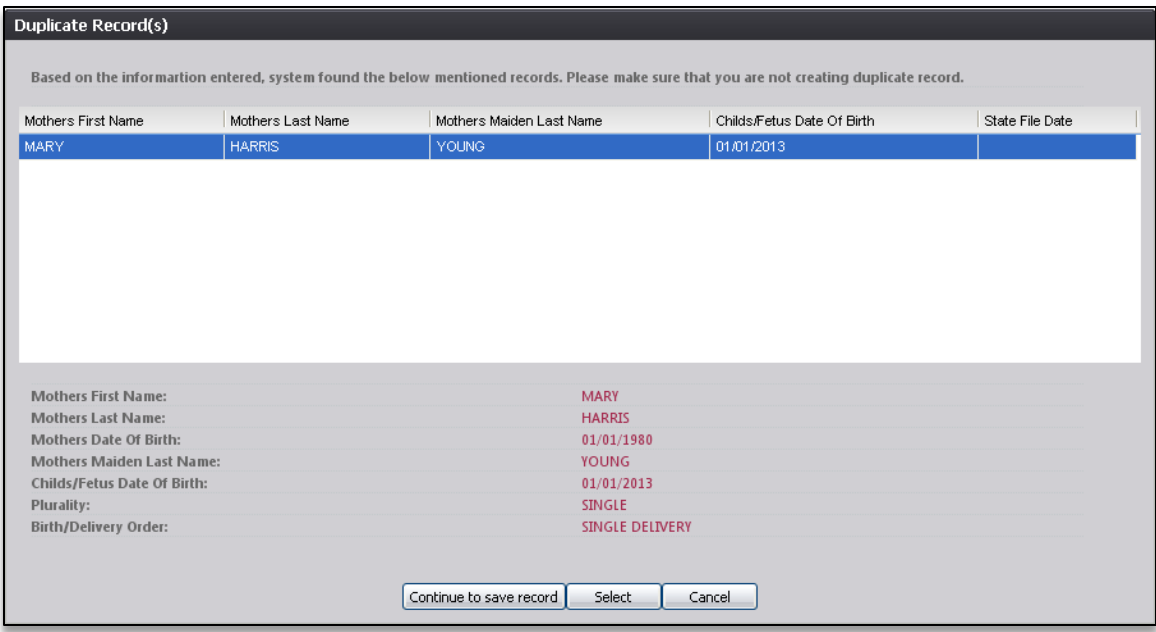

#### **Figure 26: Duplicate Records Screen**

- a. When the grid is displayed, one of the following actions can be taken:
	- i. Begin checking for actual duplicates by reviewing the information in the grid. The user may open a record (based on access rights) to review it further by selecting it from the grid and clicking **Select**. If a user attempts to select a record owned by another facility, a message alerting the user to this will appear.
	- ii. Continue with the creation of the new record by pressing **Continue to save record**. The record will still be flagged as a potential duplicate.
	- iii. Select **Cancel** to return to the record and make changes to the fields before attempting to save again and re-initiate the duplicate check.
- 8. Proceed with birth registration data entry by completing the information requested on the birth registration data entry tabs. See **Birth Registration Data Entry Topics** and [Technical Birth Registration Data Entry Tips](#page-44-0) for more details on how to complete the record.

### <span id="page-32-0"></span>**3.2 Search for a Record**

Searching for a record in the application can be accomplished using the following options:

- Search screen
- Work Queue search

#### <span id="page-32-1"></span>**3.2.1 Search Screen**

1. Click the **Search** icon  $\frac{dA}{dt}$  or select the **Record/Search** menu item.

The **Search Record** screen will appear.

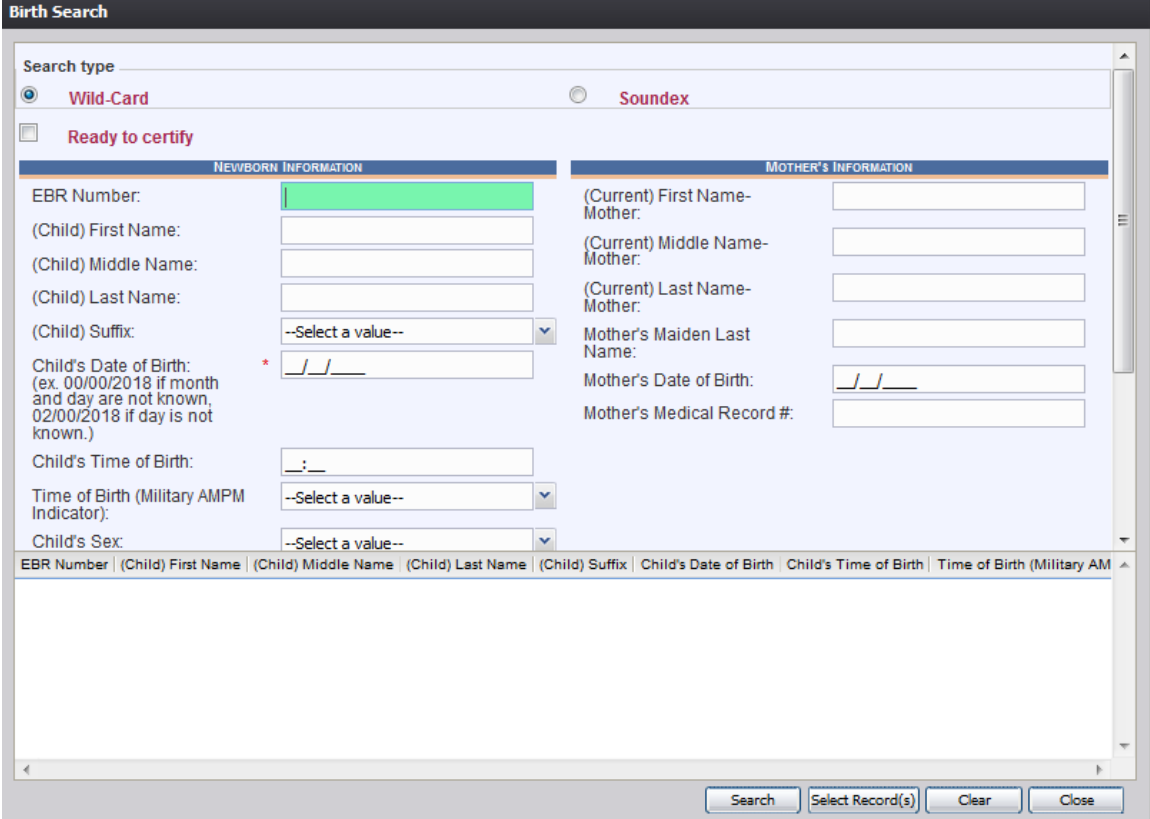

**Figure 27: Birth Search Screen**

- 2. Enter all available information regarding the record that needs to be located.
- $\checkmark$  Tip: Text fields such as names do not have to be complete. Enter the first several letters instead of the entire text when spelling is in question but include other items to reduce the number of matches.
- $\checkmark$  Tip: Along with a name, including the year of birth (which can be entered as a series of 00s followed by a year - i.e. 00/00/2012) and gender and other information will reduce the number of matches that are returned and cause faster search results.
- **Tip**: Choosing Soundex still requires the user to enter at least the Newborn's year of birth. If the user also decides to search by a name, the full name must be entered and the application will search for not only all exact matches but names that sound familiar as well.
- 3. Click **Search**.

Records that match the search criteria will populate in the grid in the lower half of the screen.

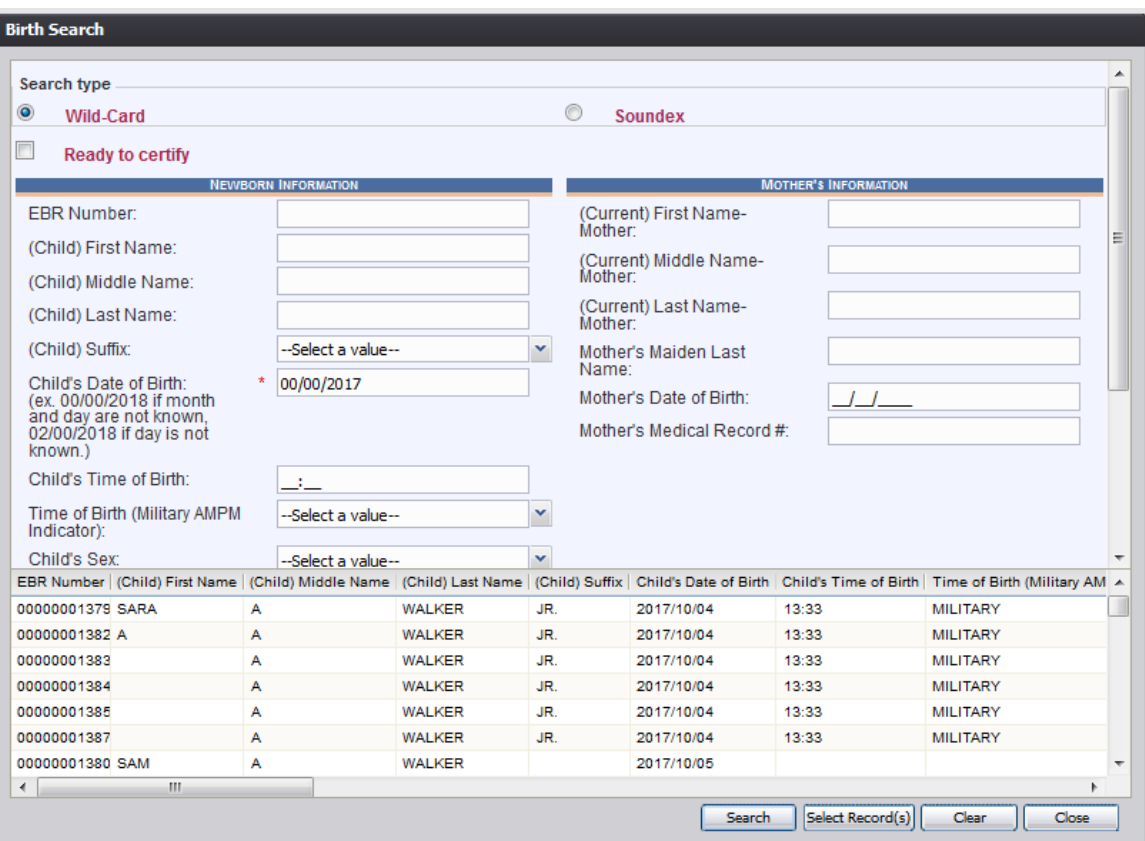

**Figure 28: Birth Record Search Screen with Results**

- 4. Click the appropriate record to select. Select multiple records by holding down the **Ctrl** key and clicking on records.
- 5. Click **Select Record(s)** to retrieve records to the Work Queue.
- 6. Select a record from the work queue by clicking on it to retrieve it to the screen.

The selected record will be retrieved by the system and its information will appear

on the screen as an active record for additional review and/or processing.

### <span id="page-34-0"></span>**3.2.2 Work Queue Search**

The Work Queue in the **Birth Registration Data Entry** process will contain the following:

- Birth records associated with the user's login location that still require some type of action.
- The list in the work queue will be sorted by the date of birth and will display the newborn's last name, newborn's first name, and newborn's date of birth.
- 1. From the drop-down list, set the filter for the appropriate record type, as shown below. Options include:

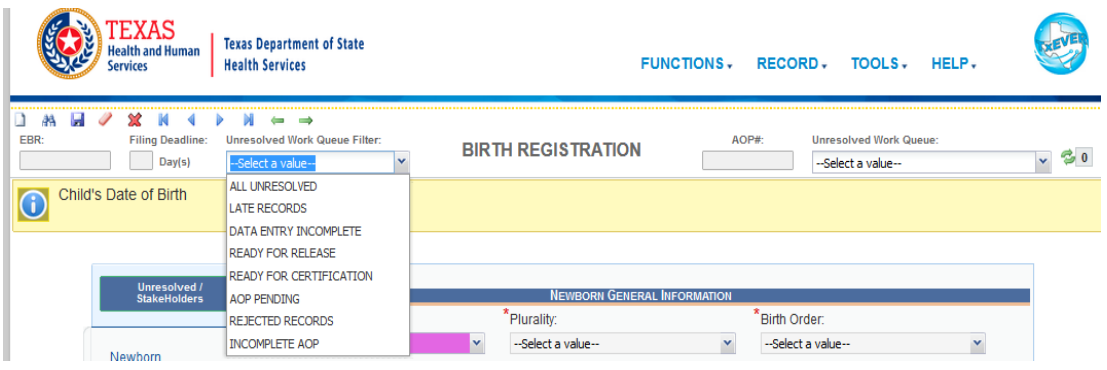

**Figure 29: Unresolved Work Queue Filter**

- **All Unresolved**: All records that have been started but the information is not yet complete.
- **Late Records**: All records not certified within the State-defined time period (5 days).
- **Data Entry Incomplete:** All records on which data entry has not been completed.
- **Ready for Release**: All records that are ready for release.
- **Ready for Certification**: All records that have all fields resolved but are still awaiting medical certification.
- **AOP Pending:** Records on which an AOP is indicated but AOP fields are not yet completed.
- **Rejected Records:** All records that have been queued back to the facility from the State.
- **Incomplete AOP**: All records that have paternity established under the Mother's Marital Status but the Date AOP Signed field is still unresolved.
- 2. From the record list, select the appropriate record by clicking on it, or with the focus on the list, start typing the newborn's last name (if available).

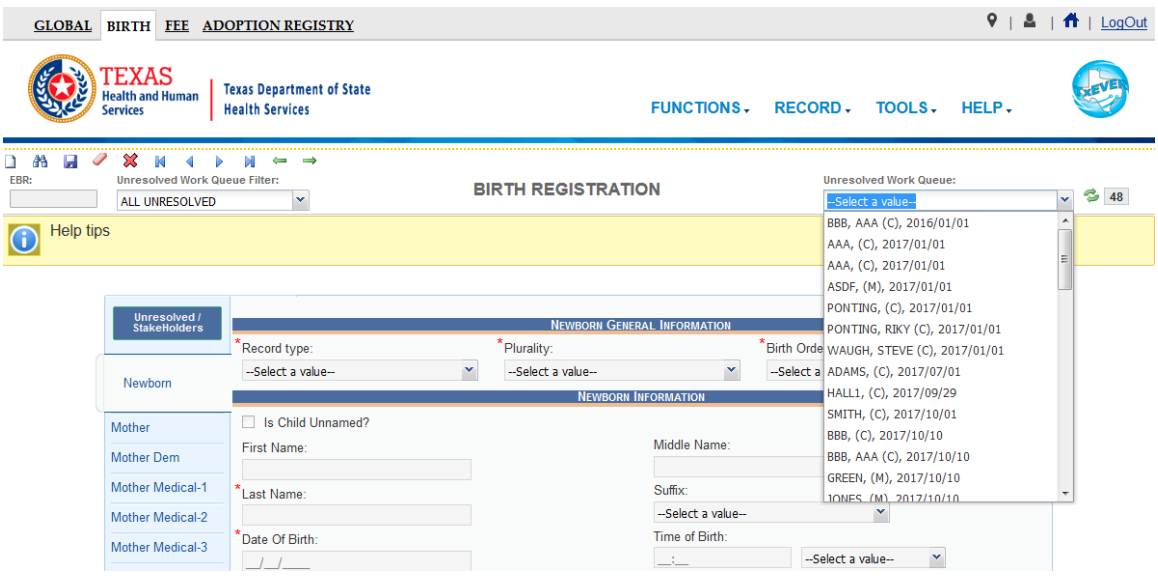

**Figure 30: Unresolved Work Queue**

3. The selected record will be retrieved by the system and its information will appear on the screen as an active record for additional review and/or processing.

### <span id="page-35-0"></span>**3.3 Cancel Changes**

A user may cancel changes made to a record since it was last saved in **Birth Registration**.

- 1. Retrieve an existing record using the [Work Queue Search](#page-34-0) or the [Search Screen.](#page-32-1)
- 2. Enter information or modify information entered in any fields. If a user navigates away from the current record by completing such an action as initiating a record search or accessing a new record, the system will display the following message:

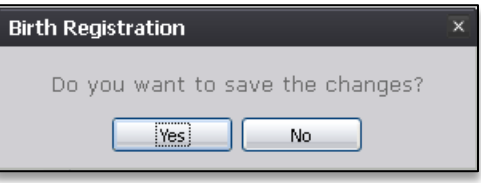

**Figure 31: Save Changes Confirmation Message**
- a. Click **No** to cancel the changes made to the record.
- b. Click **Yes** to save the changes made to the record.

## **3.4 Update a Record**

The **Birth Registration** menu item function allows authorized users to create/initiate a birth record as well as update an existing record within the **TxEVER Birth** module.

- 1. Select the **Birth/Function/Birth Registration** or **Birth/Function/Midwife Registration** menu item.
	- a. If there are any records in the Late Records Work Queue, the following message will appear:

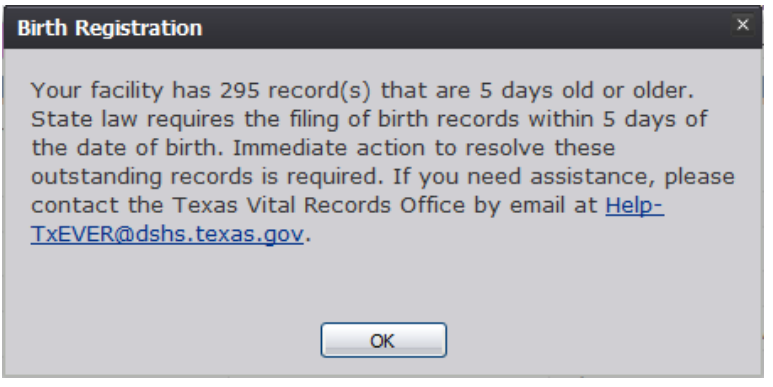

**Figure 32: Late Records Message**

The initial **Birth Registration** screen will load:

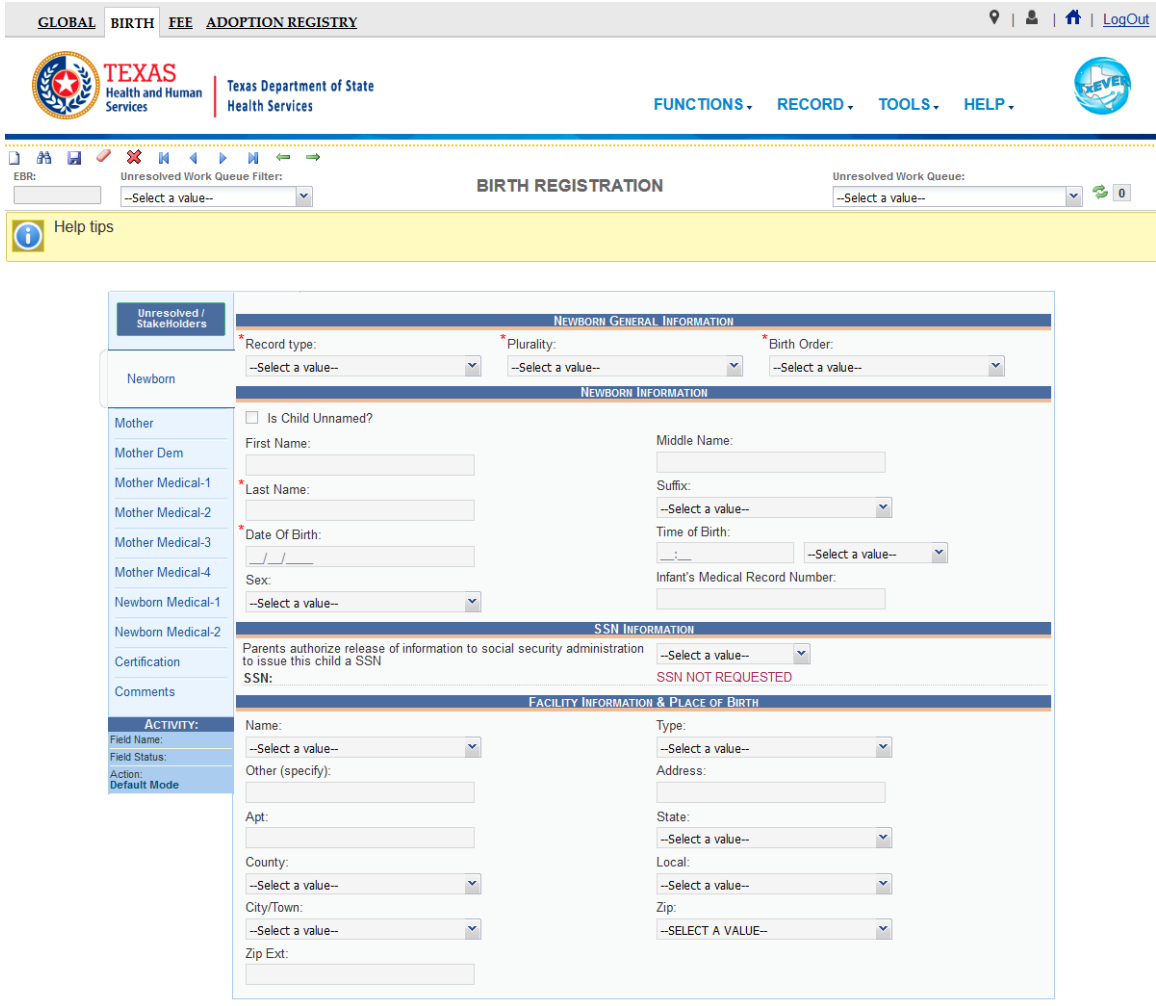

**Figure 33: Birth Registration Screen-Initial Load**

- 2. Search for a record using the **Search Screen** or the [Unresolved Work Queue](#page-34-0) and update unresolved fields on the record that is retrieved on the screen.
- 3. While a record with unsaved changes is on screen, select the **Record/Save** menu option, or the **Save** icon.

The following message will appear:

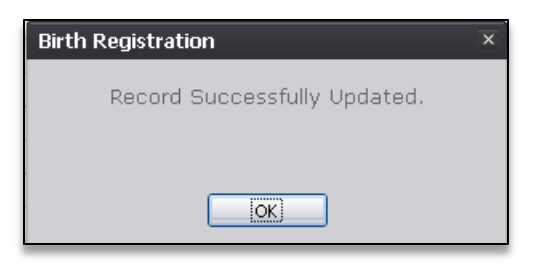

**Figure 34: Record Successfully Updated Message**

All previously unsaved changes made to the record will be saved.

4. Proceed with birth registration data entry by completing the information requested on the data entry tabs. See [Birth Registration Data Entry Topics](#page-40-0) and Technical Birth [Registration Data Entry Tips](#page-44-0) for more details on how to complete the record.

## **3.5 Abandon a Record**

Any user can choose to abandon a record up until the record is released and assigned a State File Number (SFN). If a record is registered, the record can be voided in **Legal View**.

To abandon the record, select **Record/Abandon** or the **Abandon** icon .

The following message will appear:

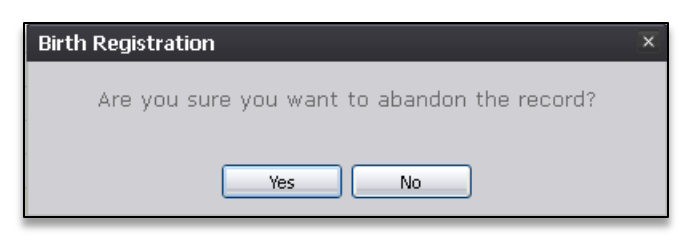

**Figure 35: Record Abandon Confirmation Message**

Select **No** to cancel the action and return to the record or select **Yes** to continue abandoning the record. Provide a reason for abandoning the record in the **Comment** box shown below and press **OK**.

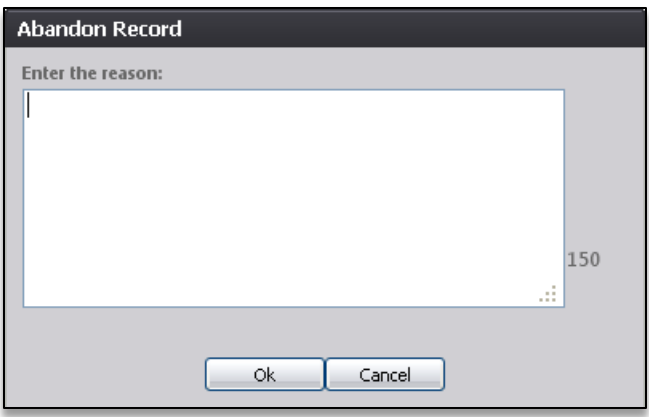

**Figure 36: Abandon Record Comment Screen**

The following message will appear:

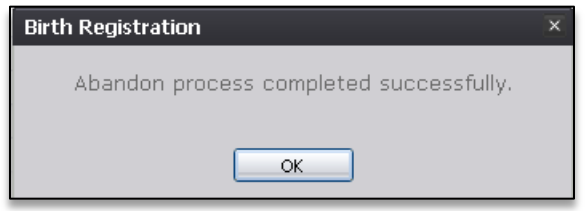

**Figure 37: Record Abandon Completed Successfully Message**

## **3.6 Return to the Main Menu**

Return to the **Birth** module main menu at any time by selecting the **Function/Home** menu item.

# **3.7 Using the Unresolved Fields List**

Depending on the type of record, a number of actions need to be performed before a record is ready to be submitted for further processing. To check if all data items were completed, use the **Unresolved Fields** list to identify areas that require some sort of action before the record is resolved. The unresolved list displays individual data fields that need to be completed for a specific record before it can be resolved.

- 1. Retrieve a record.
- 2. Click **Unresolved** to open the list.

The **Unresolved Fields** list will open.

| <b>MOTHER</b>                           | <b>MOTHER DEM</b>                                              | <b>MOTHER MEDICAL-1</b>                                                                                        |  |
|-----------------------------------------|----------------------------------------------------------------|----------------------------------------------------------------------------------------------------|--|
| - Mother's Residence Street Number      | - Mother's Education                                           | - Mother's Medical Record Number                                                                               |  |
| - Mother's Residence Street Name        | - Primary Language Spoken At Home                              | - Mother's prepregnancy weight in pounds                                                                       |  |
| - Mother's Residence Street Type        | - Mother's Occupation                                          | - Mother Weight At Delivery in Pounds                                                                          |  |
| - Mother's Residence Zip                | - Mother's Business/Industry                                   | - (Mother's Height) Feet                                                                                       |  |
| - Mother's Residence State/Country      | - Mother's Ethnicity - No. not                                 | - (Mother's Height) Inches                                                                                     |  |
| - Mother's Residence County             | Spanish/Hispanic/Lati                                          | - Did Mother receive VVIC during this<br>pregnancy?<br>- Did mother smoke cigarettes before or During<br>Pregn |  |
| - Mother's Residence City/Town          | - Mother's Ethnicity - Yes, Mexican, Mexican<br><b>America</b> |                                                                                                    |  |
| - Mother's Residence Phone Number       | - Mother's Ethnicity - Yes, Puerto Rican                       |                                                                                                    |  |
| - Mother's Residence Inside City Limits | - Mother's Ethnicity - Yes, Cuban                              | - Did mother use alcohol during pregnancy?                                                                     |  |
| - Mother's Mailing Street Number        | - Mother's Ethnicity - Yes, Other                              | - Principal source of payment                                                                                  |  |
| - Mother's Mailing Street Name          | Spanish/Hispanic/L                                             |                                                                                                    |  |
| - Mother's Mailing Street Type          | - Mother's Ethnicity - Refused                                 | <b>MOTHER MEDICAL-2</b>                                                                                        |  |
| - Mother's Mailing Zip                  | - Mother's Ethnicity - Not Obtainable                          | - Is this the mother's first pregnancy?                                                                        |  |
| - Mother's Mailing State/Country        | - Mother's Race - White                                        | - Date last normal menses began                                                                                |  |
| - Mother's Mailing County               | - Mother's Race - Black or African American                    | - Was delivery with forceps attempted but                                                                      |  |
| - Mother's Mailing City/Town            | - Mother's Race - American Indian or Alaska                    | unsuccessf                                                                                                    |  |
|                                         | Native                                                         | - Was delivery with vacuum extraction<br>attempted but                                                         |  |
|                                         | - Mother's Race - Asain Indian                                 | - (Fetal Presentation) Cephalic<br>- Did mother receive prenatal care?                                         |  |
|                                         | - Mother's Race - Chinese                                      |                                                                                                    |  |
|                                         | - Mother's Race - Filipino                                     |                                                                                                    |  |
|                                         | - Mother's Race - Japanese                                     | <b>NEWBORN MEDICAL-1</b>                                                                                       |  |
|                                         | - Mother's Race - Korean                                       | (Birth Weight) Ounces<br>- (Birth Weight) Pounds                                                               |  |
|                                         | - Mother's Race - Vietnamese                                   |                                                                                                    |  |
|                                         | - Mother's Race - Other Asian                                  |                                                                                                    |  |

**Figure 38: Unresolved Fields List**

- 3. To be directed to a particular unresolved field, click the field's link. The system will navigate to that particular field directly so that it may be resolved; the **Unresolved Fields** list will close.
- 4. Click **Unresolved List** again to close the list and return to the data entry screen.

## <span id="page-40-0"></span>**3.8 Birth Registration Data Entry Topics**

The objective of this section is to address data entry completion topics so that records may be available for further processing. Most of the data items that need to be completed will only require the **Tab** key to advance to the field, typing the necessary information, and then pressing the **Tab** key to advance again. This section describes the remaining scenarios.

#### **3.8.1 Double Data Entry**

Certain fields (such as Newborn First Name) within the Birth Registration Data Entry screen will require that the user enter the value into the main data entry screen and then confirm the entered value by entering it again in a separate data entry interface. Fields that require double data entry will present users with the following screen when the user tabs off the field:

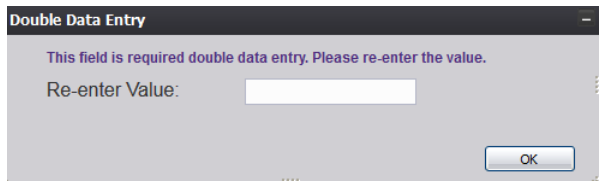

**Figure 39: Double Data Entry Screen**

Enter the value again and click the **OK** button to close the Double Data Entry screen. If the value entered in the Double Data Entry screen matches the value entered on the main data entry screen, the user will be moved to the next data field. If the values do not match, the following message will appear:

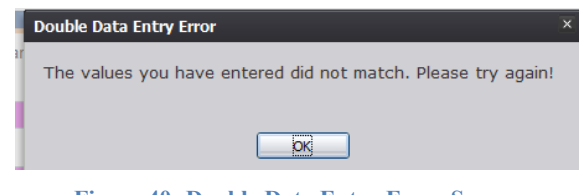

**Figure 40: Double Data Entry Error Screen**

Click **OK** to close the message and return to the data entry screen. The value entered into the field will be cleared and the double data entry process will be required again.

### **3.8.2 Pick List Navigation**

**Mother's Birthplace** fields illustrate the concept of pick-list menus. Refer to examples below to quickly retrieve entries and expedite data entry.

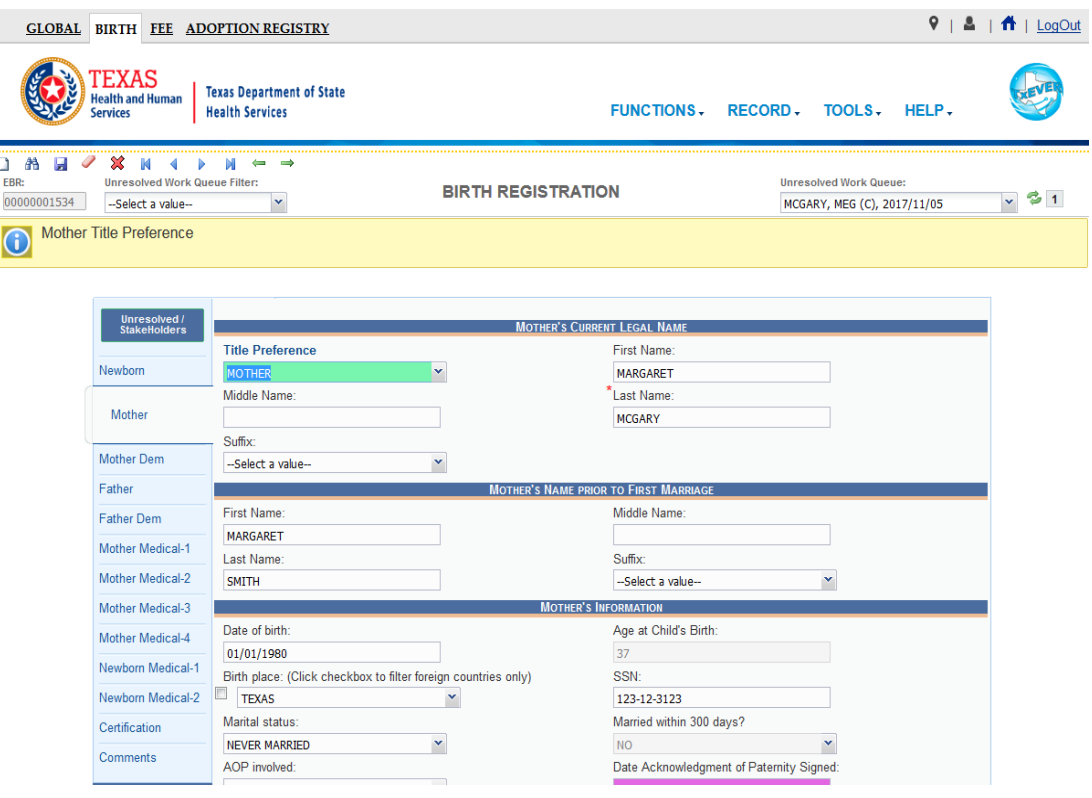

**Figure 41: Mother's Birthplace Field**

- 1. Set focus on the **State/Country** field by clicking on the field. Type the letters TE or any other beginning letters of another state.
	- Typing TEXAS will also find TEXAS and typing SOUTH C will find SOUTH CAROLINA but will require typing more letters before the desired match is found.
	- Selecting a state will filter results in the County and City/Town pick-lists as well.
	- 2. With focus still on the **State/Country** field, click the checkbox**.** The pick-list will now contain both states and countries.

### **3.8.3 Zip Code Functionality**

Set focus on the Zip field in the **Mother's Residence Address** section of the **Mother** tab and enter a zip code. Tab out of the field and the following fields will auto-populate:

- State/Country
- County
- City/Town

#### <span id="page-42-0"></span>**3.8.4 Add on the Fly**

When an Attendant/Certifier is *not* in the list even though it is a valid entry, it can be added. This is referred to as Add on the Fly (AOF). It allows the user to add an item that is not in the list when necessary. The state will ultimately validate the new entry. To access AOF:

- 1. Open the list by clicking on the arrow button or setting focus on the field and pressing the **Down Arrow** key.
- 2. Scroll down to the bottom of the list. The very last option in lists that will allow Add on the Fly is a choice (… Add New …).

|                                                                  |                                                                                                 | <b>GLOBAL BIRTH FEE ADOPTION REGISTRY</b>                  |                                         |                                                            | $\bullet$                                                    | Δ<br>$\bigcap$   LogOut |
|------------------------------------------------------------------|-------------------------------------------------------------------------------------------------|------------------------------------------------------------|-----------------------------------------|------------------------------------------------------------|--------------------------------------------------------------|-------------------------|
|                                                                  | <b>EXAS</b><br><b>Jealth and Human</b><br>Services                                              | <b>Texas Department of State</b><br><b>Health Services</b> |                                         |                                                            | FUNCTIONS, RECORD, TOOLS, HELP,                              |                         |
| æ<br>ы<br>h<br>EBR:<br>00000001534<br><b>Attendant Name</b><br>G | X<br>M<br>$\blacktriangleleft$<br>ь<br><b>Unresolved Work Queue Filter:</b><br>-Select a value- | М<br>$\rightarrow$<br>⇔<br>$\check{}$                      | <b>BIRTH REGISTRATION</b>               |                                                            | <b>Unresolved Work Queue:</b><br>MCGARY, MEG (C), 2017/11/05 | $\approx$ 1<br>M        |
|                                                                  | Unresolved /<br>StakeHolders                                                                    |                                                            | <b>ATTENDANT INFORMATION</b>            | Certifier same as Attendant?                               | <b>CERTIFIER INFORMATION</b>                                 |                         |
|                                                                  | Newborn                                                                                         | Attendant:                                                 | $\overline{P}$<br><b>WESTFALLS ANNE</b> | $\checkmark$<br>P<br>Certifier:                            | <b>CERTIFIER BEAU</b>                                        | v                       |
|                                                                  | Mother                                                                                          | First Name:                                                | <b>WESTFALLS ANNE</b>                   | <b>First Name:</b>                                         | <b>BEAU</b>                                                  |                         |
|                                                                  | Mother Dem                                                                                      | Middle Name:                                               | Add New-                                | Middle Name:                                               |                                                              |                         |
|                                                                  |                                                                                                 | Last Name:                                                 | <b>WESTFALLS</b>                        | Last Name:                                                 | <b>CERTIFIER</b>                                             |                         |
|                                                                  | Father                                                                                          | Title:                                                     | DOCTOR OF MEDICINE(MD)                  | $\checkmark$<br>Title:                                     | <b>OTHER</b>                                                 | $\checkmark$            |
|                                                                  | <b>Father Dem</b>                                                                               | Other (Specify):                                           |                                         | Other (Specify):                                           | <b>BIRTH CERTIFIER ONLY</b>                                  |                         |
|                                                                  | Mother Medical-1                                                                                | <b>Attendant Title MVR</b>                                 | -Select a value-                        | $\checkmark$<br>Address:                                   | 8500 BURNET ROAD                                             |                         |
|                                                                  | Mother Medical-2                                                                                | Address:                                                   | 2134 GREENVILLE AVENUE                  | Apt:                                                       |                                                              |                         |
|                                                                  | <b>Mother Medical-3</b>                                                                         | Apt:                                                       |                                         | State:                                                     | <b>TEXAS</b>                                                 | ×                       |
|                                                                  | Mother Medical-4                                                                                | State:                                                     | <b>TEXAS</b>                            | $\check{ }$<br>County:                                     | <b>TRAVIS</b>                                                | ×                       |
|                                                                  | Newborn Medical-1                                                                               | County:                                                    | <b>DALLAS</b>                           | $\ddot{\phantom{0}}$<br>City/Town:<br>$\ddot{\phantom{0}}$ | <b>AUSTIN</b>                                                | v                       |
|                                                                  |                                                                                                 | City/Town:<br>Zip:                                         | <b>DALLAS</b>                           | Zip:<br>$\ddot{\phantom{1}}$                               | 78704                                                        | ×                       |
|                                                                  | Newborn Medical-2                                                                               | Zip Ext:                                                   | 75123                                   | Zip Ext:                                                   |                                                              |                         |
|                                                                  | Certification                                                                                   | NPI:                                                       |                                         | Date Certified:                                            |                                                              |                         |
|                                                                  |                                                                                                 | License Number:                                            | K1234                                   |                                                            |                                                              |                         |
|                                                                  | <b>Comments</b>                                                                                 |                                                            |                                         |                                                            |                                                              |                         |
|                                                                  | <b>ACTIVITY:</b>                                                                                |                                                            |                                         |                                                            |                                                              |                         |
|                                                                  | Attendant Name:<br><b>WESTFALLS ANNE</b>                                                        |                                                            | Previous                                | Next                                                       |                                                              |                         |
|                                                                  | Field Status:                                                                                   |                                                            | <b>Figure 42: Add on the Fly</b>        | Save                                                       |                                                              |                         |

The **AOF** – **Attendant** screen will appear.

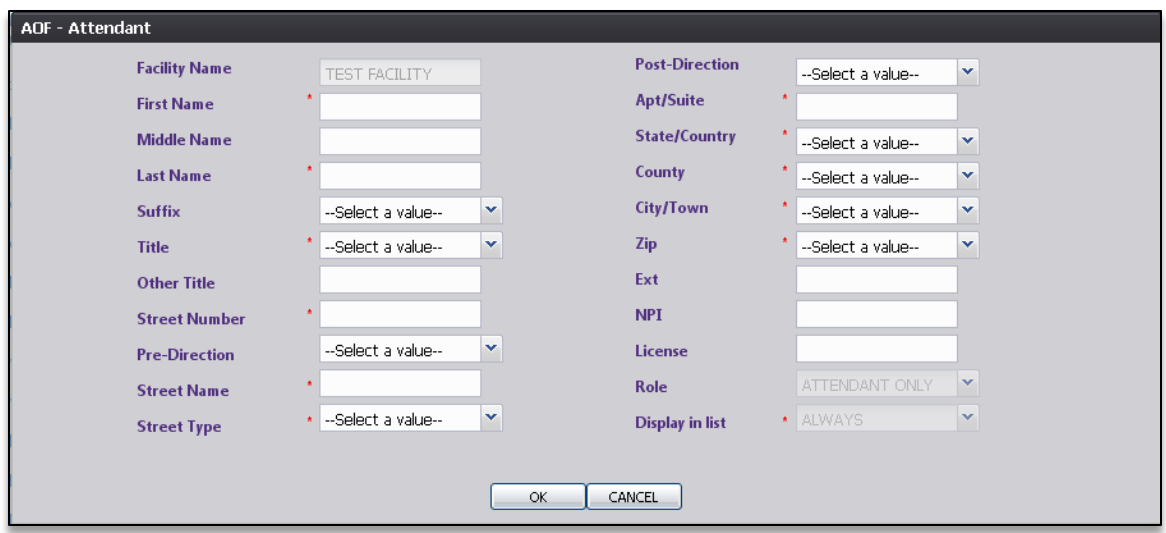

**Figure 43: AOF-Attendant Screen**

- 3. Complete the required data entry fields for the new entry. If the user believes that their new entry may be frequently used, select **Display in Lists**.
- 4. Click **OK** to save the new entry.

### **3.8.5 Screen Tab Navigation**

When the last field on the **Newborn** tab is resolved the next field that needs a response is on the **Mother** tab.

Pressing **Tab** from the final field on the **Newborn** tab automatically advances the focus to the **Next** button at the bottom of the screen and the user can press **Enter** on the keyboard to load the **Mother** tab. The user can also navigate to various screen tabs by clicking on them with a mouse.

#### **3.8.6 Place of Birth Facility**

Once a facility is selected, the address fields for a listed birth facility are automatically populated. These types of fields are retrieved from the database and are referred to as bypassed and disabled. The address information of a given facility cannot be directly edited on the screen.

# **3.9 Ethnicity and Race Fields Properties**

Ethnicity allows selecting one choice from the available options.

To change the choice, first un-check the selected choice.

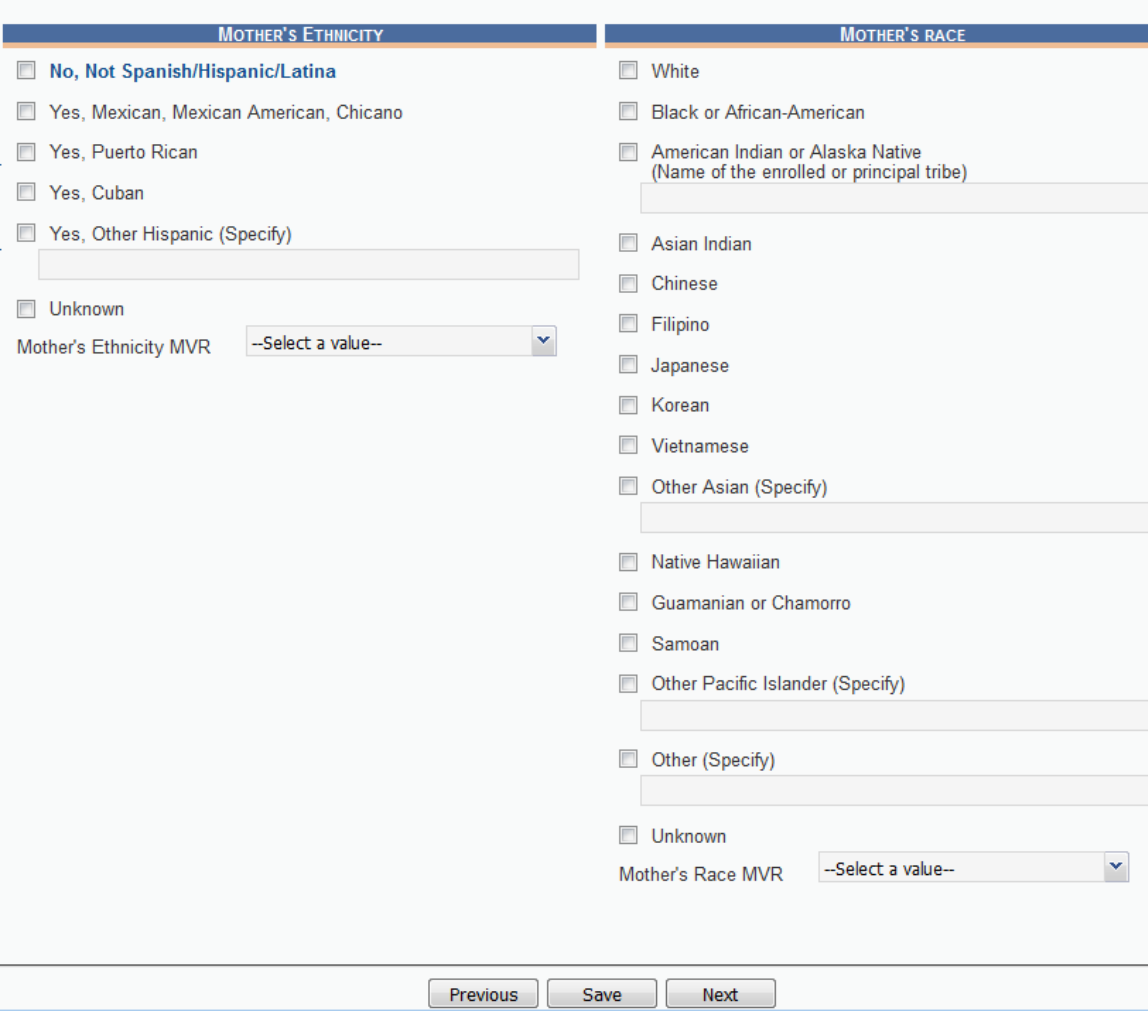

**Figure 44: Ethnicity and Race Fields**

- Race fields allow multiple choices.
- Race check box fields can also be selected and de-selected using the mouse or the keyboard. Use the **Tab** key and the **Shift+Tab** key to navigate to the desired choices and the **Spacebar** or the mouse to select or de-select.

## <span id="page-44-0"></span>**3.10 Technical Birth Registration Data Entry Tips**

#### **3.10.1 Newborn Tab**

### *3.10.1.1Plurality*

Selecting a plurality value of anything other than **Single** will cause the **Birth Order** field to become enabled.

For example, selecting **Triplets** in the **Plurality** field will cause the **Birth Order** field to show options for **First Born**, **Second Born**, **Third Born** or **Conjoined**.

| <b>GLOBAL BIRTH FETAL DEATH</b>                                                                                       |                                                                                             |                                                   |              |                                                          | 9<br>$\bigcap$   LogOut<br>⊠ |
|----------------------------------------------------------------------------------------------------|---------------------------------------------------------------------------------------------|---------------------------------------------------|--------------|----------------------------------------------------------|------------------------------|
| <b>EXAS</b><br><b>Health and Human</b><br><b>Services</b>                                                             | <b>Texas Department of State</b><br><b>Health Services</b>                                  |                                                   |              | FUNCTIONS, RECORD, TOOLS, HELP,                          |                              |
| ы<br>S2<br>3A<br>9<br>n.<br>EBR:<br><b>Filing Deadline:</b><br>$\overline{0}$<br>00000001387<br>Day(s)<br>Record Type | -<br><b>START</b><br><b>Unresolved Work Queue Filter:</b><br>ALL UNRESOLVED<br>$\mathbf{v}$ | <b>BIRTH REGISTRATION</b>                         | AOP#:        | <b>Unresolved Work Queue:</b><br>WALKER, (C), 2017/10/04 | 299<br>$\checkmark$          |
|                                                                                                    |                                                                                             |                                                   |              |                                                          |                              |
| Unresolved /                                                                                                    |                                                                                             |                                                   |              |                                                          |                              |
| <b>StakeHolders</b>                                                                                                   | *Record Type:                                                                               | <b>NEWBORN GENERAL INFORMATION</b><br>*Plurality: |              | *Birth Order:                                            |                              |
| Newborn                                                                                                    | <b>BORN AT THIS FACILITY</b>                                                                | <b>TRIPLETS</b><br>$\mathbf v$                    | ×            | --Select a value--                                       | $\mathbf{v}$                 |
|                                                                                                    |                                                                                             | <b>NEWBORN INFORMATION</b>                        |              | <b>FIRST</b><br><b>SECOND</b>                            |                              |
| Mother                                                                                                    | Is Child Unnamed?<br>$\Box$                                                                 |                                                   |              | <b>THIRD</b>                                             |                              |
| Mother Dem                                                                                                    | First Name:                                                                                 |                                                   | Middle Name: | <b>CONJOINED</b>                                         |                              |

**Figure 45: Plurality and Birth Order Fields**

## *3.10.1.2 Is Child Unnamed? Checkbox*

Selecting the 'Is Child Unnamed?' checkbox will cause the First Name and Last Name fields in the **Newborn Information** section to become populated with a value of 'Infant' and disabled.

### *3.10.1.3 Time of Birth*

After entering a time of birth under **Newborn's Information**, the **AM/PM** field will become enabled. This field must be resolved before the record can be saved for the first time. It is important to note that the **AM/PM** field will become locked and show Military.

#### **3.10.2 Mother Tab**

#### *3.10.2.1Date AOP Signed*

The **Date AOP Signed** field will become enabled only if paternity is identified in the **Marital Status** field.

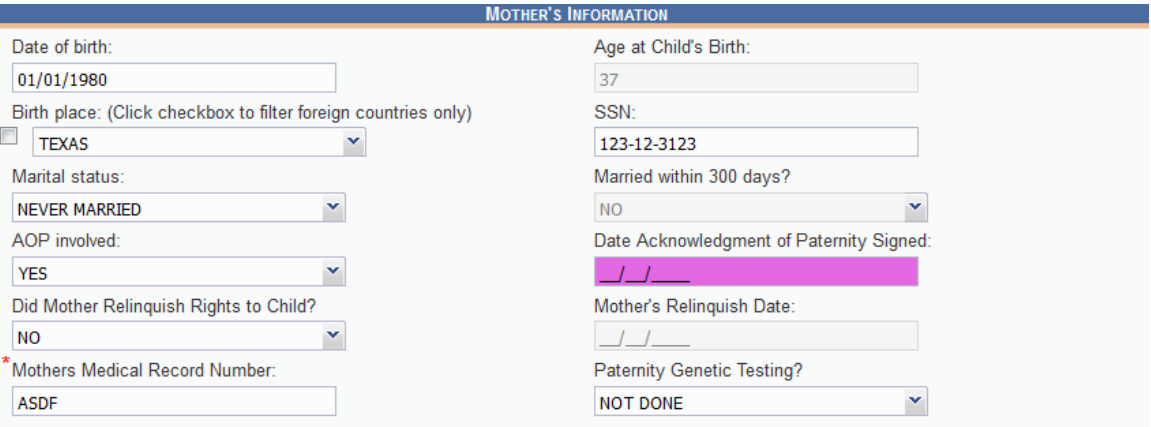

**Figure 46: Date AOP Signed Field**

## **3.10.3 Intended Mother Tab**

The **Intended Mother** tab will only appear if the **Court Ordered Surrogacy** record type is selected in the **Newborn** tab.

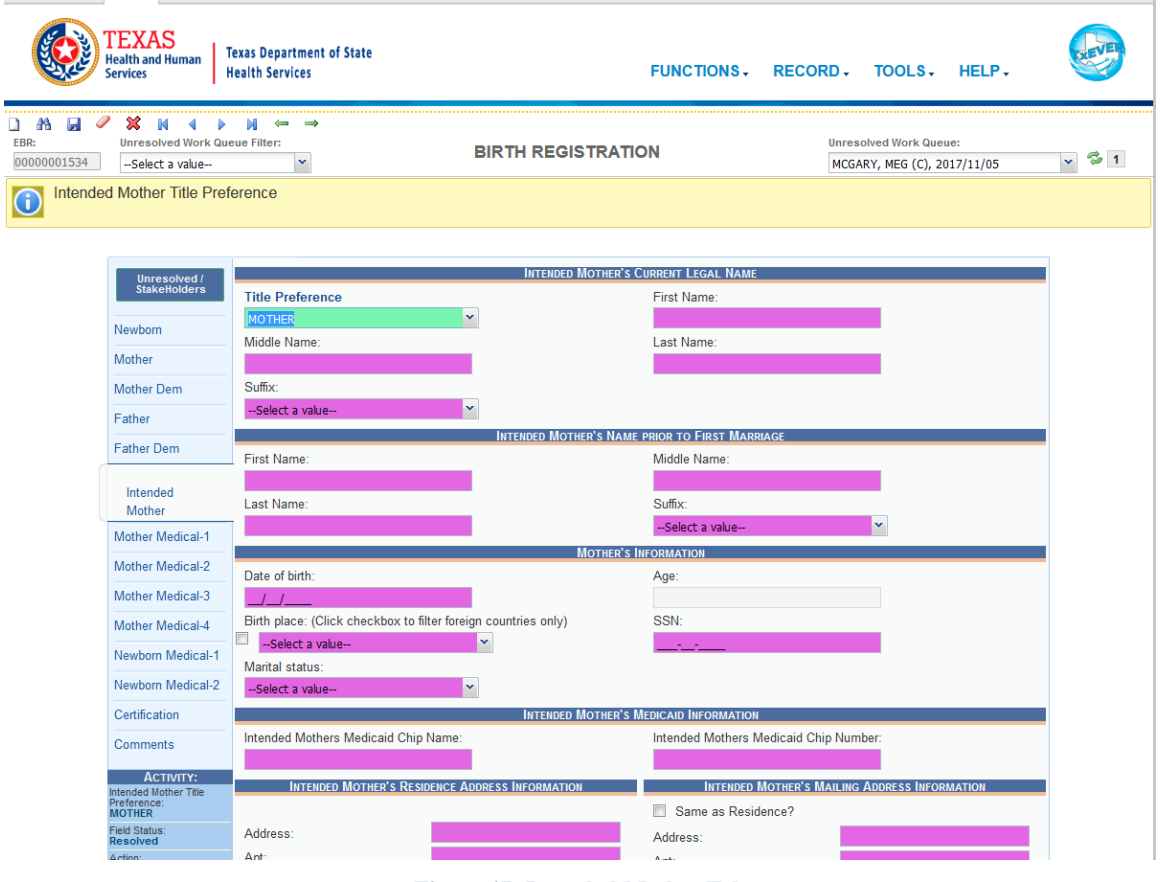

**Figure 47: Intended Mother Tab**

# **3.10.4 Mother Medical-1 Tab**

#### *3.10.4.1Mother's Transfer Status*

If the user indicates the mother was transferred for delivery, the **If YES, from what location** field will become enabled. Click the arrow and select the facility the mother was transferred from or click the **Search** icon beside the field to search for a specific facility.

## *3.10.4.2Cigarettes Information*

If the user selects **Yes** in the **Did mother smoke cigarettes before or during pregnancy?** dropdown field in the **Cigarettes Information** section, the fields concerning the number of cigarettes and packs throughout different stages of the pregnancy will become enabled. Selecting the 'Did Mother report in Packs?' or 'Did mother report in Cigarettes?' field will cause the fields in the "# of Cigarettes per day' or '# of Packs per day' section to be enabled.

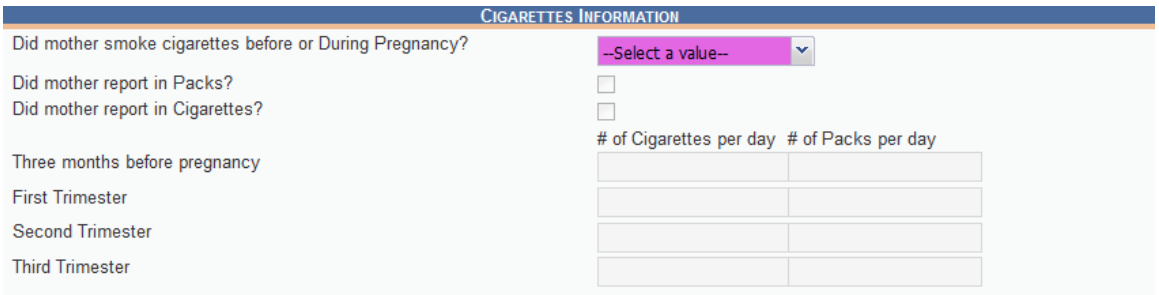

**Figure 48: Cigarettes Information Section**

# **3.10.5 Mother Medical-2 Tab**

# *3.10.5.1Pregnancy History*

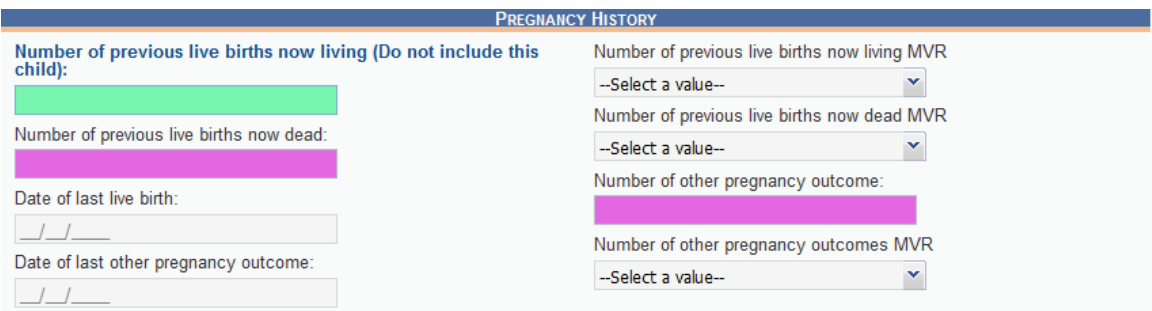

**Figure 49: Pregnancy History Section**

If the user places a value in the **Number of previous live births now living** field in the **Pregnancy History** section, the **Date of last live birth** field becomes enabled. Additionally, if the user places a value in the **Number of other pregnancy outcome** field, the **Date of last other pregnancy outcome** field becomes enabled.

## *3.10.5.2Prenatal Information*

If the user indicates the mother received prenatal care in the **Prenatal Information** section, the remaining fields will become enabled. If the mother did not receive prenatal care or it is unknown if the mother receive prenatal care, all fields will remain disabled.

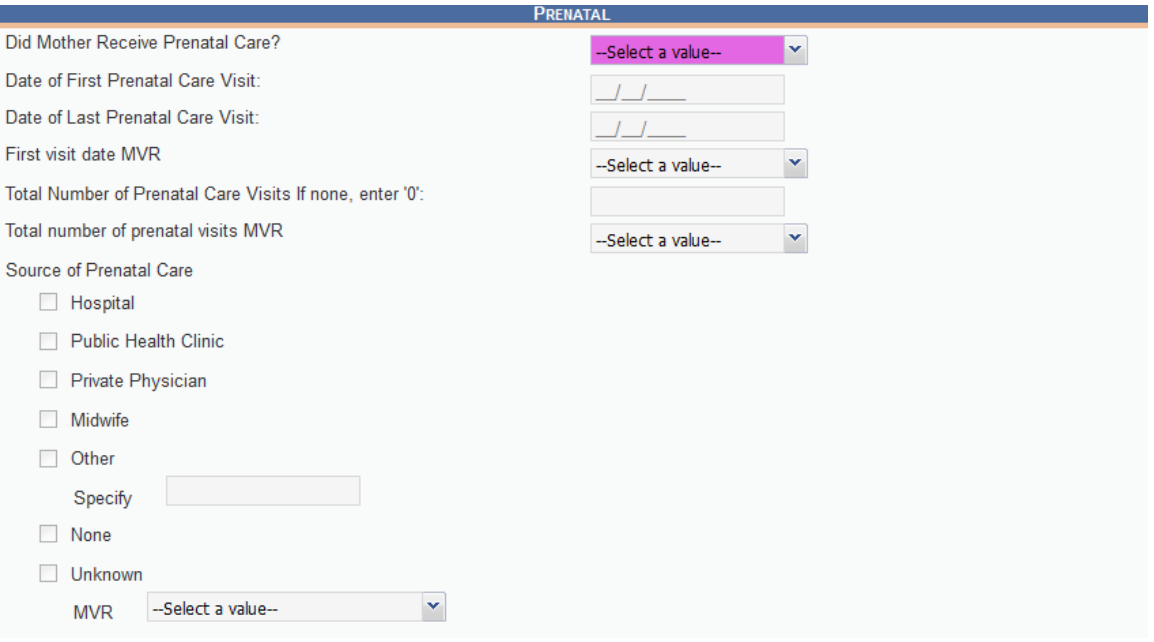

**Figure 50: Prenatal Information Section**

#### *3.10.5.3Method of Delivery*

The following fields always need to be completed in this section:

- Was delivery with forceps attempted but unsuccessful?
- Was delivery with vacuum extract attempted by unsuccessful?
- Fetal presentation at birth
- $\bullet$  Final route & method of delivery

If the user selects **Cesarean** in the **Final route & method of delivery** field, the **If cesarean, was a trial of labor attempted** field will become enabled. These processes are shown below.

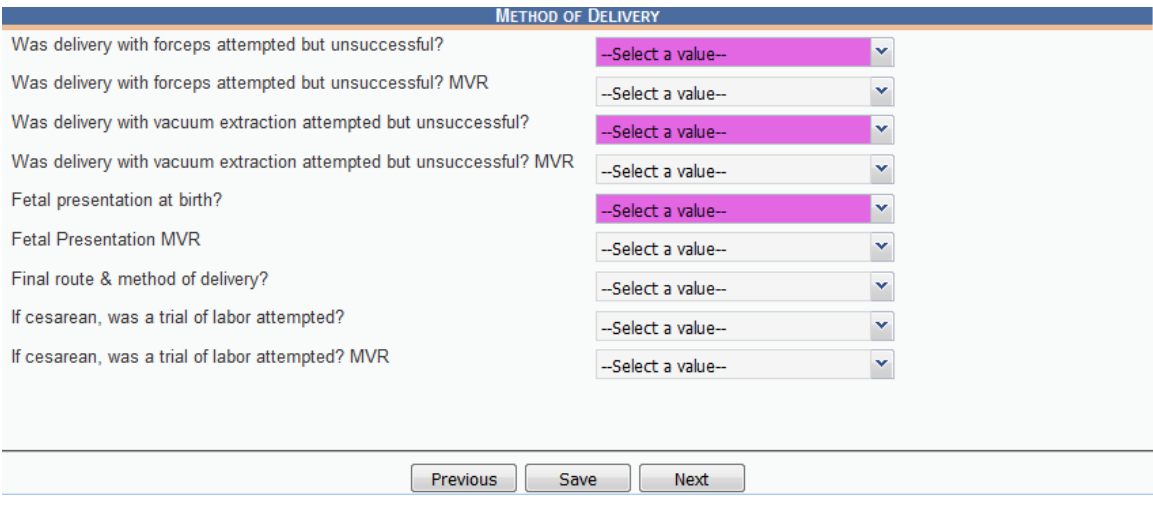

**Figure 51: Method of Delivery Section**

### **3.10.6 Mother Medical-3 Tab**

At least one box needs to be checked in the **Infections Present And/Or Treated During this Pregnancy** and **Risk Factor** sub-tabs. Checking the **None of the above** or **Unknown** box in each section will resolve the section. If a check box enables an adjacent text box or sub-check box, the user will need to provide a value in the text box and/or mark the appropriate sub-check box before the section becomes resolved.

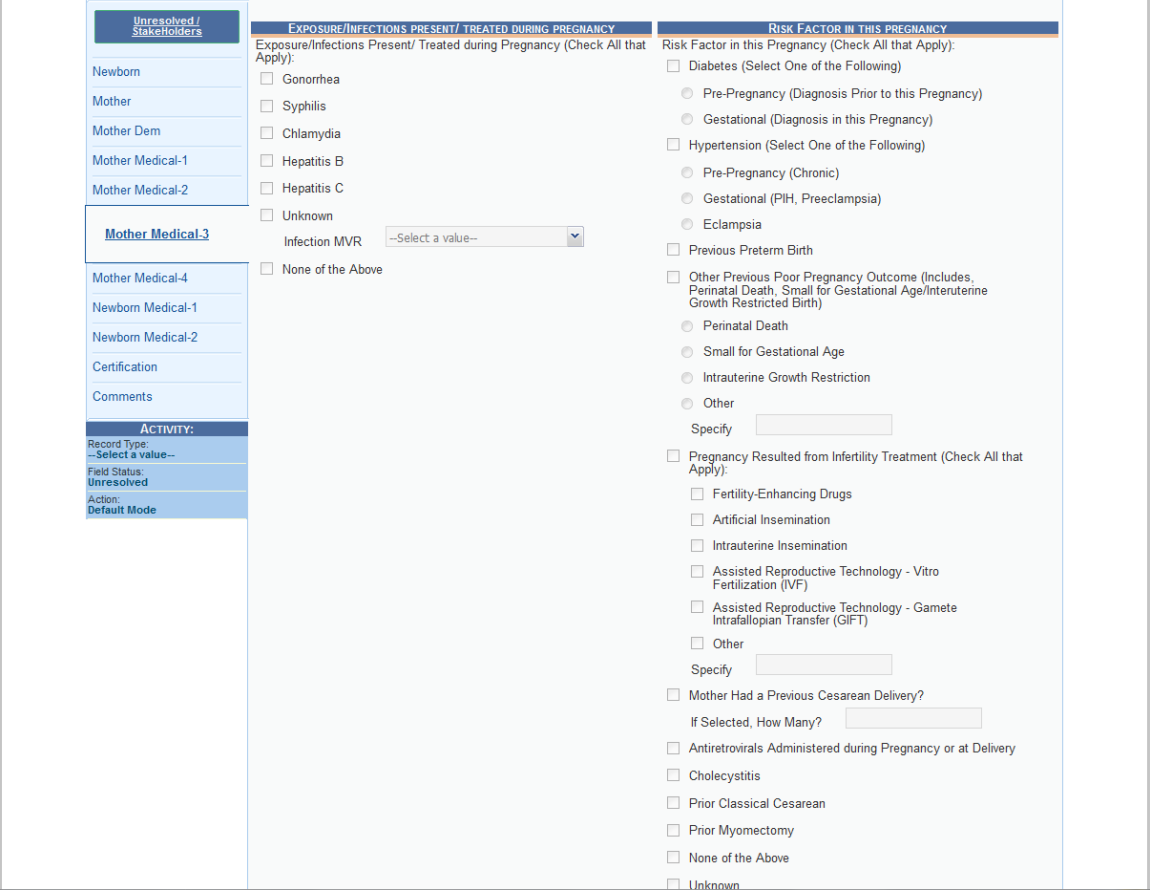

**Figure 52: Mother Medical 3 Tab**

#### **3.10.7 Mother Medical-4 Tab**

At least one box needs to be checked in the **Obstetric Procedures**, **Onset of Labor**, **Characteristics of Labor & Delivery**, and **Maternal Morbidity** sections. Checking the **None of the above** or **Unknown** box in each section will resolve the section. If a check box enables a sub-check box, the user will need to mark the appropriate sub-check box before the section becomes resolved.

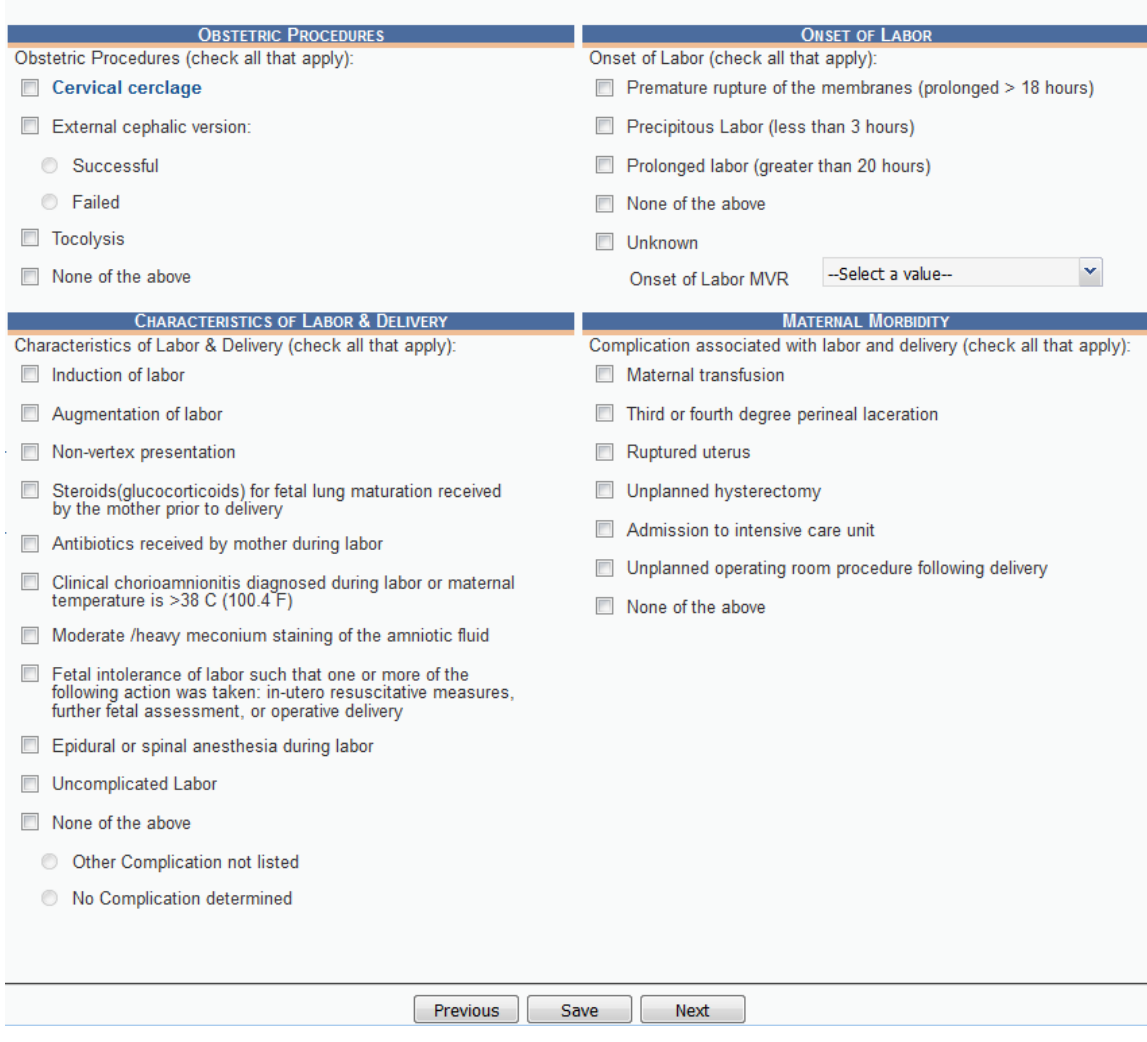

**Figure 53: Mother Medical 4 Tab**

#### **3.10.8 Newborn Medical-1 Tab**

## *3.10.8.1General Information*

### 3.10.8.1.1APGAR SCORE

If the newborn has an APGAR score of 5 or below at 5 minutes after delivery or the APGAR score was not taken, the **APGAR score (at 10 min)** field will become enabled to record the newborn's APGAR score at 10 minutes.

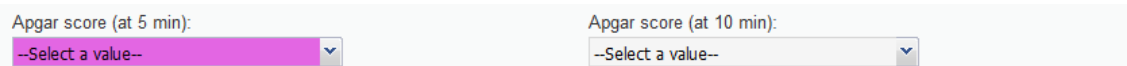

**Figure 54: APGAR Score Fields**

## 3.10.8.1.2Transferred Infant

If the user indicates the infant was transferred within 24 hours of delivery, the **If yes, where** field will becomes enabled. Click the drop-down arrow and pick the facility or click the **Search** icon beside the field to search for a specific facility.

### **3.10.9 Newborn Medical-2 Tab**

At least one box needs to be checked in the **Abnormal Conditions** and **Congenital Anomalies** sections. Checking the **None of the above** or **Unknown** box in each section will resolve the section. If a check box enables an adjacent text box or sub-check box, the user will need to provide a value in the text box and/or mark the appropriate sub-check box before the section becomes resolved.

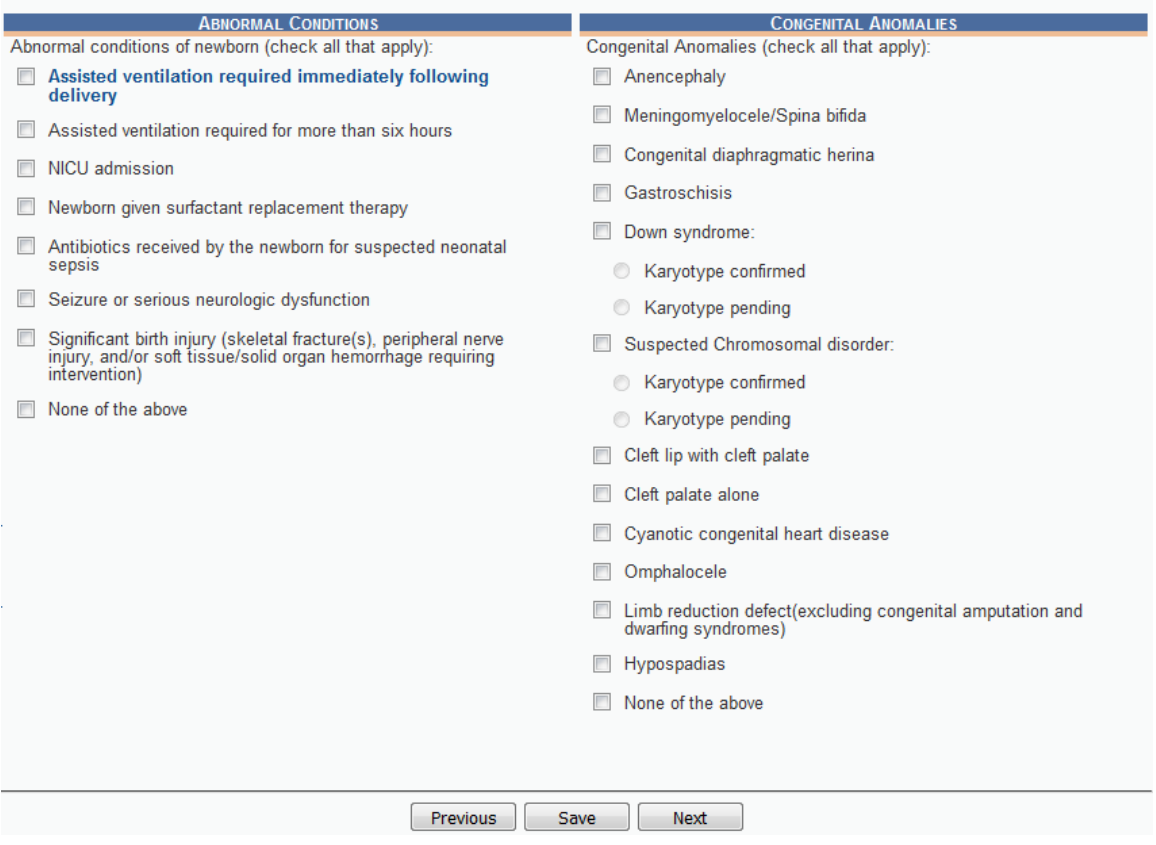

**Figure 55: Newborn Medical 2 Tab**

# **3.10.10 Certification Tab**

Refer to [Add on the Fly](#page-42-0) for technical information on the **Attendant Information**  and **Certifier Information** sections on the **Certification** tab.

## *3.10.10.1Record Comments*

Some events require a corresponding comment. These comments are stored and can be viewed in a grid on the **Comments** tab:

The following information regarding each comment will be stored:

- Action that required the comment
- The facility user logged in when the comment was entered
- Date and time the comment was entered
- Text of the comment (600 characters)

Comments may be entered or viewed by clicking on the **Comments** tab in **Birth Registration Data Entry**.

# **3.11 Capturing Signatures**

### **3.11.1 Capture Acknowledgment of Paternity Signatures**

The application provides users the ability to capture Acknowledgment of Paternity signatures using one of three available methods:

### *3.11.1.1 Capture AOP Signatures Using Mouse*

- 1. Retrieve an existing record using the Work Queue Search or the Search Screen.
- 2. Select the **Record/Acknowledgment of Paternity (AOP)** menu and select either the Mother Signature menu item or Father Signature item.
- 3. The following message will appear:

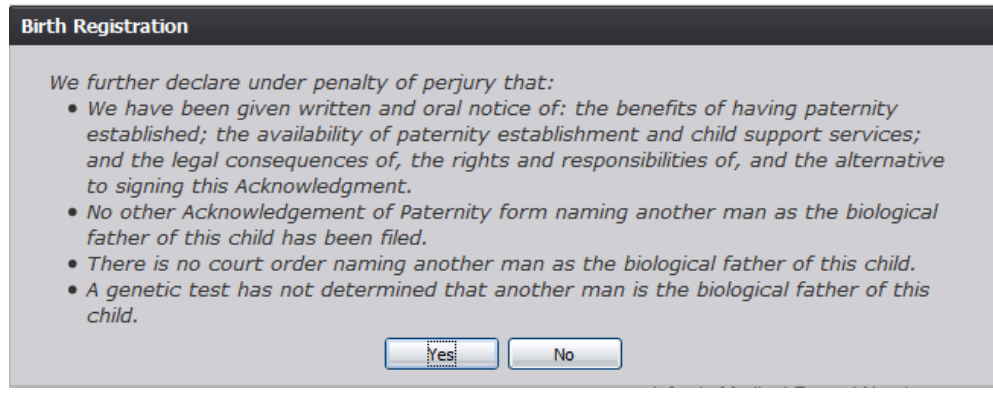

**Figure 56: AOP Declaration Message**

- 4. Click the **Yes** button to open the desired AOP Signature screen.
	- a. Click **No** to close the message and return to the Birth Registration screen.
- 5. The AOP Signature screen will appear:

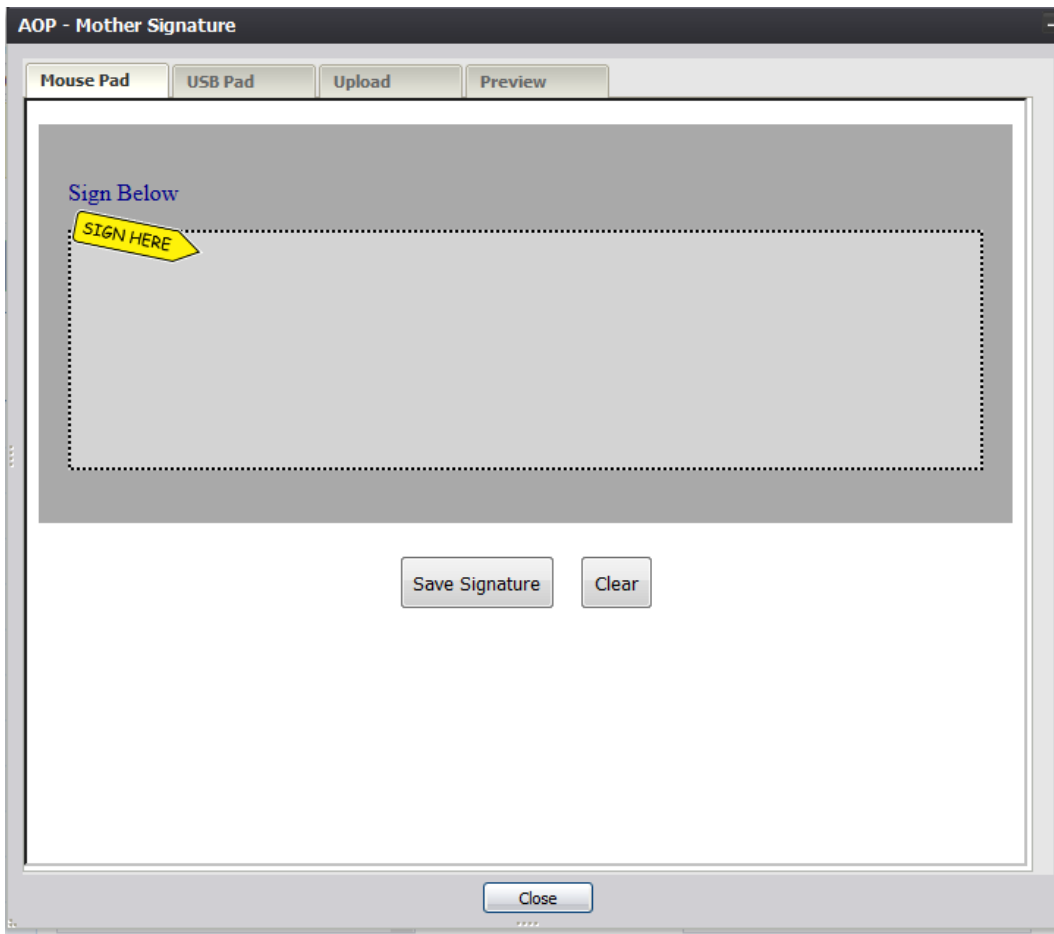

**Figure 57: AOP Signature Screen-Mouse Pad Tab**

- 6. Click the Mouse Pad tab on the AOP Signature screen.
- 7. Create a signature by holding down the left mouse button and moving the mouse on the screen in the signature box.
- 8. Click the Save Signature button.
- 9. The system will display the following message:

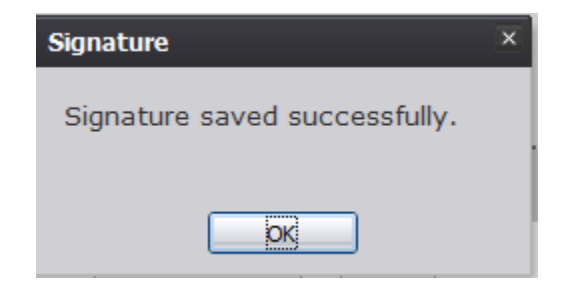

**Figure 58: Signature Save Confirmation Message**

# *3.11.1.2 Capture AOP Signatures Using USB Signature Pad*

- 1. Retrieve an existing record using the Work Queue Search or the Search Screen.
- 2. Select the **Record/Acknowledgment of Paternity (AOP)** menu and select either the Mother Signature menu item or Father Signature item.
- 3. The following message will appear:

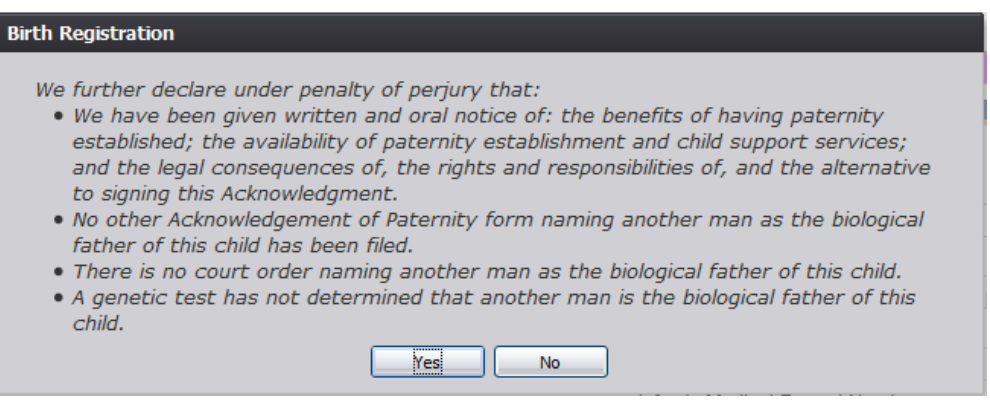

**Figure 59: AOP Declaration Message**

- 4. Click the **Yes** button to open the desired AOP Signature screen.
	- a. Click **No** to close the message and return to the Birth Registration screen.
- 5. The AOP Signature screen will appear. Click the USB Pad tab on the AOP Signature screen:

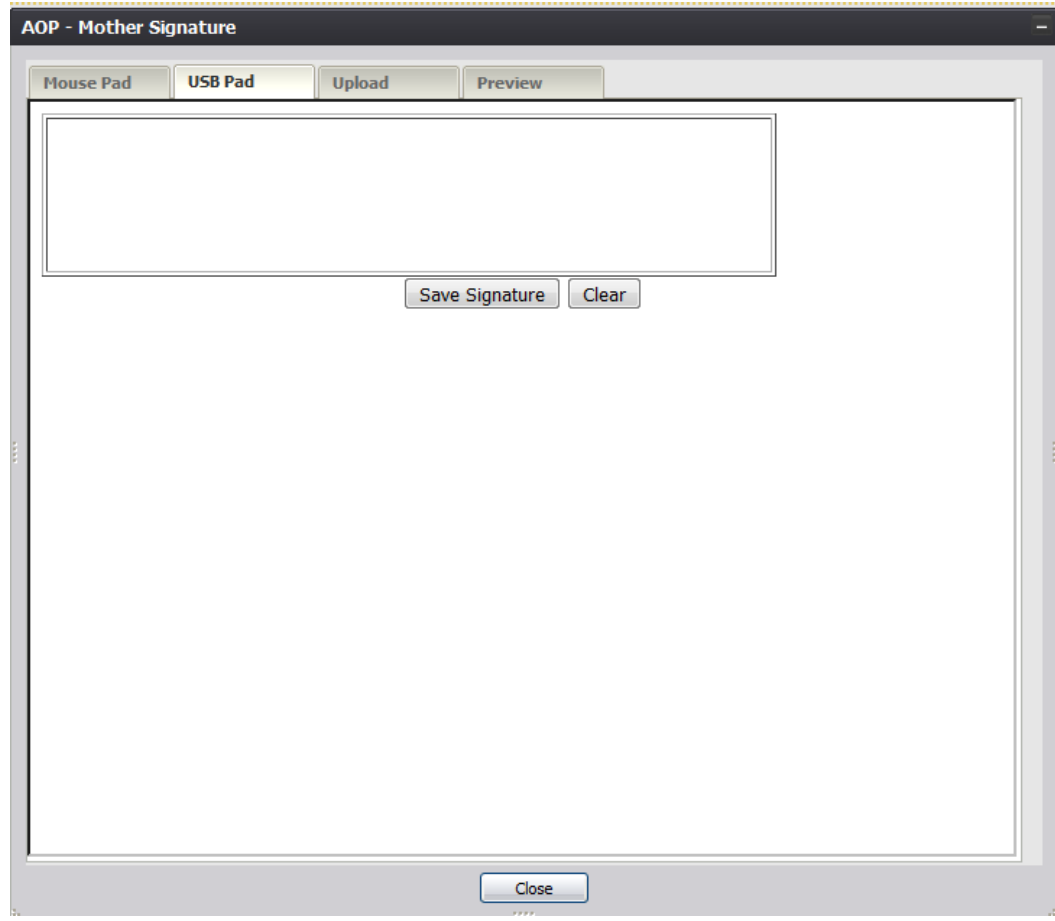

**Figure 60: AOP Signature Screen-USB Pad Tab**

- 6. Create a signature by capturing a signature on a signature pad attached to the computer via USB connection.
- 7. Click the Save Signature button.
- 8. The system will display the following message:

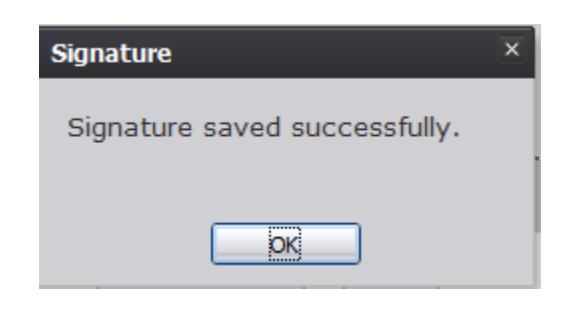

**Figure 61: Signature Save Confirmation Message**

# *3.11.1.3 Capture AOP Signatures Using Form Upload*

- 1. Retrieve an existing record using the Work Queue Search or the Search Screen.
- 2. Select the **Record/Acknowledgment of Paternity (AOP)** menu and select either the Mother Signature menu item or Father Signature item.
- 3. The following message will appear:

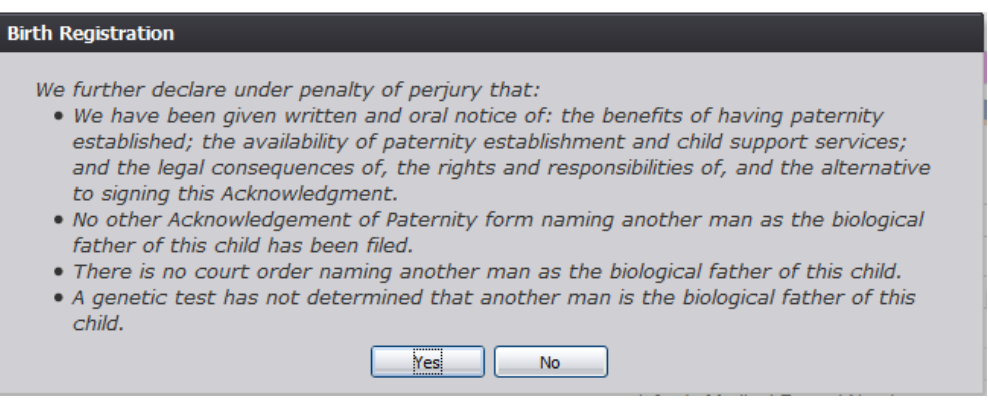

**Figure 62: AOP Declaration Message**

- 4. Click the **Yes** button to open the desired AOP Signature screen.
	- a. Click **No** to close the message and return to the Birth Registration screen.
- 5. The AOP Signature screen will appear. Click the Upload tab on the AOP Signature screen:

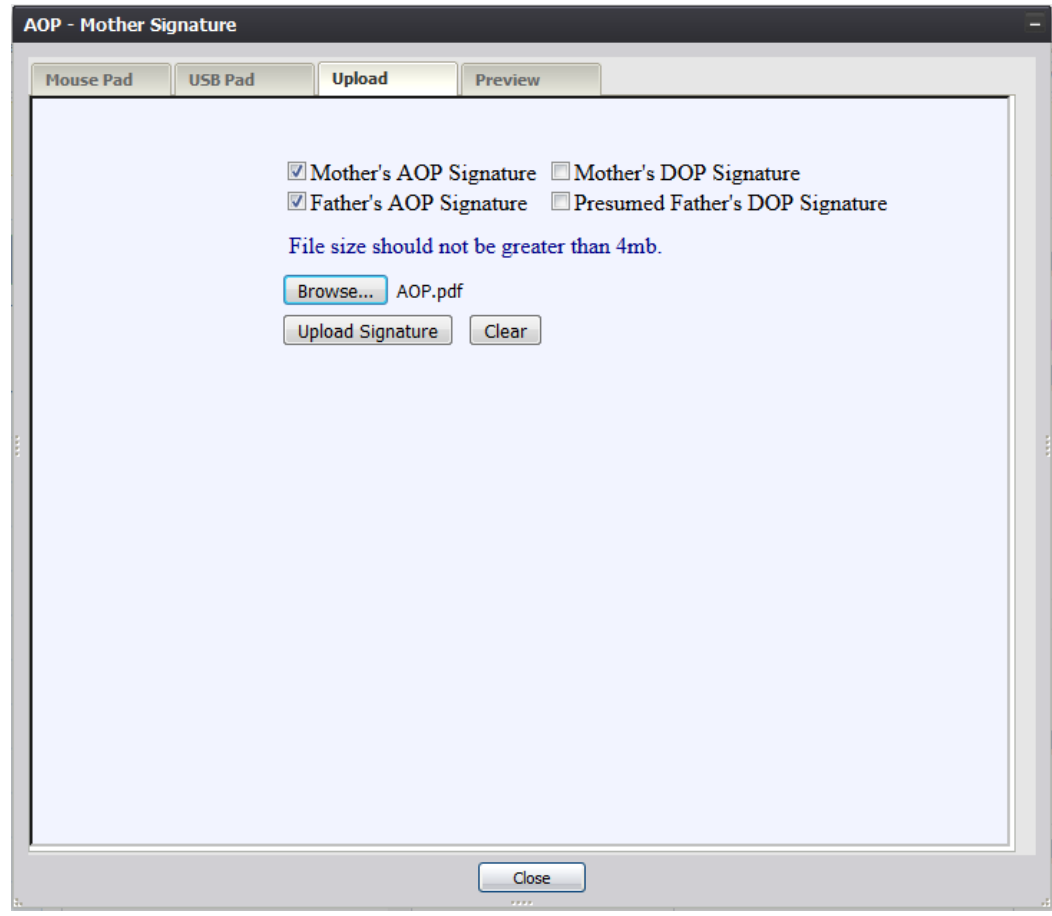

**Figure 56: AOP Signature Screen-Upload Tab**

- 6. Select the checkboxes corresponding to the signatures captured on the scan of the paper copy AOP form to be uploaded into TxEVER.
- 7. Click the Browse button to open the File Upload screen, locate the scanned AOP form and click the Open button.
- 8. Click the **Upload Signature** button.
- 9. The system will display the following message:

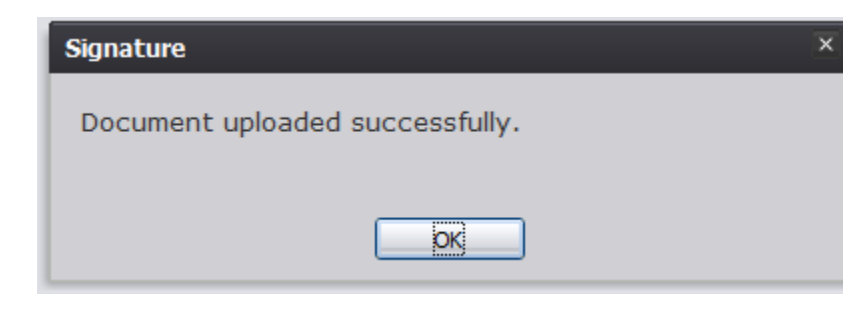

**Figure 64: Document Upload Confirmation Message**

## **3.11.2 Capture Denial of Paternity Signatures**

The application provides facility users the ability to capture Denial of Paternity signatures using one of three available methods:

## *3.11.2.1 Capture DOP Signatures Using Mouse*

- 1. Retrieve an existing record using the Work Queue Search or the Search Screen.
- 2. Select the **Record/Denial of Paternity** menu and select either the Mother Signature menu item or Presumed Father Signature item.
- 3. A message similar to the following will appear:

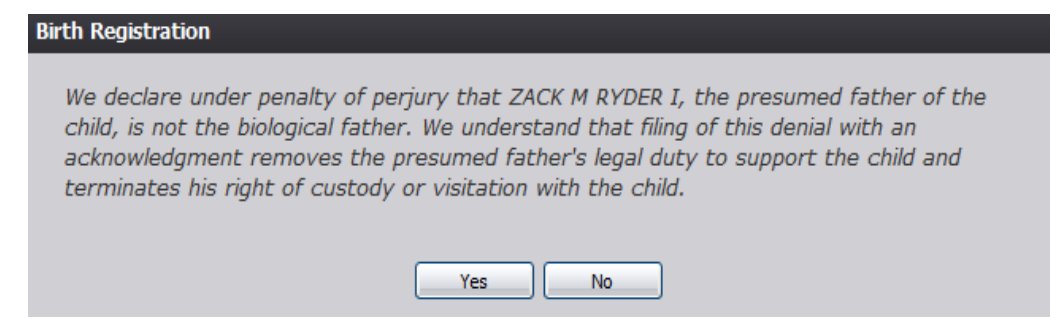

**Figure 65: DOP Declaration Message**

- 4. Click the **Yes** button to open the desired DOP Signature screen.
	- a. Click **No** to close the message and return to the Birth Registration screen.
- 5. The DOP Signature screen will appear:

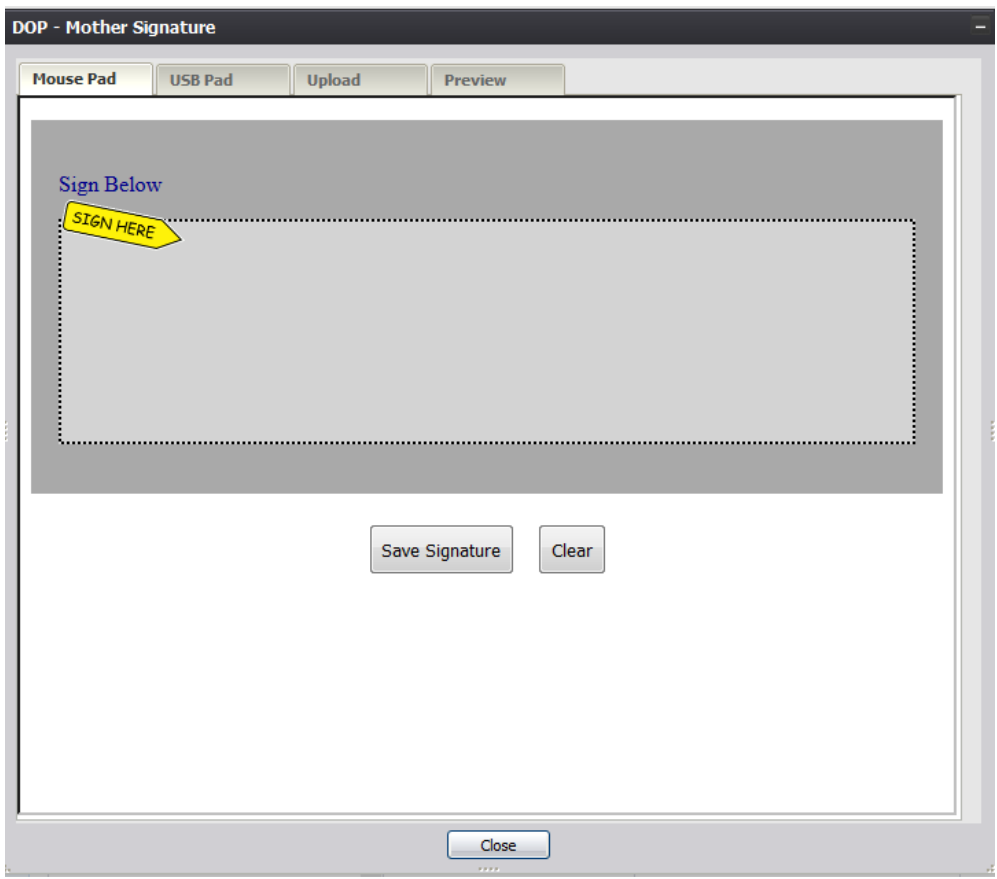

**Figure 66: DOP Signature Screen-Mouse Pad Tab**

- 6. Create a signature by holding down the left mouse button and moving the mouse on the screen in the signature box.
- 7. Click the **Save Signature** button.
- 8. The system will display the following message:

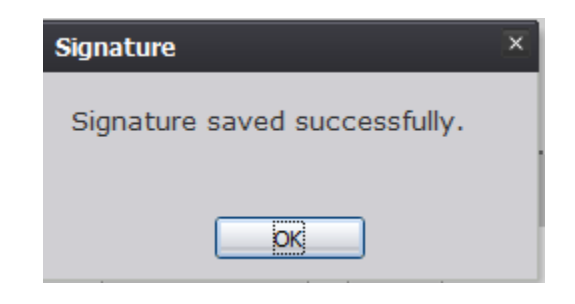

**Figure 67: Signature Save Confirmation Message**

# *3.11.2.2 Capture DOP Signatures Using USB Signature Pad*

- 1. Retrieve an existing record using the Work Queue Search or the Search Screen.
- 2. Select the **Record/Denial of Paternity** menu and select either the Mother Signature menu item or Presumed Father Signature item.
- 3. The following message will appear:

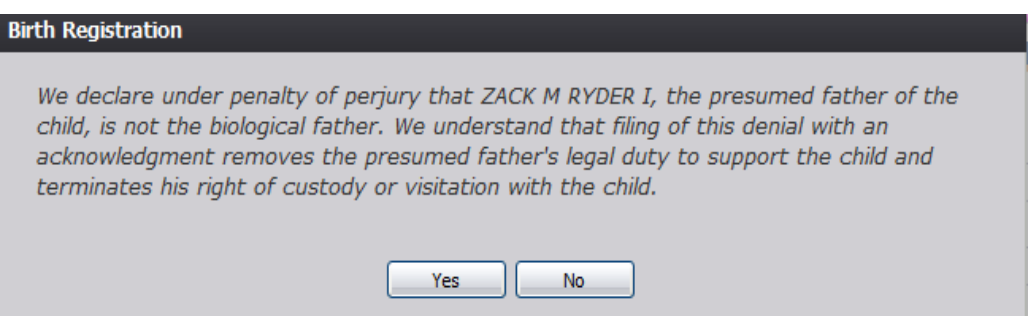

**Figure 68: DOP Declaration Message**

- 4. Click the **Yes** button to open the desired AOP Signature screen.
	- a. Click **No** to close the message and return to the Birth Registration screen.
- 5. The DOP Signature screen will appear. Click the USB Pad tab on the DOP Signature screen:

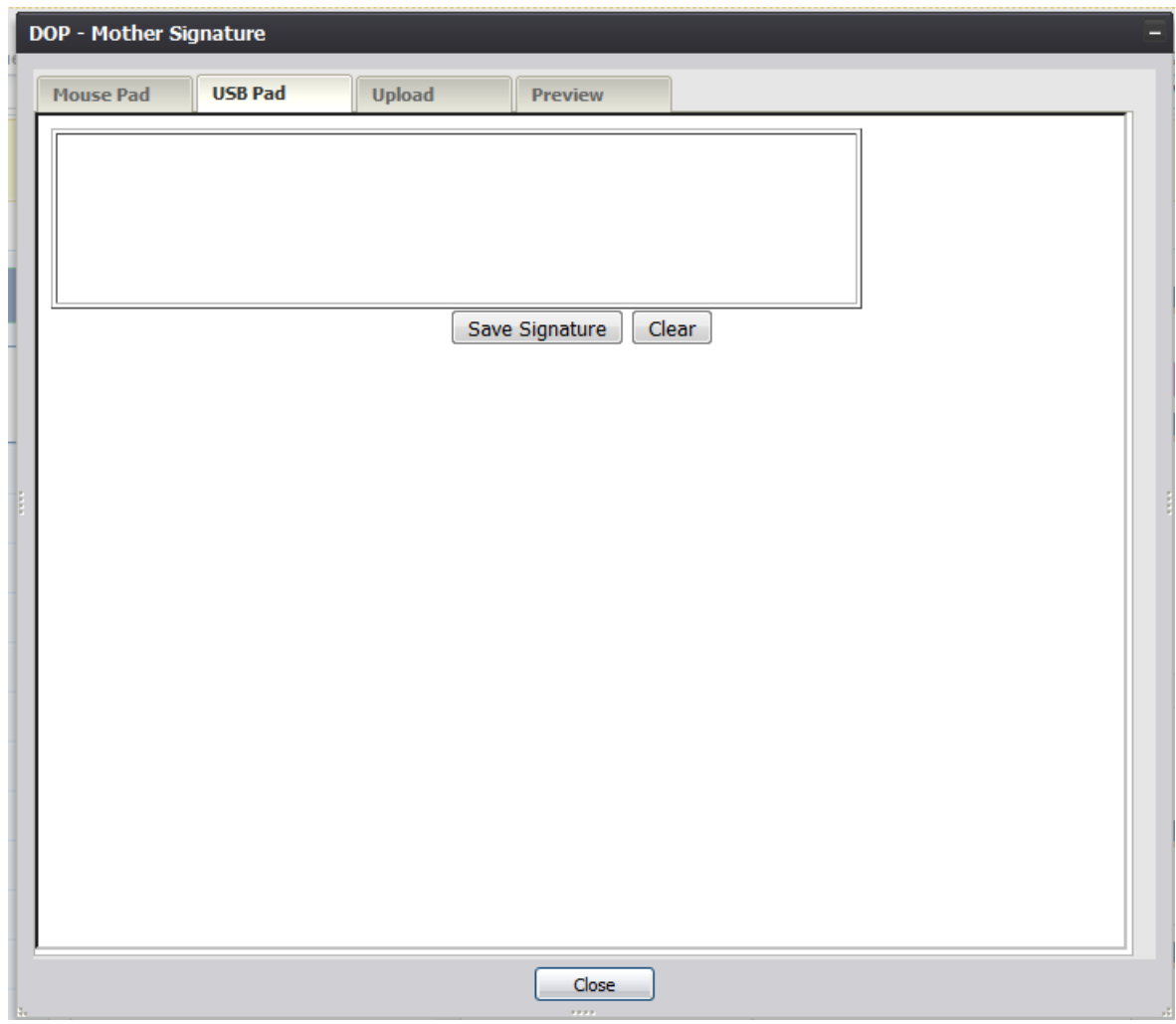

**Figure 69: DOP Signature Screen-USB Pad Tab**

- 6. Create a signature by capturing a signature on a signature pad attached to the computer via USB connection.
- 7. Click the **Save Signature** button.
- 8. The system will display the following message:

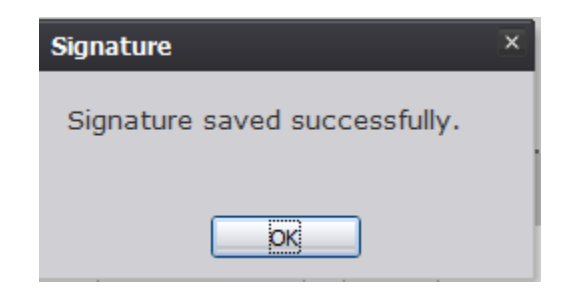

**Figure 70: Signature Save Confirmation Message**

# *3.11.2.3 Capture DOP Signatures Using Form Upload*

- 1. Retrieve an existing record using the Work Queue Search or the Search Screen.
- 2. Select the **Record/Denial of Paternity** menu and select either the Mother Signature menu item or Presumed Father Signature item.
- 3. The following message will appear:

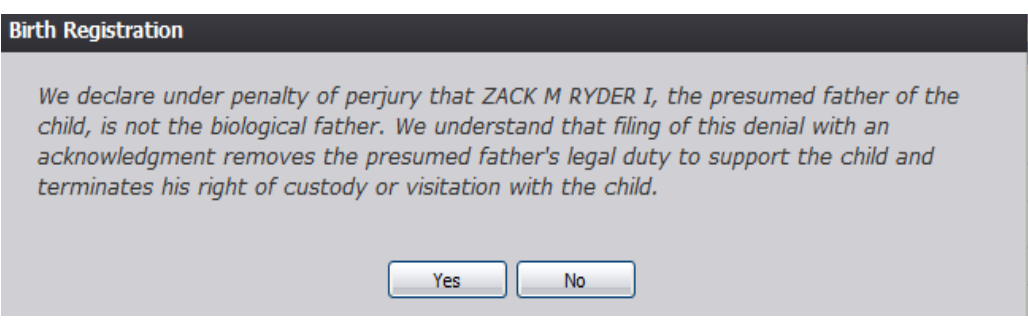

**Figure 71: DOP Declaration Message**

- 4. Click the **Yes** button to open the desired DOP Signature screen.
	- a. Click **No** to close the message and return to the Birth Registration screen.
- 5. The DOP Signature screen will appear. Click the Upload tab on the DOP Signature screen.
- 6. Select the checkboxes corresponding to the signatures captured on the scan of the paper copy AOP form to be uploaded into TxEVER:

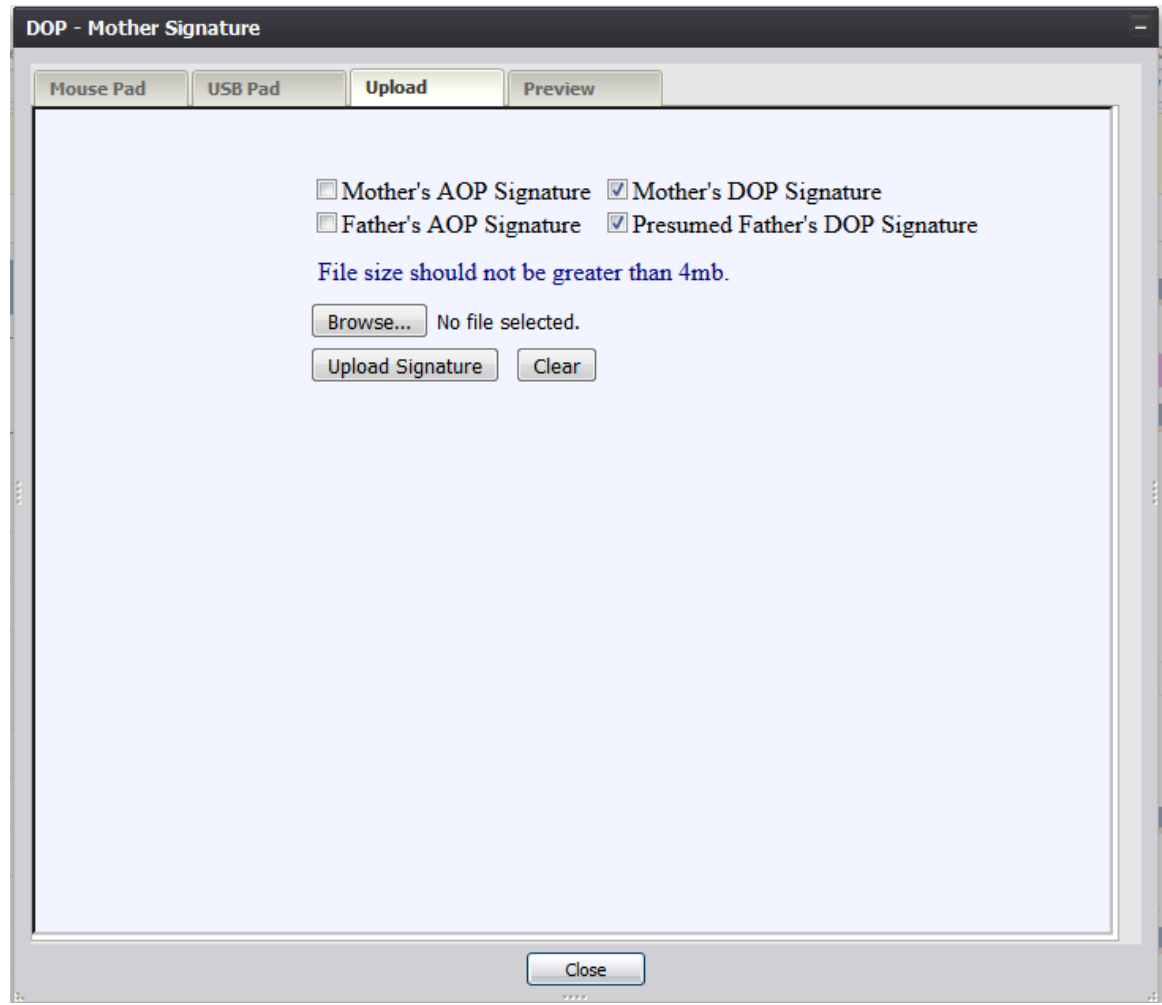

**Figure 72: DOP Signature Screen-Upload Tab**

- 7. Click the Browse button to open the File Upload screen, locate the scanned AOP form and click the Open button:
- 8. Click the **Upload Signature** button.
- 9. The system will display the following message:

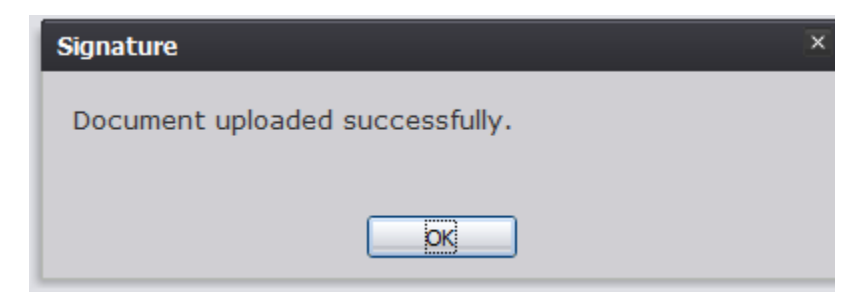

**Figure 73: Document Upload Confirmation Message**

# **3.12 Capture Verification of Birth Facts Signatures**

The application provides local users the ability to capture Verification of Birth Facts signatures using one of three available methods:

## **3.12.1 Capture Verification of Birth Facts Signatures Using Mouse**

- 1. Retrieve an existing record using the Work Queue Search or the Search Screen.
- 2. Select the **Record/Verification of Birth Facts** menu and select either the Mother Signature menu item or Father Signature item.
- 3. The Verification of Birth Facts Signature screen will appear:

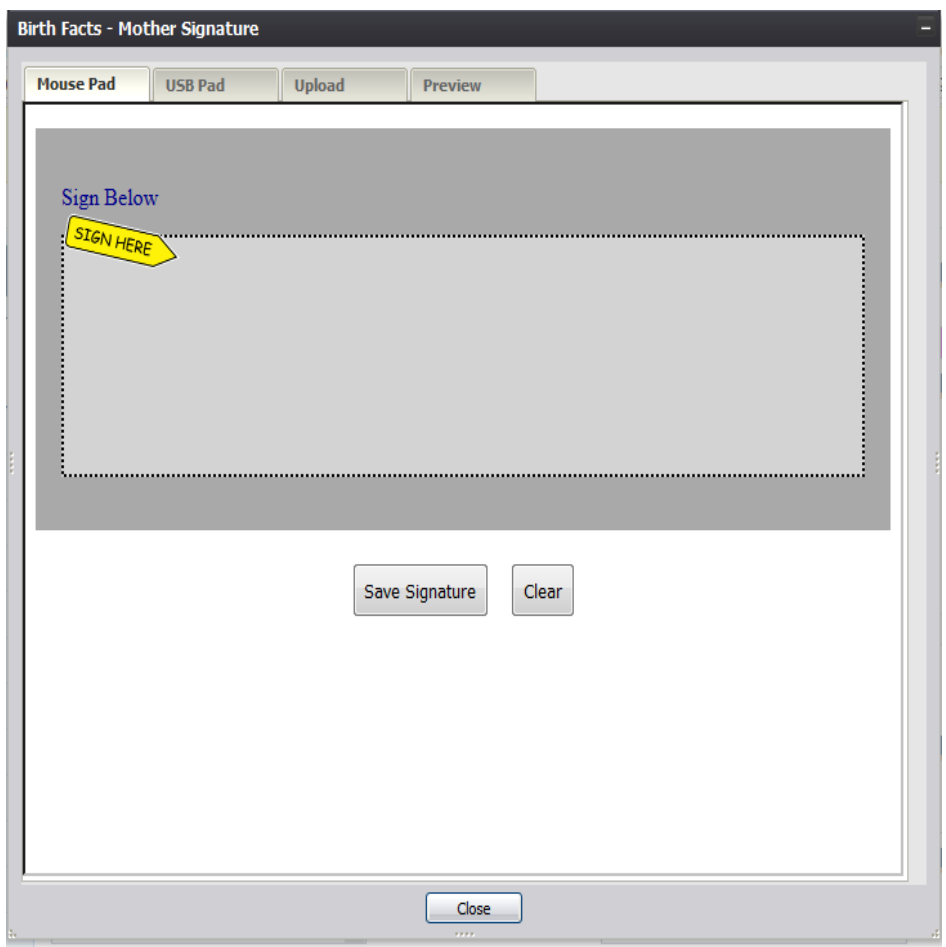

**Figure 74: Verification of Birth Facts Signature Screen-Mouse Pad Tab**

- 4. Create a signature by holding down the left mouse button and moving the mouse on the screen in the signature box.
- 5. Click the Save Signature button.

6. The system will display the following message:

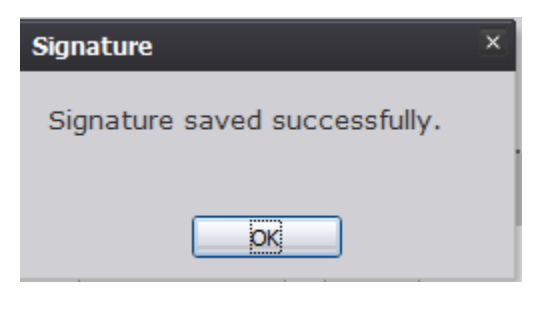

**Figure 75: Signature Save Confirmation Message**

### **3.12.2 Capture Verification of Birth Facts Signatures Using USB Signature Pad**

- 1. Retrieve an existing record using the Work Queue Search or the Search screen.
- 2. Select **the Record/Verification of Birth Facts** menu and select either the Mother Signature item or Father Signature item.
- 3. The Birth Facts Signature screen will appear. Click the USB Pad tab on the Birth Facts Signature screen:

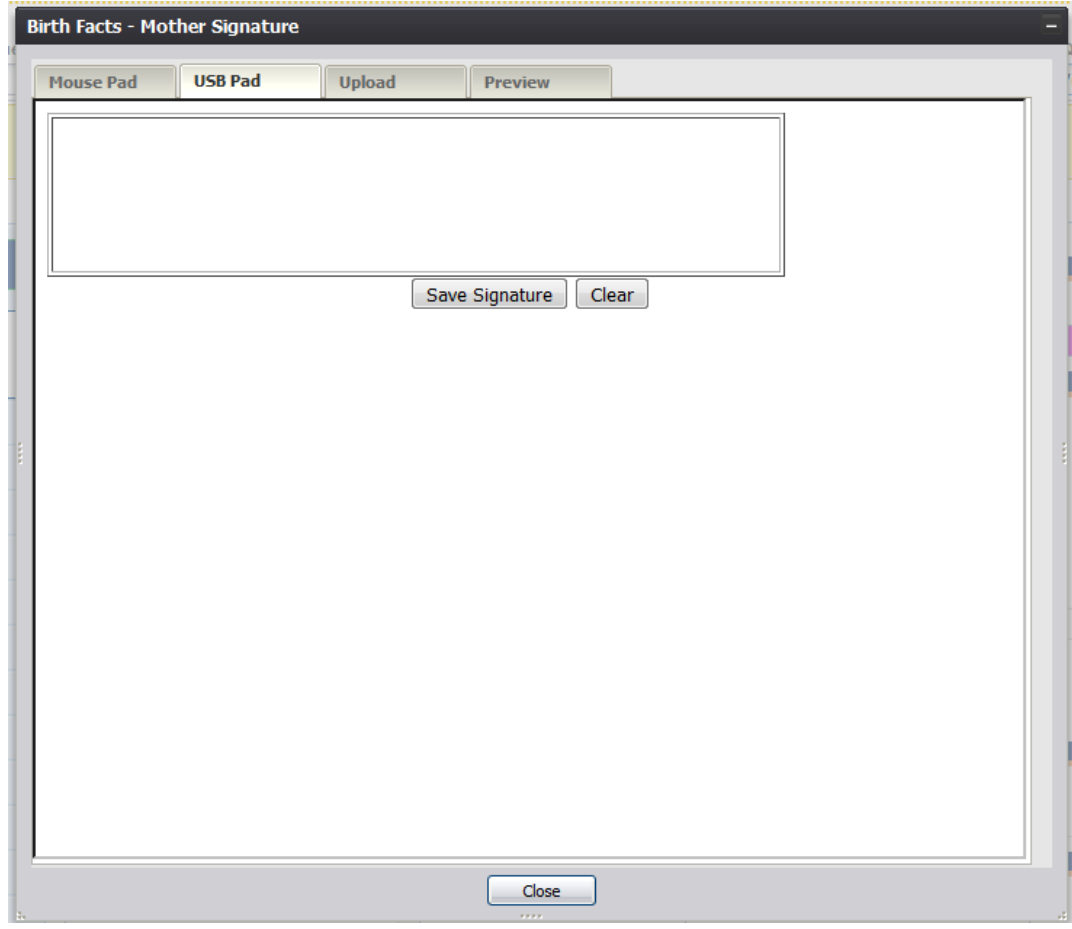

**Figure 76: Verification of Birth Facts Signature Screen-USB Pad Tab**

- 4. Create a signature by capturing a signature on a signature pad attached to the computer via USB connection.
- 5. Click the Save Signature button.
- 6. The system will display the following message:

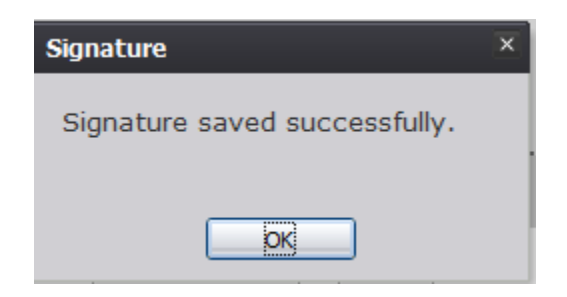

**Figure 57: Signature Save Confirmation Message**

## **3.12.3 Capture Verification of Birth Facts Signatures Using Form Upload**

- 1. Retrieve an existing record using the Work Queue Search or the Search Screen.
- 2. Select the **Record/Verification of Birth Facts** menu and select either the Mother Signature menu item or Father Signature item.
- 3. The Birth Facts Signature screen will appear. Click the Upload tab on the Birth Facts Signature screen:

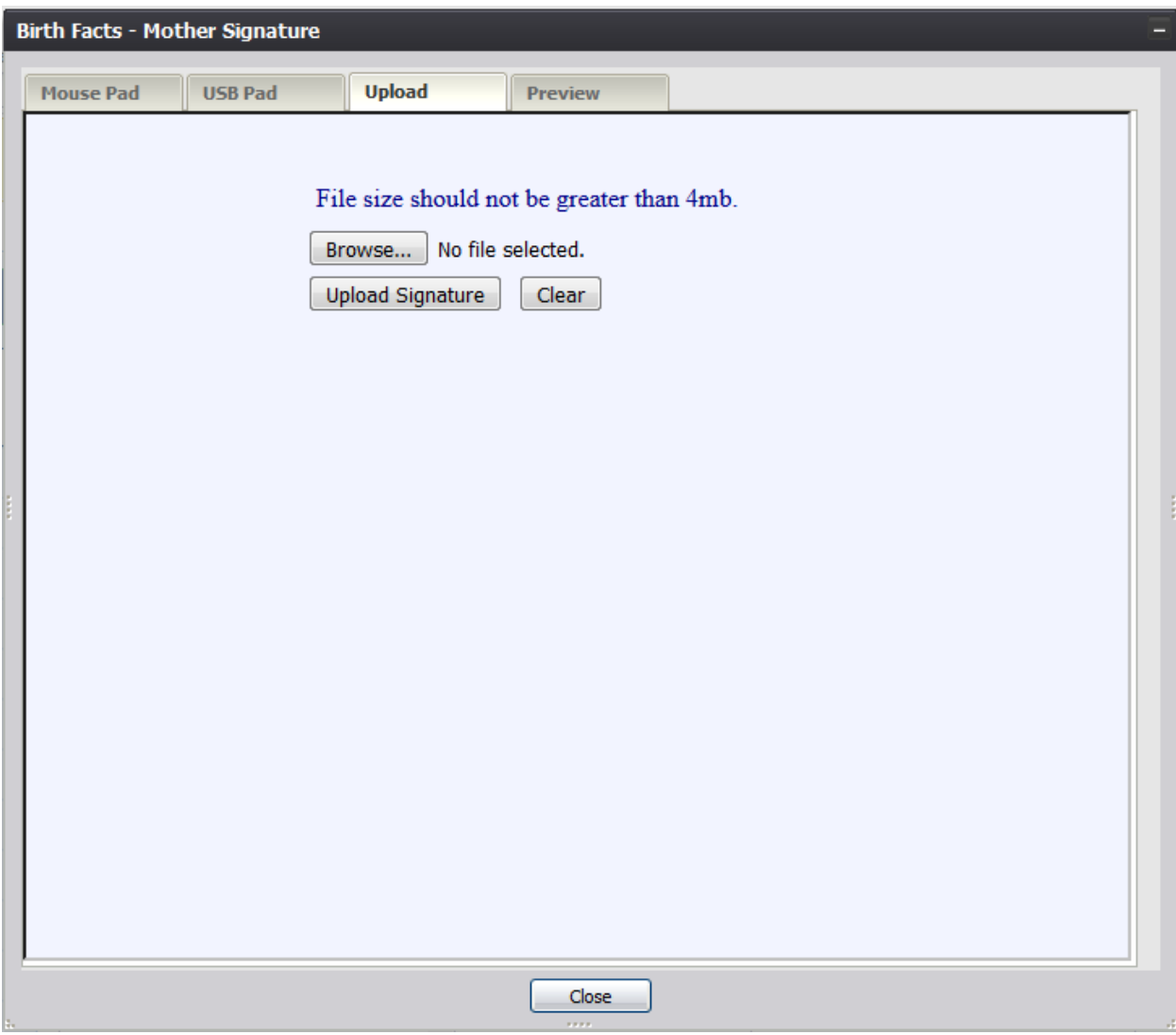

**Figure 78: Verification of Birth Facts Signature Screen-Upload Tab**

- 4. Click the Browse button to open the File Upload screen, locate the scanned birth facts form and click the Open button.
- 5. Click the **Upload Signature** button.

6. The system will display the following message:

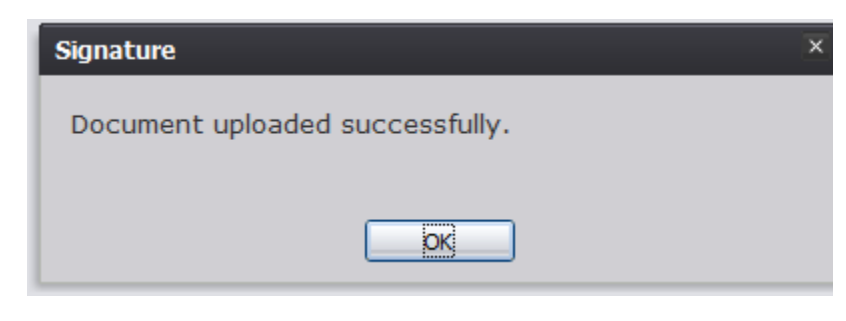

**Figure 79: Document Upload Confirmation Message**

# **3.13 View Signatures**

## **3.13.1 View Acknowledgment of Paternity Signatures**

The application provides facility users the ability to view Acknowledgment of Paternity signatures.

- 1. Retrieve an existing record using the [Work Queue Search](#page-34-0) or the [Search Screen.](#page-32-0)
- 2. Select the **Record/View Signatures/Acknowledgment of Paternity (AOP)** menu and select either the Mother Signature menu item or Father Signature item.
- 3. The AOP Signature screen will appear:

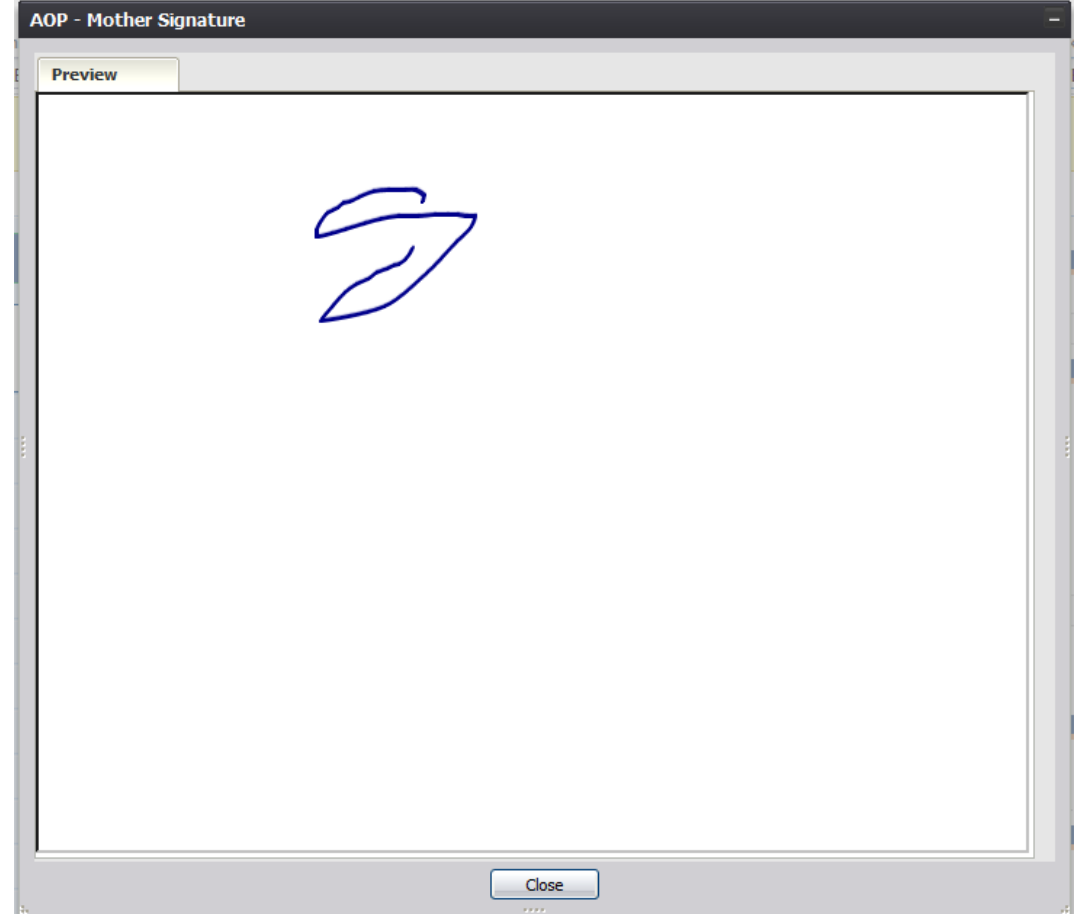

**Figure 80: AOP Signature Screen-Preview Tab**

## **3.13.2 View Denial of Paternity Signatures**

The application provides facility users the ability to view Denial of Paternity signatures.

- 1. Retrieve an existing record using the [Work Queue Search](#page-34-0) or the [Search Screen.](#page-32-0)
- 2. Select the **Record/View Signatures/Denial of Paternity** menu and select either the Mother Signature menu item or Father Signature item.
- 3. The DOP Signature screen will appear:

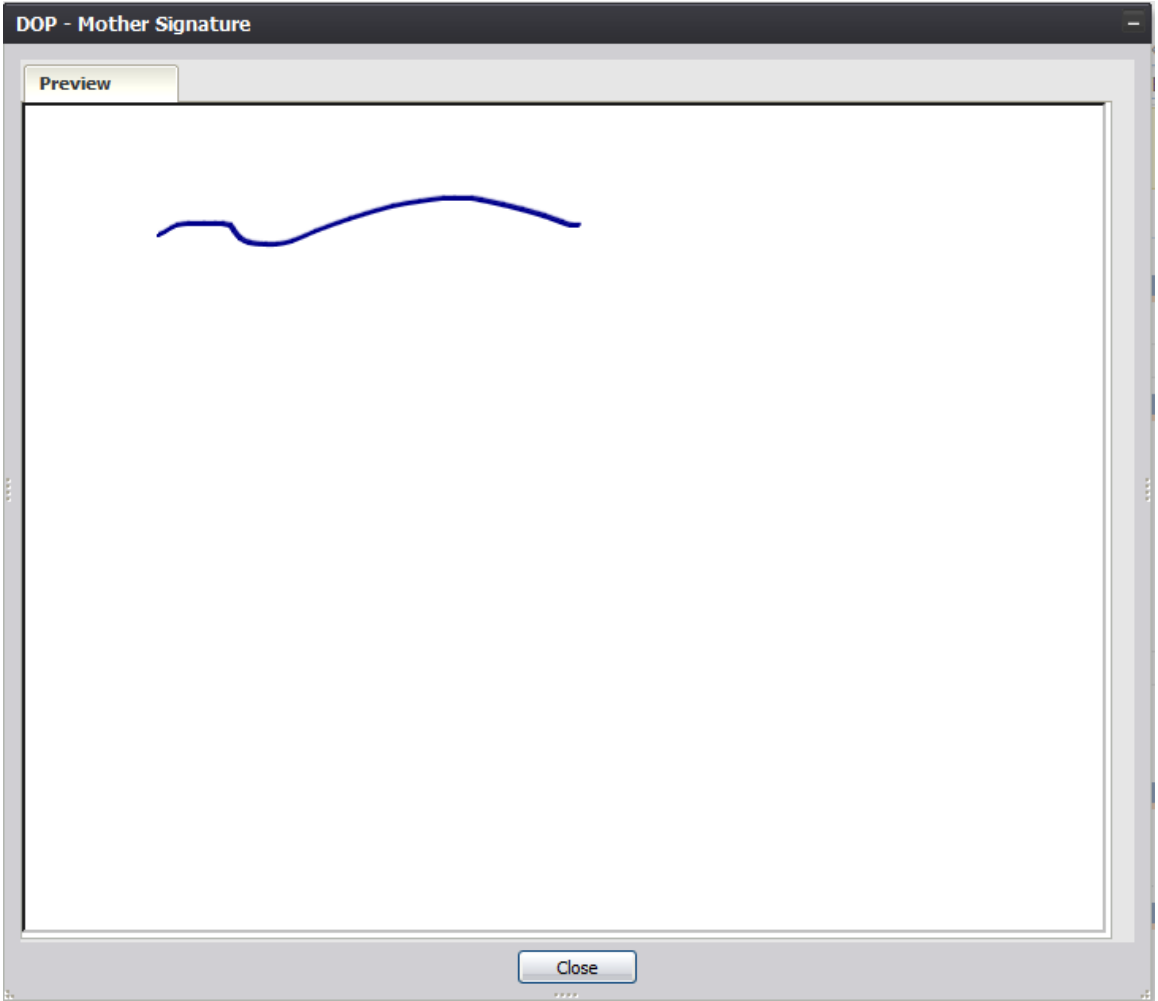

**Figure 81: DOP Signature Screen-Preview Tab**

# **3.14 View Signature History**

The application provides facility users the ability to view the history of signatures captured on a record.

- 1. Retrieve an existing record using the [Work Queue Search](#page-34-0) or the [Search Screen.](#page-32-0)
- 2. Select the **Record/Signature History** menu item.
- 3. The Signature History View screen will appear:
|              | Date Time            | Form Type                                           | <b>Signature Action</b>           | <b>Field Name</b> | <b>Original Value</b> | New Value | Comment |   |
|--------------|----------------------|-----------------------------------------------------|-----------------------------------|-------------------|-----------------------|-----------|---------|---|
| <b>ADMIN</b> | 2/14/2018 4:06:19 AM | Acknowledgment of Paterni Mother's Signature Saved. |                                   |                   |                       |           |         |   |
| <b>ADMIN</b> | 2/14/2018 4:06:39 AM | Acknowledgment of Paterni Father's Signature Saved. |                                   |                   |                       |           |         |   |
| <b>ADMIN</b> | 2/14/2018 4:07:05 AM | <b>Denial of Paternity</b>                          | Mother's Signature Saved.         |                   |                       |           |         |   |
| <b>ADMIN</b> | 2/14/2018 4:08:23 AM | <b>Denial of Paternity</b>                          | Mother's Signature Saved.         |                   |                       |           |         |   |
| <b>ADMIN</b> | 2/14/2018 4:08:59 AM | <b>Denial of Paternity</b>                          | Presumed Father's Signature Saved |                   |                       |           |         |   |
| <b>ADMIN</b> | 2/14/2018 4:09:11 AM | <b>Denial of Paternity</b>                          | Presumed Father's Signature Saved |                   |                       |           |         |   |
| <b>ADMIN</b> | 2/14/2018 4:09:28 AM | <b>Denial of Paternity</b>                          | Presumed Father's Signature Saved |                   |                       |           |         |   |
|              |                      |                                                     |                                   |                   |                       |           |         |   |
|              |                      |                                                     | m.                                |                   |                       |           |         | k |

**Figure 82: Signature History View**

# **3.15 Search AOP Record**

The application provides facility users the ability to search for partial AOPs that match a birth record.

- 1. Retrieve an existing record using the [Work Queue Search](#page-34-0) or the [Search Screen.](#page-32-0)
- 2. Select the **Record/Search AOP Record** menu item.
- 3. The AOP-Partial Record Search screen will appear:

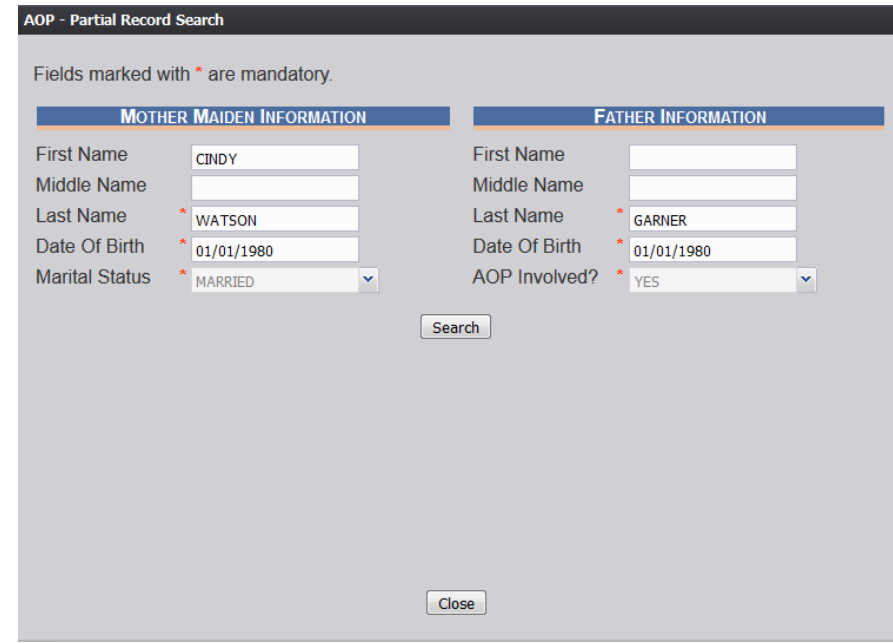

**Figure 83: AOP-Partial Record Search Screen**

- 4. Click the **Search** button.
- 5. Matching partial AOPs will be populated in the search results grid.

# **3.15.1 Link AOP to Birth Record**

- 1. If an AOP record that matches on all of the AOP and birth match fields is found, the search result will have a **Link to Birth Record** link displayed beside it.
	- a. Click the **Link to Birth Record** link and the system will display the following message:

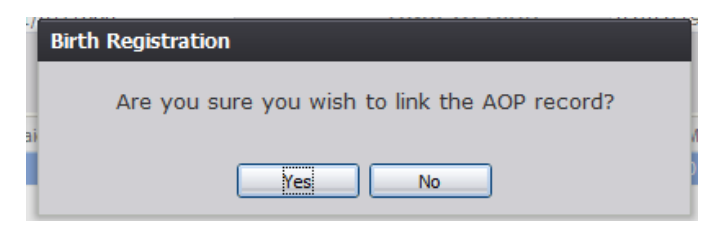

**Figure 84: Record Link Confirmation Message**

- b. Click **Yes** to confirm the linking of the AOP record to the birth record. Clicking **No** will cancel the process and return the user to the previous screen.
	- i. If **Yes** is selected and fields on the AOP Discrepancy list do not match, the following window will appear:

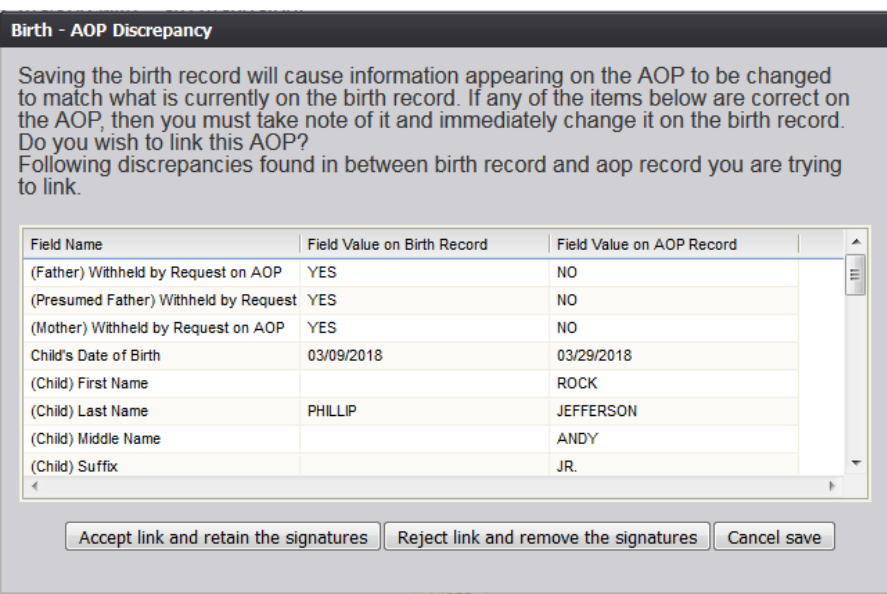

**Figure 85: AOP Discrepancy Screen**

- a) Click the **Accept link and retain the signatures** button to accept the link to the birth record and retain the signatures captured on the AOP record.
- b) Click **the Reject link and remove the signatures** button to reject the link to the birth record and remove the signatures captured on the AOP record.
- c) Click the **Cancel save** button to cancel the link to the birth record and return to the previous screen.
- ii. If **Yes** is selected and there no discrepancies between the AOP and the birth record, the system will issue a message that the link has been accepted successfully.
- 2. If an AOP record that matches on some of the AOP and birth match fields is found, the search result will have an **Update AOP Record** link next to it.
	- a. Click the **Update AOP Record** link for the desired search result. The **AOP -Partial Record** screen will open:

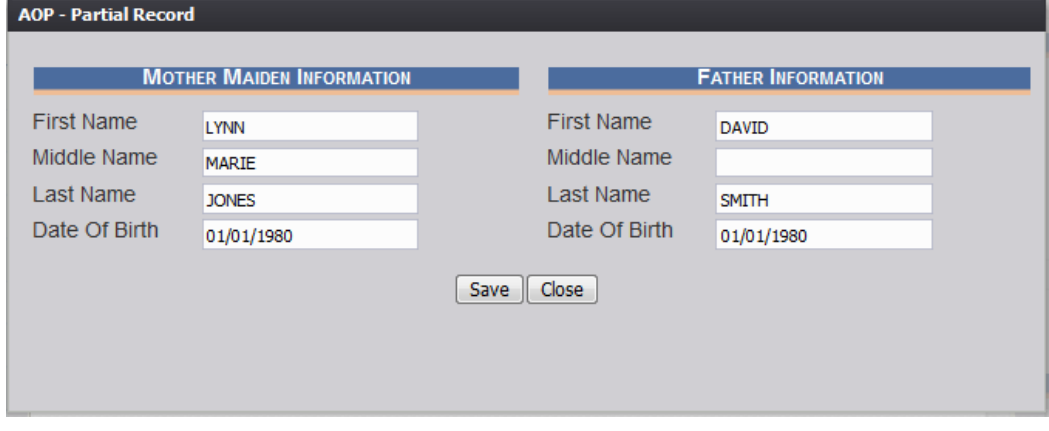

**Figure 86: AOP-Partial Record Screen**

- b. Edit the desired fields and click the **Save** button.
- c. The system will issue a message that the AOP record has been saved successfully. Click **OK** to close the window and return to the Search screen. The link next to the record will have updated from **Update AOP record** to **Linked (Delink?)**

#### **3.15.2 De-link AOP from Birth Record**

- 1. After locating a previously linked birth record in the AOP search screen,de- link the AOP record from the birth record by clicking on the **Linked (Delink?)** link next to the matching AOP record.
- 2. The system will display the following message:

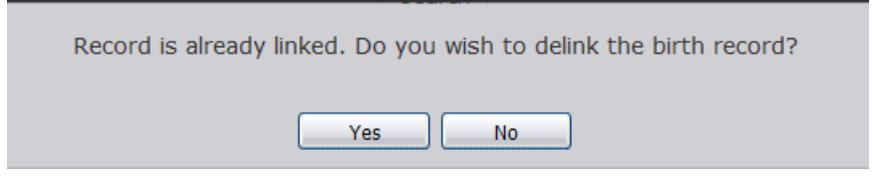

**Figure 87: Record Delink Confirmation Message**

- 3. Click **Yes** to de-link the AOP record from the birth record. Click **No** to cancel the delinking of the AOP record from the birth record.
- 4. The following message will appear:

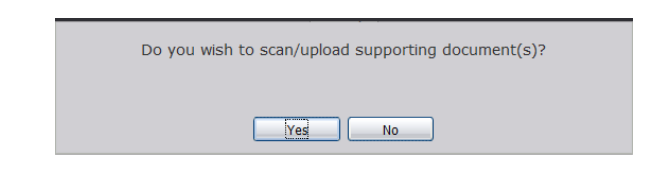

**Figure 88: Scan/Upload Supporting Document Confirmation Message**

- 5. Click **Yes** to scan/upload supporting document. Click **No** to not scan/upload supporting documentation.
- 6. The following screen will appear:

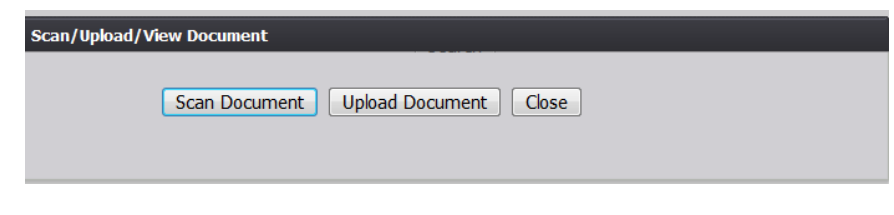

**Figure 89: Scan/Upload Document Screen**

a. To scan a document, press **Scan Document**, which will generate the following window:

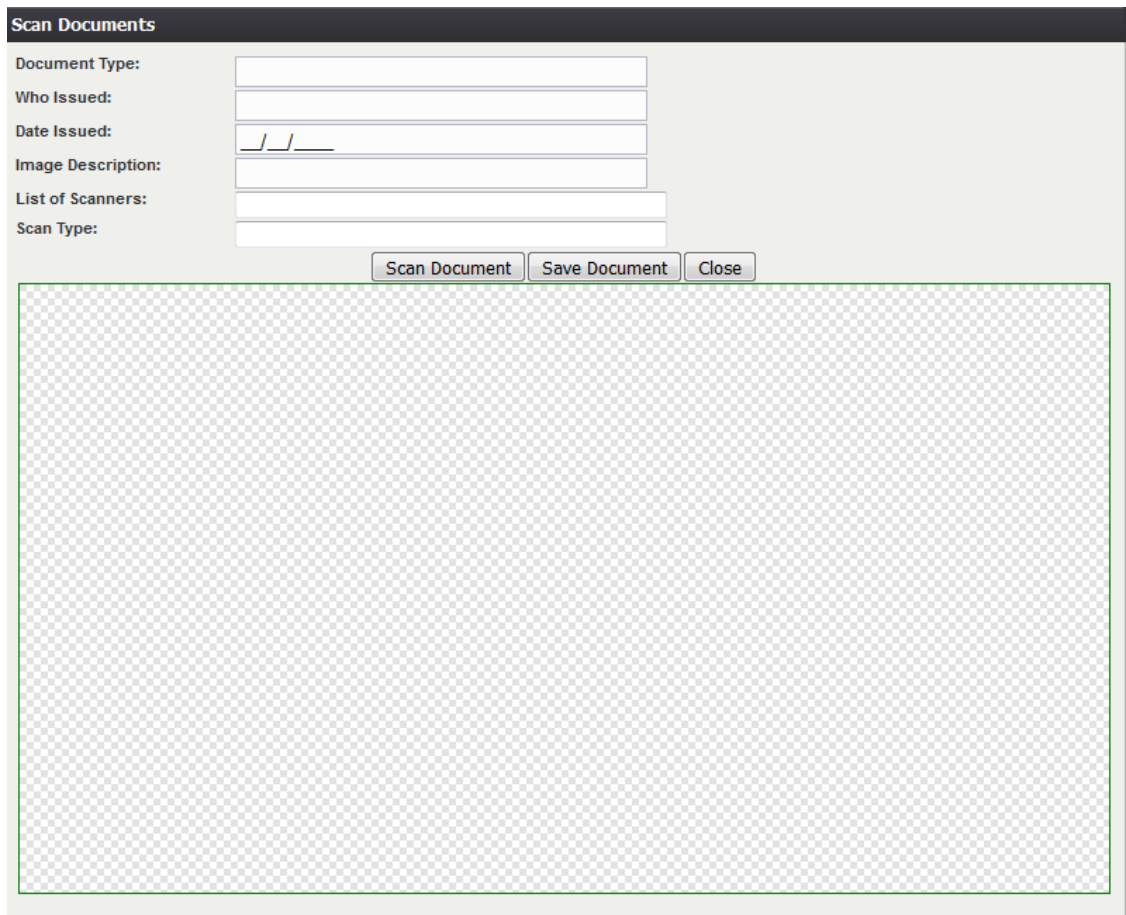

**Figure 90: Scan Documents Screen**

- i. Enter the **Document Type**, **Who Issued** the document, the **Date Issued** and the **Image Description** into the corresponding fields, select the desired scanner from the **List of Scanners**, select RGB from the **Scan Type** and then click **Scan Document**.
- ii. Pressing **Scan Document** will load the image in the image preview section of the screen. To save the document, click the **Save Document** button.
- iii. A notification will appear when the file has successfully saved or if the save has failed.
- b. To upload a document, press Upload Document, which will generate the Upload Document screen.
	- i. Enter the **Document Type**, **Who Issued the document**, and the **Date Issued** into the corresponding fields and then click **Upload Document**.

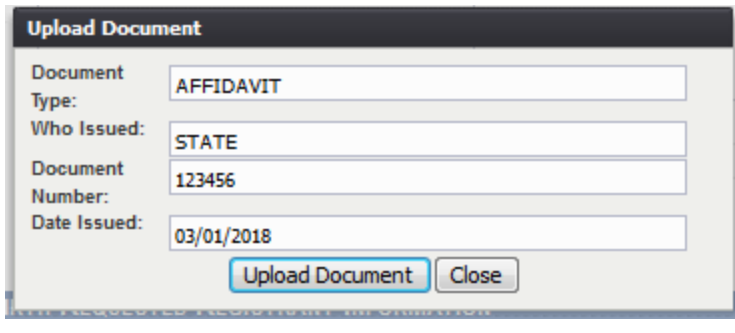

**Figure 91: Upload Document Screen**

- ii. To attach a document, click **Browse** and locate the file. Then, click **Open**. This will load the document file path into the field.
- iii. To continue the **Upload** process, click **Upload**. To return to the previous screen, click **Cancel**.
- iv. A notification will appear when the file has successfully uploaded or if the upload has failed.

# **3.16 Printing Forms**

# **3.16.1 Print/Re-print Birth Worksheet**

The application provides facility users the ability to generate a **Birth** worksheet or **Blank Birth** worksheet after the record is initially saved and throughout the entire registration process.

- 1. Retrieve an existing record using the [Work Queue Search](#page-34-0) or the [Search Screen.](#page-32-0)
- 2. Select the **Record /Print/Birth Worksheet** or **Record/Print/Blank Birth Worksheet** menu option.
- 3. The application will open the PDF version of the form that allows printing.
- 4. Click the **Print** icon in the PDF window to print the document.
- 5. When the document is printed, close the PDF browser window using the **X** in the upper right corner of the screen to return to the **TxEVER** application.

#### **3.16.2 Print Verification of Birth Facts**

The application provides facility users the ability to generate a verification of birth facts after all fields are resolved on the **Birth Registration Data Entry** screen.

- 1. Retrieve an existing record using the [Work Queue Search](#page-34-0) or the [Search Screen.](#page-32-0)
- 2. Select the **Record/Print/Verification of Birth Facts** menu option.

Page | 78

- 3. The application will open the PDF version of the form that allows printing.
- 4. Click the **Print** icon in the PDF window to print the document.
- 5. When the document prints, close the PDF browser window using the **X** in the upper right corner of the screen to return to the TxEVER system.

# **3.16.3 Print Acknowledgment of Paternity Form**

The application provides facility users the ability to generate a pre-populated **Acknowledgment of Paternity** form after paternity is established on the record and all AOP fields are completed on the record.

- 1. Retrieve an existing record using the [Work Queue Search](#page-34-0) or the [Search Screen](#page-32-0) to print a pre-populated **Acknowledgement of Paternity** form.
- 2. Select the **Record/Print/Acknowledgment of Paternity** menu option.

The application will open the PDF version of the form that allows printing.

- 3. Click the **Print** icon in the PDF window to print the document.
- 4. When the document prints, close the PDF browser window using the **X** in the upper right corner of the screen to return to the TxEVER application.

# **3.17 Download State Uploaded AOP Forms**

The application provides facility users the ability to view and/or download AOP forms uploaded by the State. This can be done from the **Birth Registration** screen.

- 1. Select the **Birth/Function/Birth Registration** menu item.
- 2. The **Birth Registration** screen will load.
- 3. While on the **Birth Registration** screen, select the **Functions/Download State Uploaded AOP Forms** menu item.
- 4. The **Uploaded AOP Forms to Folder Viewer** screen will appear.

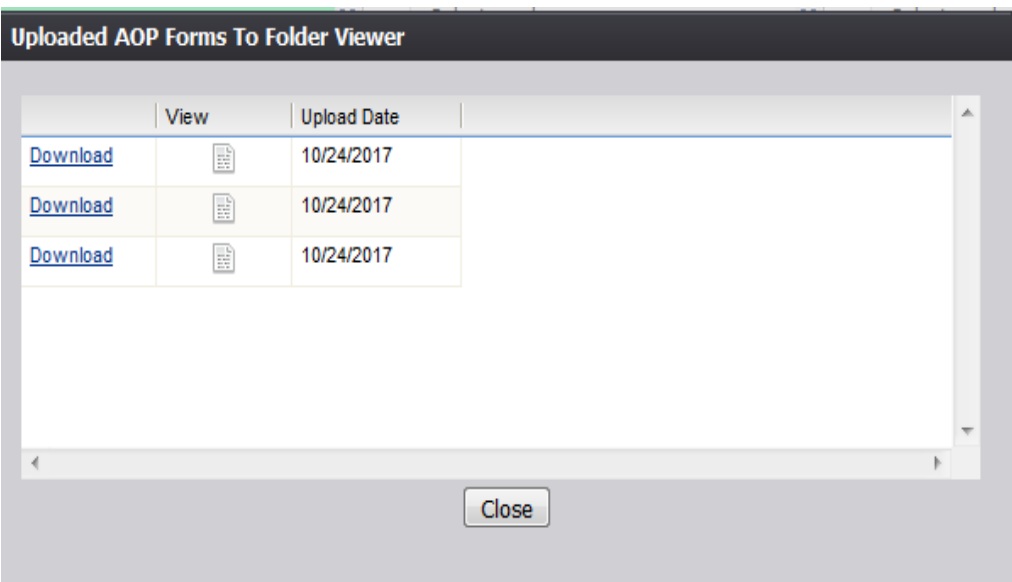

**Figure 92: Uploaded AOP Forms to Folder Viewer**

5. Click the **Download** link or the **View** icon for the file to open it in PDF for viewing/downloading.

# **3.18 Electronic Certification**

### **3.18.1 Performing Electronic Certification**

Electronic Certification is the process provided as a means to electronically sign a birth record after the review of values of data items on the birth record. Certification is required before a record can be released and registered.

Before electronic certification can be successfully performed, **Birth Registration Data Entry** must be completed. Check for unresolved data fields before certifying a record.

1. Search for the desired record using the [Work Queue Search](#page-34-0) by setting the unresolved work queue filter to **Pending Certification**.

#### **OR**

By using the [Search Screen](#page-32-0) method by clicking **Search** or selecting **Record/ Search**.

- 2. Select a record from the **Work Queue** drop-down list or from the **Search** screen grid.
- 3. When the appropriate record appears on the screen, select the **Record/Certification** menu item to initiate the electronic certification process.

The **Electronic Certification** screen will display the following information:

- Newborn's Information: Newborn's Name (First, Middle, Last, Suffix)
- Birth Information: Date of Birth, Gender, Place of Birth

Certifier Information**:** First Name, Middle Name, Last Name

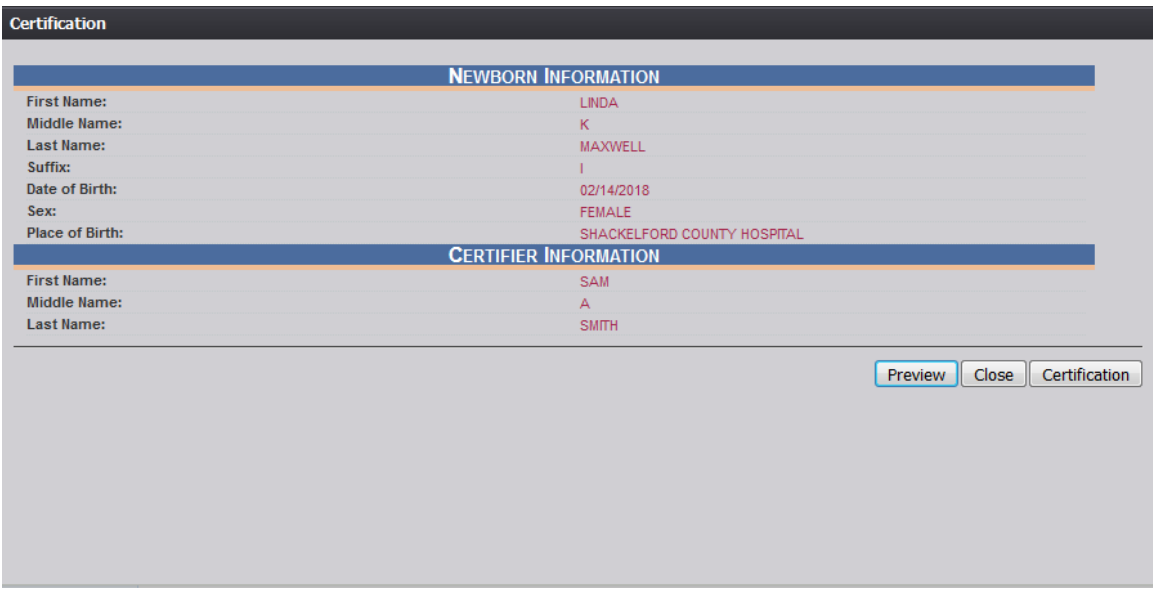

**Figure 93: Certification Screen**

- 4. Review the information to ensure that the correct record is being electronically verified.
- 5. Click **Certification** if all data items are correct.
	- a. To view a preview of a **Birth Worksheet** for the record, click **Preview** to load a new browser window containing the **Birth Worksheet** in PDF format. The **Birth Worksheet** from this screen can be printed from this screen.
	- b. If data items are not correct and need to be edited, click **Cancel** to correct the information on the **Birth Registration Data Entry** screen. Save the corrections made to the record and return to Step 1 instructions above to reinitiate electronic certification.
- 6. If the record is complete, the system will display the following message: "*I verify that a live birth occurred at the location, date and time indicated on this birth record."*

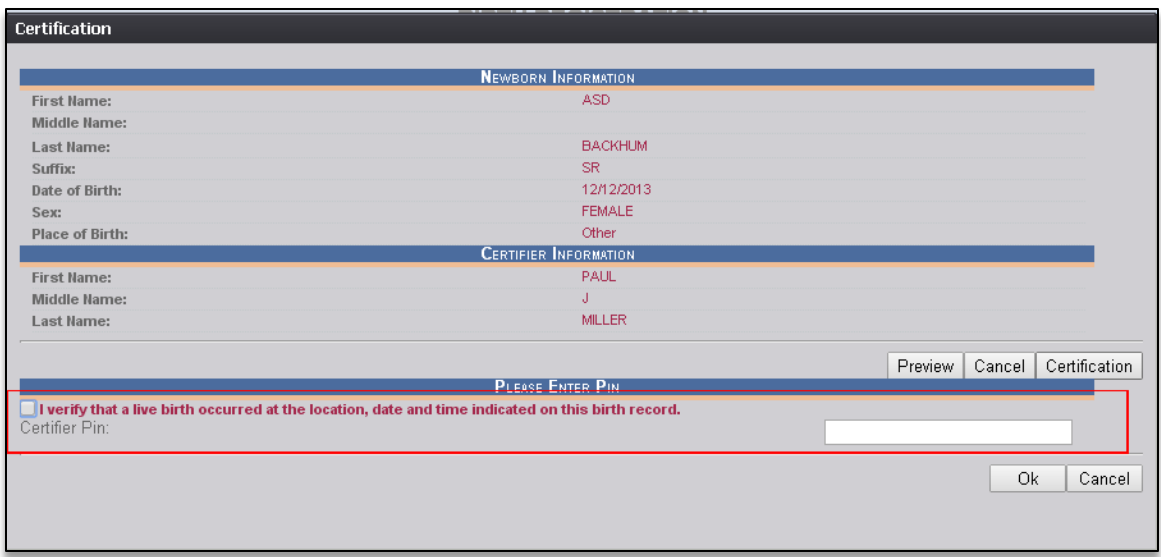

**Figure 94: Certification Statement and PIN Field**

7. Check the box, enter your PIN and click **OK** to complete electronic certification.

If the correct PIN has been entered, the following message will appear:

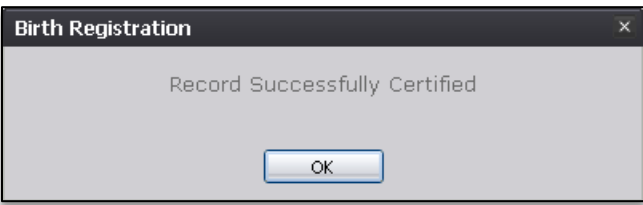

**Figure 95: Record Successfully Certified Message**

8. Click **OK** to close the **Electronic Certification** screen.

Once a record has been certified it is locked from further changes by the facility user.

#### **3.18.2 De-Certifying a Record**

The record will become de-certified if the certifier of the record is changed.

If a facility user changes the certifier of a record on the **Certification** tab after the record has been certified, the following message will appear:

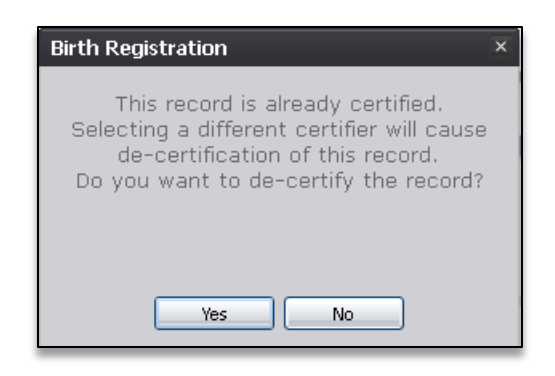

**Figure 96: Record Decertification Confirmation Message**

Select **No** to keep the record certified and change no information.

Select **Yes** button to de-certify the record.The record will have to be certified again before a facility user can release the record.

The following message will appear once the record has been de-certified:

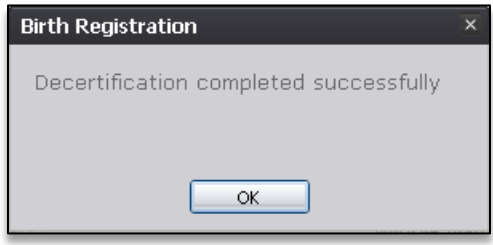

**Figure 97: Decertification Completed Successfully Message**

# **3.19 Generating Reports**

#### **3.19.1 Birth Institution Registration and Timeliness Audit Report**

The application provides facility users the ability to generate a **Birth Institution Registration and Timeliness Audit** report.

- 1. Select the **Reports/Birth Institution Registration and Timeliness Audit Report**  menu option.
- 2. The following screen will appear:

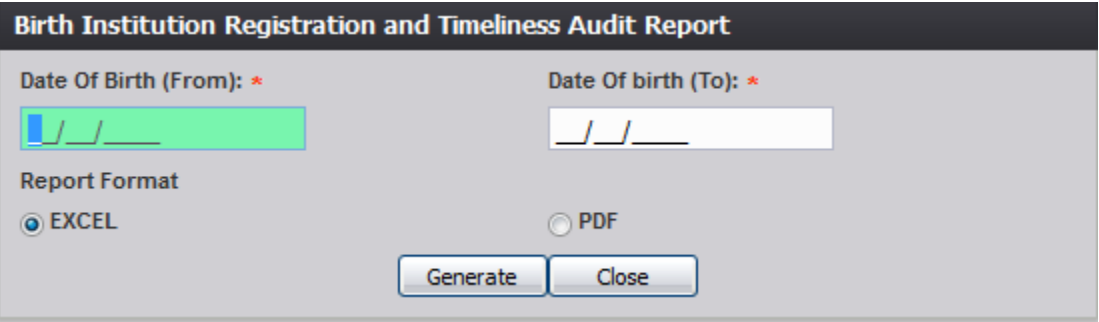

**Figure 98: Birth Institution Registration and Timeliness Audit Report Screen**

- 3. Complete the fields on the input screen.
- 4. Select **Excel** or **PDF** for the report's format.
- 5. Print the document from the **PDF** window or from **Microsoft Excel**.
- 6. When the document is printed, close the **PDF** window or **Microsoft Excel** using the **X** in the upper right corner of the screen to return to the **TxEVER** system.

#### **3.19.2 Birth Records Released But Pending AOP Report**

The application provides facility users the ability to generate a **Birth Records Released But Pending AOP** report.

- 1. Select the **Reports/Birth Records Released But Pending AOP Report** menu option.
- 2. The following screen will appear:

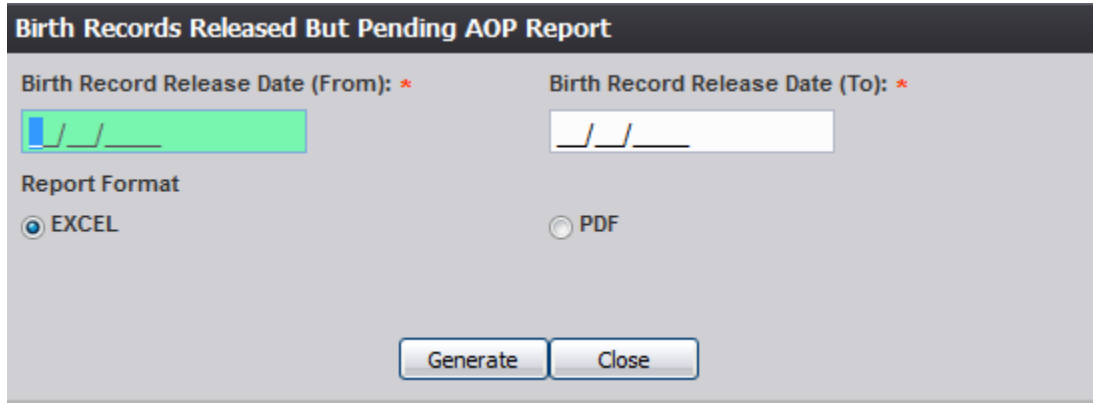

**Figure 99: Birth Records Released but Pending AOP Report Screen**

- 3. Complete the fields on the input screen.
- 4. Select **Excel** or **PDF** for the report's format.
- 5. Print the document from the **PDF** window or from **Microsoft Excel**.
- 6. When the document is printed, close the **PDF** window or **Microsoft Excel** using the **X** in the upper right corner of the screen to return to the **TxEVER** system.

#### **3.19.3 Certified by Certifier Report**

The application provides facility users the ability to generate a **Certified by Certifier**  report.

- 1. Select the **Reports/Certified by Certifier Report** menu option.
- 2. The following screen will appear:

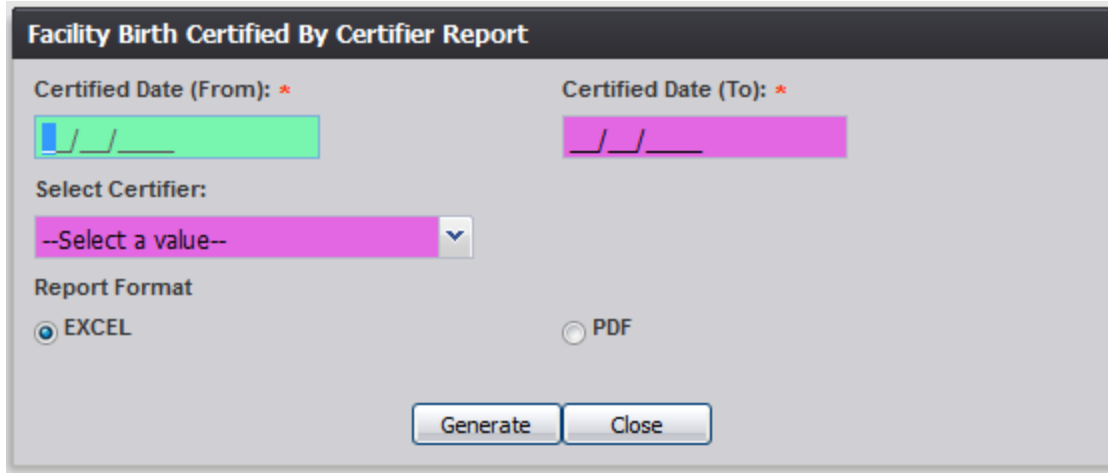

**Figure 100: Facility Birth Certified by Certifier Report Screen**

- 3. Complete the fields on the input screen.
- 4. Select **Excel** or **PDF** for the report's format.
- 5. Print the document from the **PDF** window or from **Microsoft Excel**.
- 6. When the document is printed, close the **PDF** window or **Microsoft Excel** using the **X** in the upper right corner of the screen to return to the **TxEVER** system.

### **3.19.4 Facility Productivity Report**

The application provides facility users the ability to generate a **Facility Productivity**  report.

- 1. Select the **Reports/Facility Productivity Report** menu option.
- 2. The following screen will appear:

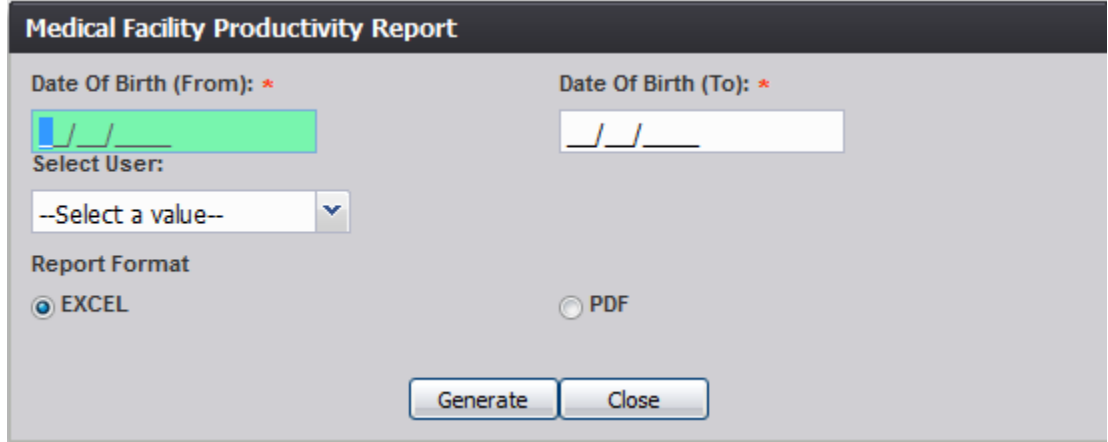

**Figure 101: Facility Productivity Report Screen**

- 3. Complete the fields on the input screen.
- 4. Select **Excel** or **PDF** for the report's format.
- 5. Print the document from the **PDF** window or from **Microsoft Excel**.
- 6. When the document is printed, close the **PDF** window or **Microsoft Excel** using the **X** in the upper right corner of the screen to return to the **TxEVER** system.

#### **3.19.5 Hospital AOP Report**

The application provides facility users the ability to generate a **Hospital AOP** report.

- 1. Select the **Reports/Hospital AOP Report** menu option.
- 2. The following screen will appear:

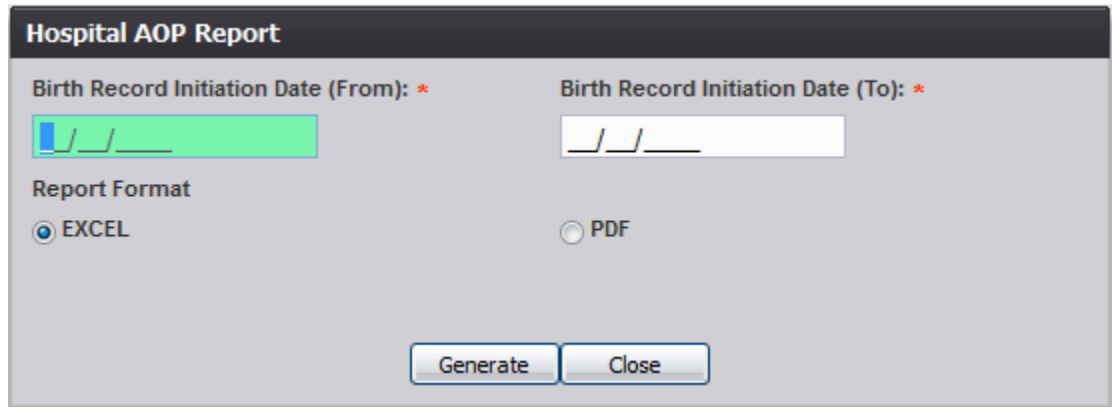

**Figure 102: Hospital AOP Report Screen**

- 3. Complete the fields on the input screen.
- 4. Select **Excel** or **PDF** for the report's format.
- 5. Print the document from the **PDF** window or from **Microsoft Excel**.
- 6. When the document is printed, close the **PDF** window or **Microsoft Excel** using the **X** in the upper right corner of the screen to return to the **TxEVER** system.

**3.19.6 Listing of Unmatched Births with High Probability of Death Report** The application provides facility users the ability to generate a **Listing of Unmatched Births with High Probability of Death** report.

- 1. Select the **Reports/Listing of Unmatched Births with High Probability of Death Report** menu option.
- 2. The following screen will appear:

Page | 86

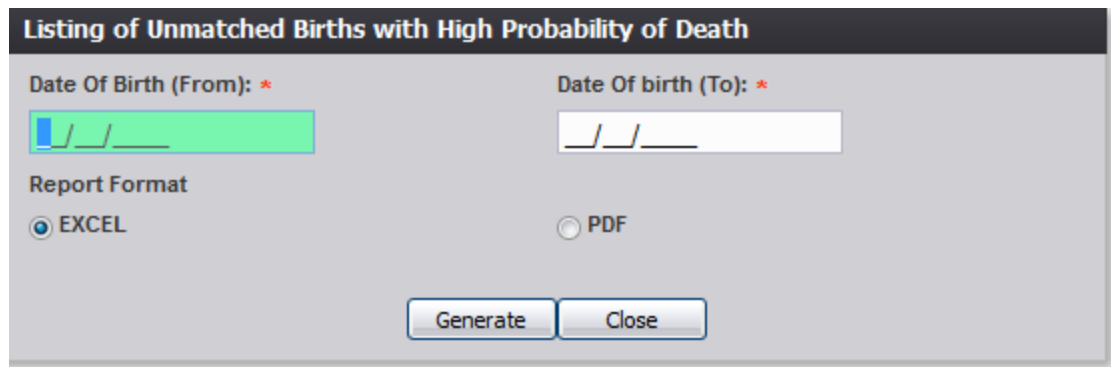

**Figure 103: Listing of Unmatched Births with High Probability of Death Report Screen**

- 3. Complete the fields on the input screen.
- 4. Select **Excel** or **PDF** for the report's format.
- 5. Print the document from the **PDF** window or from **Microsoft Excel**.
- 6. When the document is printed, close the **PDF** window or **Microsoft Excel** using the **X** in the upper right corner of the screen to return to the **TxEVER** system.

#### **3.19.7 Multiple Birth Exception Report**

The system provides facility users the ability to generate a **Multiple Birth Exception** report.

- 1. Select the **Reports/Multiple Birth Exception Report** menu option.
- 2. The following screen will appear:

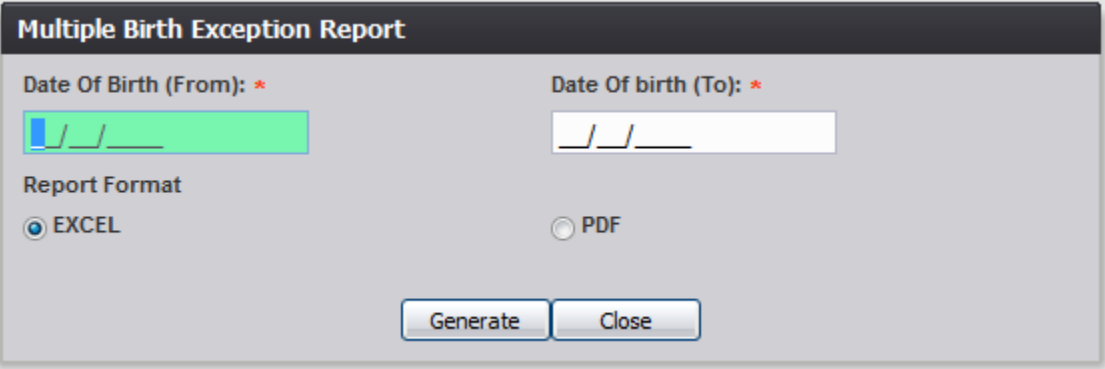

**Figure 104: Multiple Birth Exception Report Screen**

- 3. Complete the fields on the input screen.
- 4. Select **Excel** or **PDF** for the report's format.
- 5. Click **Generate**.

Page | 87 6. Print the report from the **PDF** window or from **Microsoft Excel**. 7. When the document is printed, close the **PDF** window or **Microsoft Excel** using the **X** in the upper right corner of the screen to return to the **TxEVER** system.

# **3.19.8 Multiple Birth Report**

The system provides facility users the ability to generate a **Multiple Birth** report.

- 1. Select the **Reports/Multiple Birth Report** menu option.
- 2. The following screen will appear:

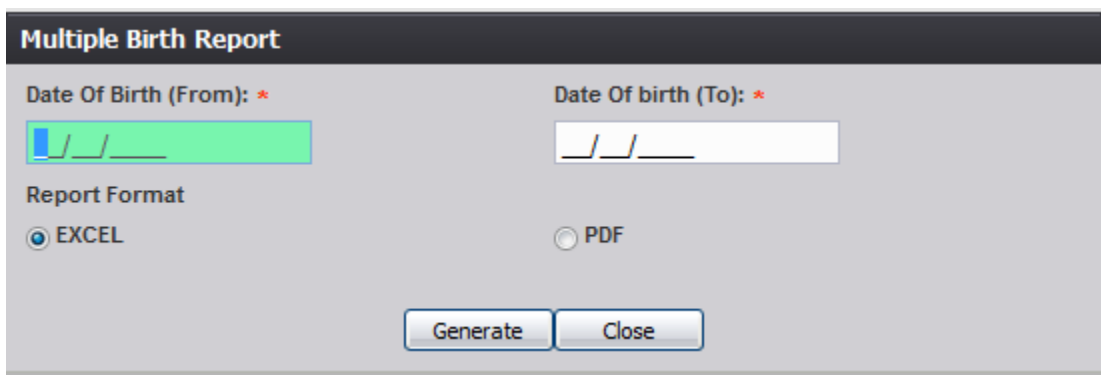

**Figure 105: Multiple Birth Report Screen**

- 3. Complete the fields on the input screen.
- 4. Choose **Excel** or **PDF** for the report's format.
- 5. Click **Generate**.
- 6. Print the report from the **PDF** window or from **Microsoft Excel**.
- 7. When the document is printed, close the **PDF** window or **Microsoft Excel** using the **X** in the upper right corner of the screen to return to the TxEVER system.

# **3.19.9 Record Status Report**

The system provides facility users the ability to generate a **Record Status** report.

- 1. Select the **Reports/Record Status Report** menu option.
- 2. The following screen will appear:

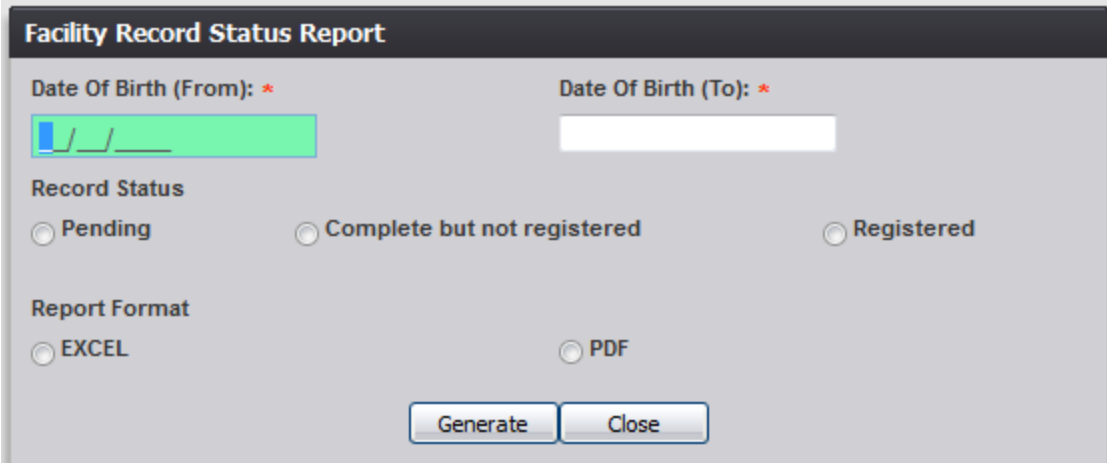

**Figure 106: Record Status Report Screen**

- 3. Complete the fields on the input screen.
- 4. Select **Excel** or **PDF** for the report's format.
- 5. Press **Generate**.
- 6. Print the document from the **PDF** window or from **Microsoft Excel**.
- 7. When the document is printed, close the **PDF** window or **Microsoft Excel** using the **X** in the upper right corner of the screen to return to the **TxEVER** system.

#### **3.19.10 Rejected Records Report**

The system provides facility users the ability to generate a **Rejected Records** report.

- 1. Select the **Reports/Rejected Records Report** menu option.
- 2. The following screen will appear:

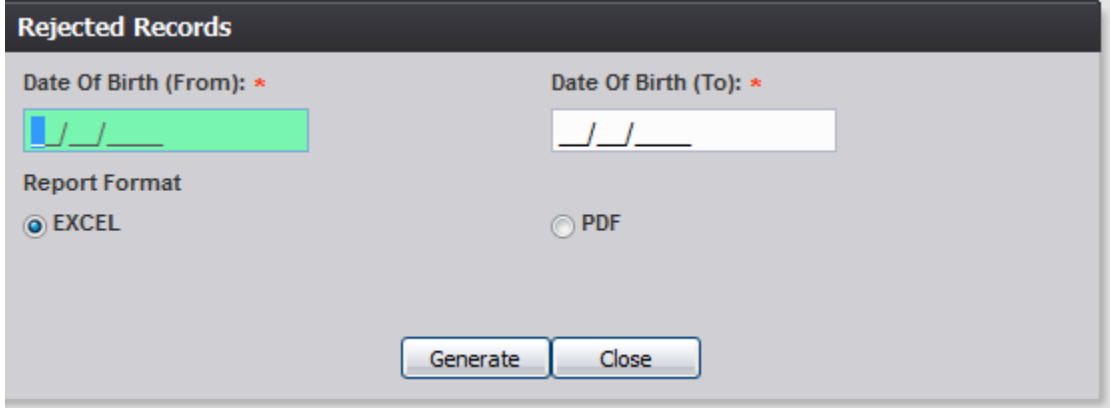

#### **Figure 107: Rejected Records Report Screen**

- 3. Complete the fields on the input screen.
- 4. Select **Excel** or **PDF** for the report's format.
- 5. Press **Generate**.
- 6. Print the document from the **PDF** window or from **Microsoft Excel**.
- 7. When the document is printed, close the **PDF** window or **Microsoft Excel** using the **X** in the upper right corner of the screen to return to the **TxEVER** system.

### **3.19.11 Uncertified by Certifier Report**

The system provides facility users the ability to generate an **Uncertified by Certifier** report.

- 1. Select the **Reports/Uncertified by Certifier Report** menu option.
- 2. The following screen will appear:

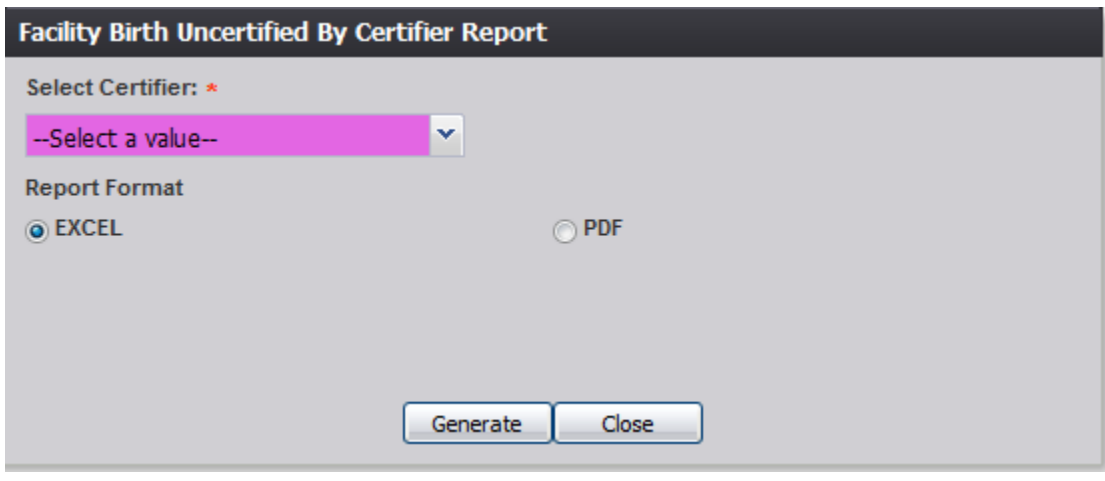

**Figure 108: Uncertified by Certifier Report Screen**

- 3. Complete the fields on the input screen.
- 4. Select **Excel** or **PDF** for the report's format.
- 5. Press **Generate**.
- 6. Print the document from the **PDF** window or from **Microsoft Excel**.
- 7. When the document is printed, close the **PDF** window or **Microsoft Excel** using the **X** in the upper right corner of the screen to return to the **TxEVER** system.

# **3.19.12 Unresolved Record Report**

The system provides facility users the ability to generate an **Unresolved Record** report.

- 1. Select the **Reports/Unresolved Records Report** menu option.
- 2. The following screen will appear:

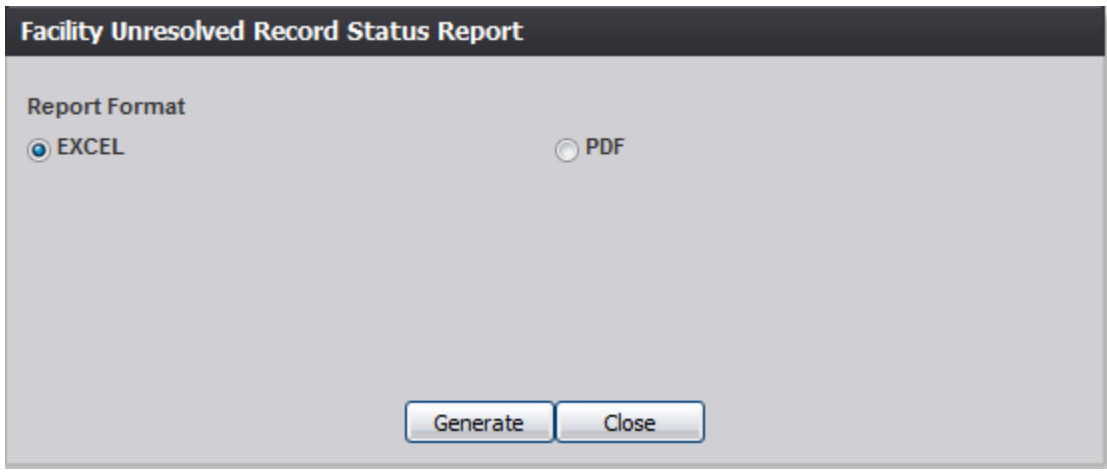

**Figure 109: Unresolved Record Report Screen**

- 3. Select **Excel** or **PDF** for the report's format.
- 4. Press **Generate**.
- 5. Print the document from the **PDF** window or from **Microsoft Excel**.
- 6. When the document is printed, close the **PDF** window or **Microsoft Excel** using the **X** in the upper right corner of the screen to return to the **TxEVER** system.

#### **3.19.13 User Status and Case Related Activity Report**

The system provides facility users the ability to generate a **User Status and Case Related Activity** report.

- 1. Select the **Reports/User Status and Case Related Activity Report** menu option.
- 2. The following screen will appear:

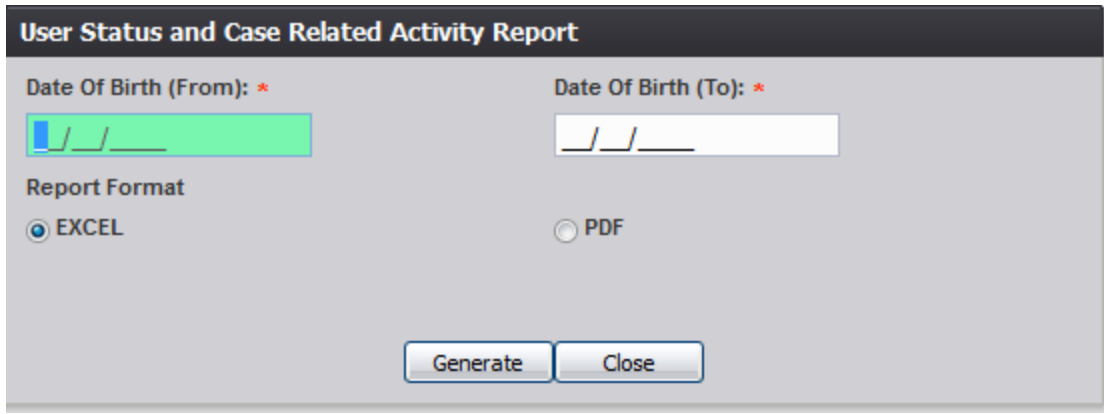

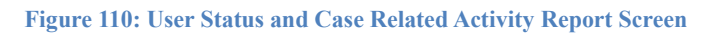

- 3. Select **Excel** or **PDF** for the report's format.
- 4. Press **Generate**.
- 5. Print the document from the **PDF** window or from **Microsoft Excel**.
- 6. When the document is printed, close the **PDF** window or **Microsoft Excel** using the **X** in the upper right corner of the screen to return to the **TxEVER** system.

#### **3.20 Release a Record**

After both Birth Registration Data Entry and Electronic Certification have been completed, a record is ready to be released and assigned a State File Number.

To release a record:

- 1. Retrieve an existing record using the [Work Queue search.](#page-34-0)
- 2. When the appropriate record appears on the screen, select the **Record/Release** menu item to initiate the **Release** process.

#### **3.20.1 Release of a High Risk Record**

If the record being released is that of a high risk birth, the following message will be displayed:

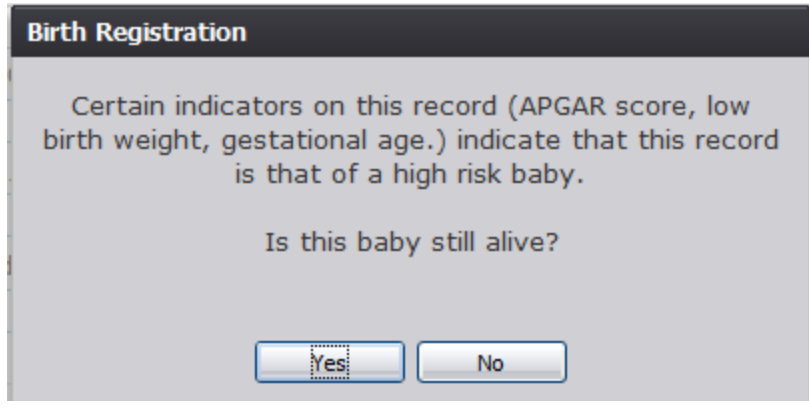

**Figure 111: High Risk Record Release Message**

1. If **Yes**, the system will display the following message:

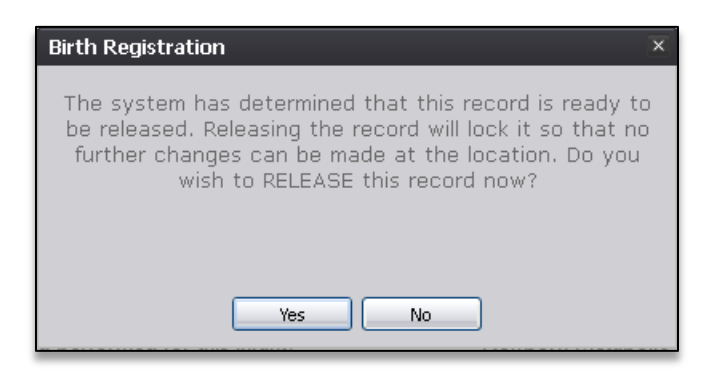

**Figure 112: Record Release Message**

- Click **Yes** to release the record.
- Click **No** to cancel the release of the record.
	- 2. If **No**, the system will display the following message:

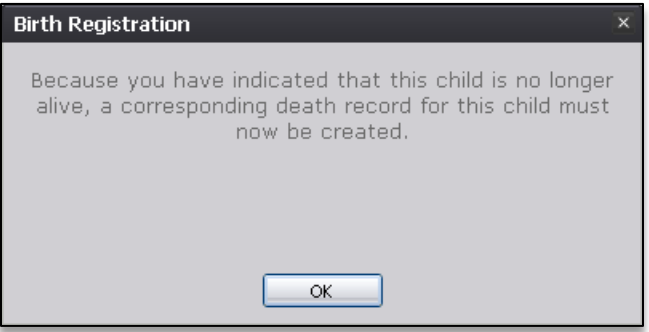

**Figure 113: Death Record Creation Reminder Message**

# **3.20.2 Release of a Record with an Associated AOP**

If the record being released is associated with a AOP and all fields are resolved except the Date AOP signed field in the **Mother** tab, the birth clerk may select the **Record/Print/Acknowledgement of Paternity** menu item to print the **Acknowledgement of Paternity** form.. The following message will appear if the user prints the **AOP** form:

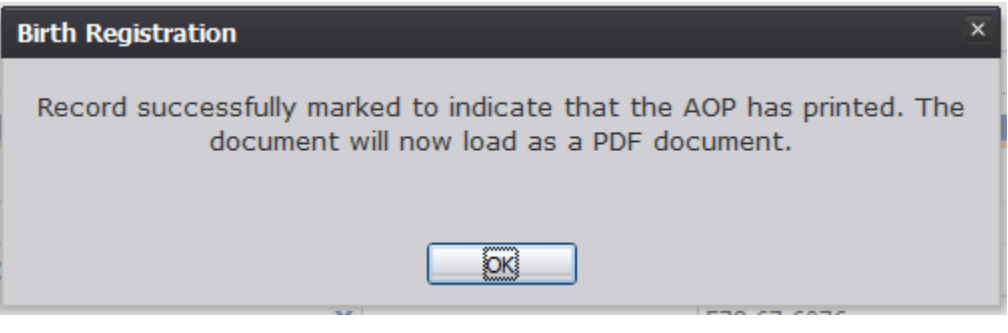

**Figure 114: AOP Printed Message**

- 1. Click **OK** to open the **Acknowledgement of Paternity** form in a PDF window.
- 2. The **Date AOP Signed** field in the **Mother** tab can be completed after the Acknowledgement of Paternity form is printed. Resolve the field and save the record before attempting to release the record. After saving the record, certify the record and then select the **Record/Release** menu item. The following message will appear:

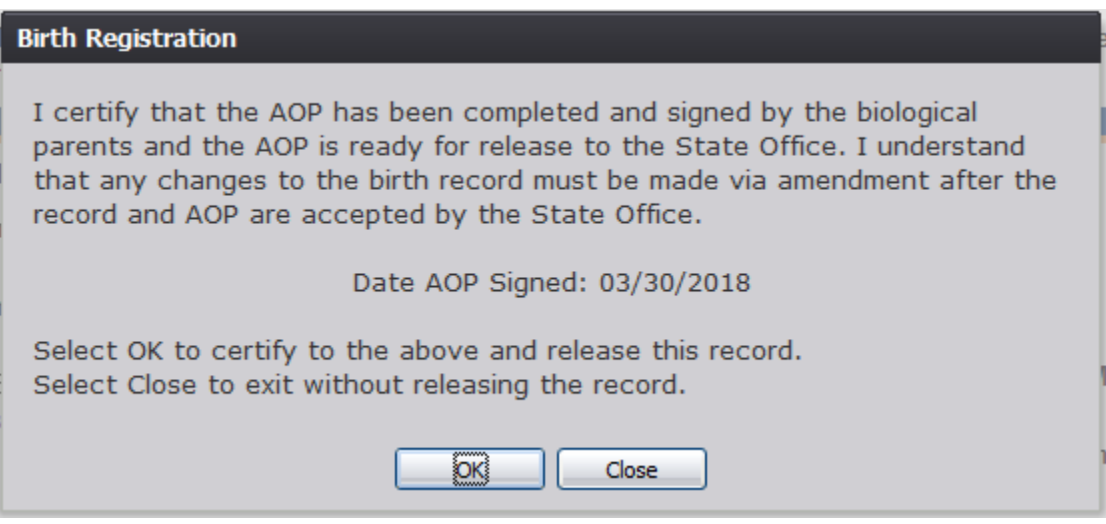

**Figure 115: Release of Record with AOP Message**

3. Click **OK** to confirm completion of the AOP and release the record.

# **OR**

Click **Cancel** to exit the message without confirming completion of the AOP; the record will not be released.

# **4 Facility Statistical Correction**

This section provides detailed information about the **TxEVER Birth** application regarding functions related to **Facility Statistical Corrections**.

# **4.1 Start a Facility Statistical Correction**

The **Statistical Corrections** menu item function allows authorized users to submit a statistical correction on a birth record within the **TxEVER Birth** module.

- 1. Select the **Function/Facility Statistical Correction** menu item.
- 2. The Facility Statistical Correction screen will load:

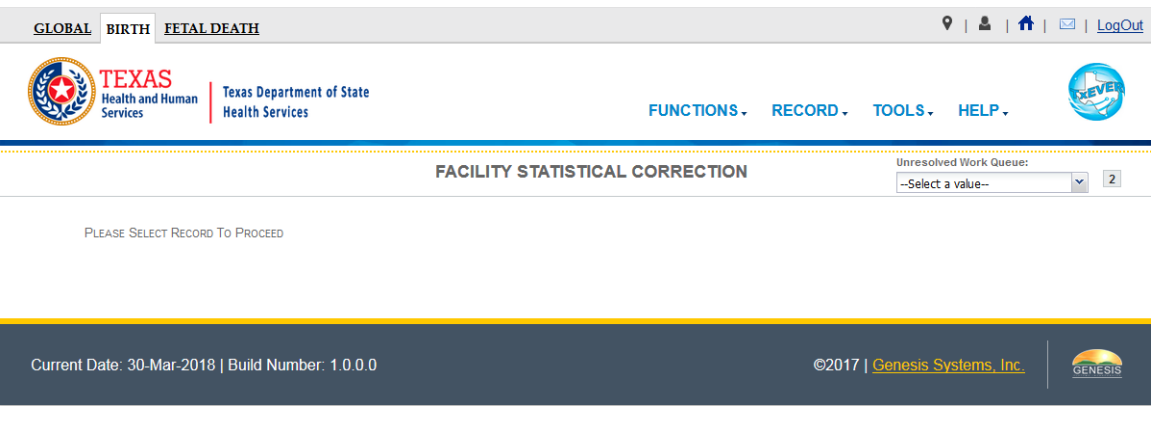

**Figure 116: Main Facility Statistical Correction Screen**

3. Retrieve an existing record using the [Work Queue Search.](#page-34-0)

4. Select the **Record/Statistical Correction** menu option to open the desired record in the **Statistical Corrections** screen, as shown below:

|                                                                                                   |                                                                                             | <b>STATISTICAL CORRECTION</b>                 |                                                                                             |                                             |  |  |  |
|---------------------------------------------------------------------------------------------------|---------------------------------------------------------------------------------------------|-----------------------------------------------|---------------------------------------------------------------------------------------------|---------------------------------------------|--|--|--|
| <b>Registrant Name:</b>                                                                           |                                                                                             | <b>Mothers Maiden Name:</b>                   | Date of Birth:                                                                              | SFN:                                        |  |  |  |
| <b>JACK M PHILLIP</b>                                                                             |                                                                                             | <b>SARA M MARTIN</b>                          | 03/09/2018                                                                                  | 0002372018                                  |  |  |  |
|                                                                                                   |                                                                                             |                                               |                                                                                             |                                             |  |  |  |
| <b>Field List / StakeHolders</b>                                                                  |                                                                                             |                                               |                                                                                             |                                             |  |  |  |
|                                                                                                   |                                                                                             |                                               | <b>MOTHER'S NAME PRIOR TO FIRST MARRIAGE</b>                                                |                                             |  |  |  |
| <b>First Name:</b><br><b>√</b> Newborn<br><b>SARA</b>                                             |                                                                                             |                                               | <b>Middle Name:</b><br>M                                                                    |                                             |  |  |  |
|                                                                                                   | <b>Last Name:</b>                                                                           |                                               | Suffix:                                                                                     |                                             |  |  |  |
| $M$ Mother                                                                                        | <b>MARTIN</b>                                                                               |                                               | <b>SR</b>                                                                                   |                                             |  |  |  |
|                                                                                                   |                                                                                             |                                               | <b>MOTHER'S INFORMATION</b>                                                                 |                                             |  |  |  |
| Mother Dem                                                                                        | Date of Birth:                                                                              |                                               | <b>Age at Child's Birth:</b>                                                                |                                             |  |  |  |
| $\blacktriangleright$ Father                                                                      | 01/01/1990                                                                                  |                                               |                                                                                             | 28                                          |  |  |  |
| Birth Place: (Click Checkbox to Filter Foreign Countries Only)<br>NEW JERSEY<br><b>Eather Dem</b> |                                                                                             |                                               | SSN:<br>222-22-2211                                                                         |                                             |  |  |  |
|                                                                                                   | п<br><b>Marital Status:</b>                                                                 |                                               |                                                                                             | <b>Married Within 300 Days?</b>             |  |  |  |
| Presumed Father                                                                                   | <b>MARRIED</b>                                                                              |                                               | <b>YES</b>                                                                                  |                                             |  |  |  |
| Mother Medical-1                                                                                  | <b>AOP</b> Involved:                                                                        |                                               | Date Acknowledgment of Paternity Signed:<br>02/03/2018                                      |                                             |  |  |  |
| Mother Medical-2                                                                                  | <b>YES</b>                                                                                  |                                               |                                                                                             | <b>Mother's Relinquish Date:</b>            |  |  |  |
| Did Mother Relinquish Rights to Child?<br><b>YES</b><br>Mother Medical-3                          |                                                                                             |                                               | 03/09/2018                                                                                  |                                             |  |  |  |
|                                                                                                   | <b>Paternity Genetic Testing?</b>                                                           |                                               |                                                                                             |                                             |  |  |  |
| Mother Medical-4                                                                                  | NOT DONE                                                                                    |                                               |                                                                                             |                                             |  |  |  |
| Newborn Medical-1                                                                                 | <b>MOTHER'S MISCELLANEOUS INFORMATION</b><br>ď                                              |                                               |                                                                                             |                                             |  |  |  |
| Newborn Medical-2                                                                                 | <b>Education Level:</b><br>9TH-12TH GRADE, BUT NO DIPLOMA                                   |                                               | <b>Mother's Education MVR</b>                                                               |                                             |  |  |  |
| Certification                                                                                     | ℱ<br><b>Occupation:</b>                                                                     |                                               | Kind of Business or Industry:                                                               |                                             |  |  |  |
|                                                                                                   | QA                                                                                          |                                               | QA                                                                                          |                                             |  |  |  |
| Comments                                                                                          | Email:                                                                                      |                                               |                                                                                             |                                             |  |  |  |
| <b>ACTIVITY:</b>                                                                                  |                                                                                             | <b>MOTHER'S RESIDENCE ADDRESS INFORMATION</b> |                                                                                             | <b>MOTHER'S MAILING ADDRESS INFORMATION</b> |  |  |  |
| Field Name:<br><b>Field Status:</b>                                                               | ☞<br><b>Withheld by Request on AOP</b>                                                      |                                               | 罓<br>Same as Residence?                                                                     |                                             |  |  |  |
| Action:                                                                                           |                                                                                             | <b>ADR 111</b>                                |                                                                                             | <b>ADR 111</b>                              |  |  |  |
| <b>Retrieving Record</b>                                                                          | <b>Address:</b>                                                                             | <b>APT 111</b>                                | <b>Address:</b>                                                                             | <b>APT 111</b>                              |  |  |  |
|                                                                                                   | Apt:                                                                                        | <b>TCALIFORNIA</b>                            | Apt:                                                                                        | <b>FCALIFORNIA</b>                          |  |  |  |
|                                                                                                   | <b>State/Country: (Click</b><br><b>Checkbox to Filter Foreign</b><br><b>Countries Only)</b> |                                               | <b>State/Country: (Click</b><br><b>Checkbox to Filter Foreign</b><br><b>Countries Only)</b> |                                             |  |  |  |
|                                                                                                   | County:                                                                                     | <b>ALPINE</b>                                 | County:                                                                                     | <b>ALPINE</b>                               |  |  |  |
|                                                                                                   | City/Town:                                                                                  | <b>BEAR VALLEY</b>                            | City/Town:                                                                                  | <b>BEAR VALLEY</b>                          |  |  |  |
|                                                                                                   | City(Other):                                                                                |                                               | City(Other):                                                                                |                                             |  |  |  |
|                                                                                                   | Zip:                                                                                        | 23423                                         | Zip:                                                                                        | 23423                                       |  |  |  |
|                                                                                                   |                                                                                             | 2342                                          |                                                                                             | 2342                                        |  |  |  |
|                                                                                                   | Zip Ext:                                                                                    |                                               | <b>Zip Ext:</b>                                                                             |                                             |  |  |  |

**Figure 117: Statistical Correction Screen**

5. After coming to a field that needs to be corrected, click the icon located next to the appropriate field.

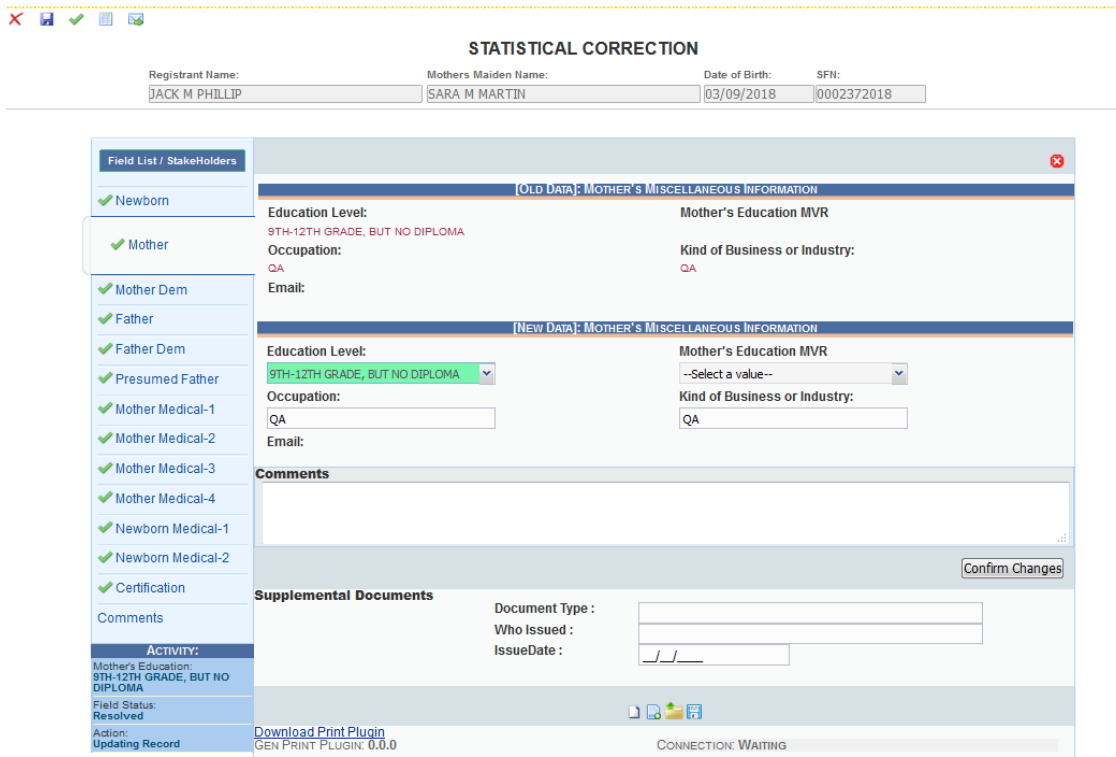

**Figure 118: Statistical Correction Screen**

- 6. Enter the corrected value into the field.
- 7. Add any supporting documentation at this time by completing the fields in the **Supplemental Documents** section located at the bottom of the screen and then click either the **Scan Document** or **Upload Document** icon.

### **4.1.1 Scan Supporting Documentation**

To scan supporting documentation:

1. Add any supporting documentation at this time by completing the fields in the **Supplemental Documents** section located at the bottom of the screen and then click the **Scan Document** icon.

| Mother Medical-2                                         | Email:                        |                                      |                                             |                 |
|----------------------------------------------------------|-------------------------------|--------------------------------------|---------------------------------------------|-----------------|
| Mother Medical-3                                         | <b>Comments</b>               |                                      |                                             |                 |
| Mother Medical-4                                         |                               |                                      |                                             |                 |
| Newborn Medical-1                                        |                               |                                      |                                             | at l            |
| Newborn Medical-2                                        |                               |                                      |                                             | Confirm Changes |
| Certification                                            | <b>Supplemental Documents</b> |                                      |                                             |                 |
| Comments                                                 |                               | <b>Document Type:</b><br>Who Issued: | <b>COLLEGE DEGREE</b><br><b>ABC COLLEGE</b> |                 |
| <b>ACTIVITY:</b>                                         |                               | <b>IssueDate:</b>                    | 01/01/2018                                  |                 |
| Mother's Education:<br>9TH-12TH GRADE, BUT NO<br>DIPLOMA |                               |                                      |                                             |                 |
| <b>Field Status:</b><br><b>Resolved</b>                  |                               |                                      | DR'E                                        |                 |

**Figure 119: Supplemental Documents Section**

If the user does not intend to scan in any supporting documentation, they can press the **Save Document without Scan** icon **a** after entering a corrected value in the **New Data** section.

2. The **Scan Documents** window will appear.

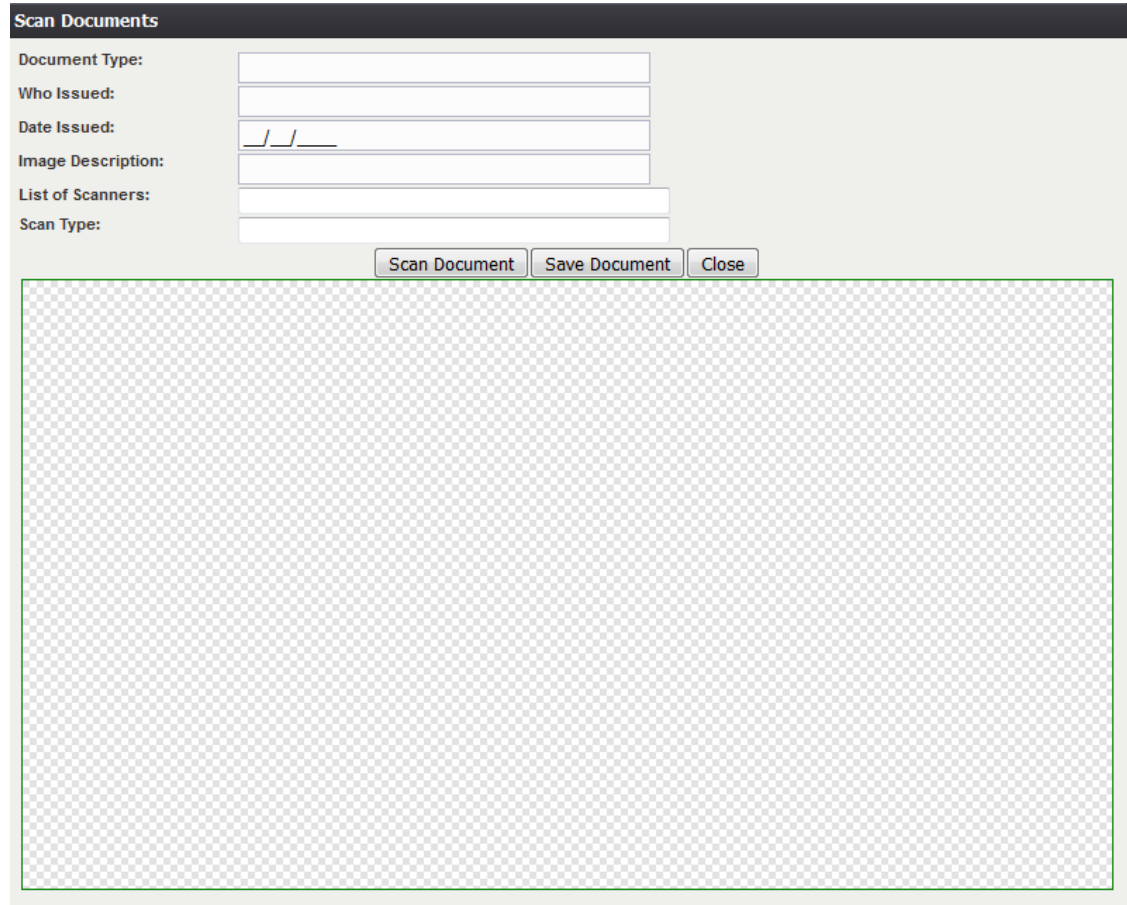

- 3. Enter the **Document Type**, **Who Issued** the document, the **Date Issued** and the **Image Description** into the corresponding fields, select the desired scanner from the **List of Scanners**, select RGB from the **Scan Type** and then click **Scan Document**.
- 4. Pressing **Scan Document** will load the image in the image preview section of the screen. To save the document, click the **Save Document** button.
- 5. A notification will appear when the file has successfully saved or if the save has failed.
- 6. Click the **X** in the right corner of the **Scan** window to close the window and return to the **Corrections** screen.
- 7. The user can choose to scan more supporting documentation by clicking the **Scan Another Document** icon  $\blacksquare$  and completing the scanning process again.
- 8. Save the changes by clicking the **Confirm Changes** button in the **New Data** section

Page | 98

of the **Corrections** screen.

# **4.1.2 Upload Supporting Documentation**

To upload supporting documentation:

1. Add any supporting documentation at this time by completing the fields in the **Supplemental Documents** section located at the bottom of the screen and then click the **Upload Document** icon.

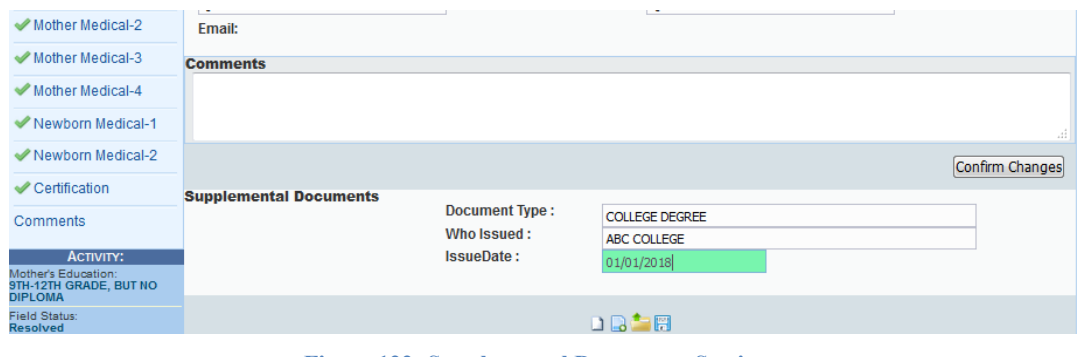

**Figure 122: Supplemental Documents Section**

2. The **File Upload** screen will appear.

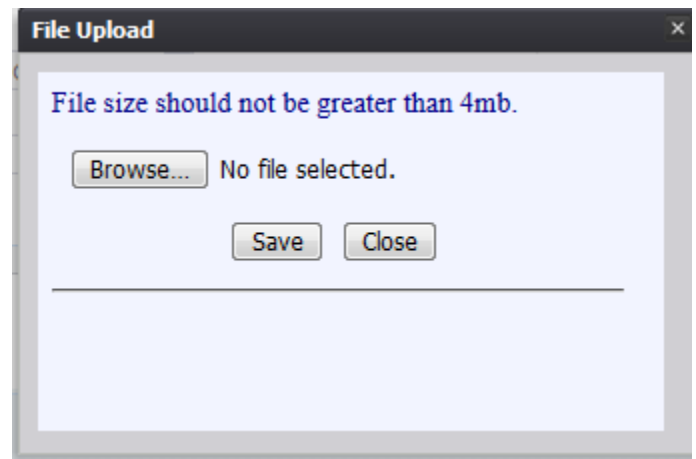

**Figure 123: File Upload Screen**

- 3. Click the **Browse** button to open the **File Upload** screen.
- 4. Locate the desired .tif or .tiff file and click the **Open** button.
- 5. The **File Upload** screen will appear as seen below:

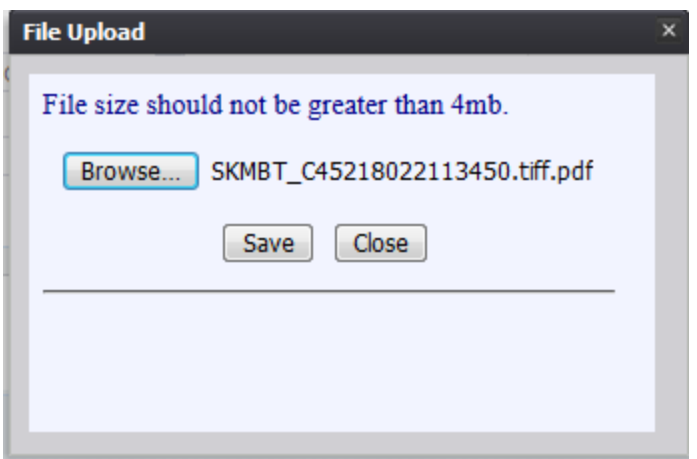

**Figure 124: File Upload Screen with File Selected**

- 6. Click the **Save** button.
- 7. The following message will appear:

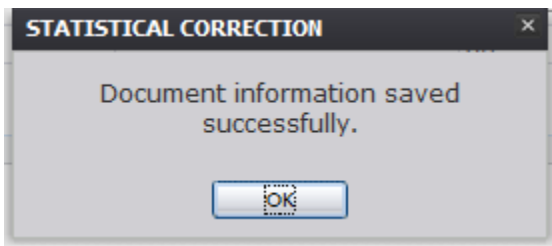

**Figure 125: Document Information Saved Successfully Message**

- 8. Click **OK** to close the message.
- 9. Save the changes by clicking the **Confirm Changes** button in the **New Data** section of the **Correction**s screen.

# **4.2 Submit a Facility Statistical Correction**

To submit a statistical correction:

- 1. Select the **Process/Submit** menu item or click the **Submit**  $\checkmark$  icon.
- 2. The following message will appear:

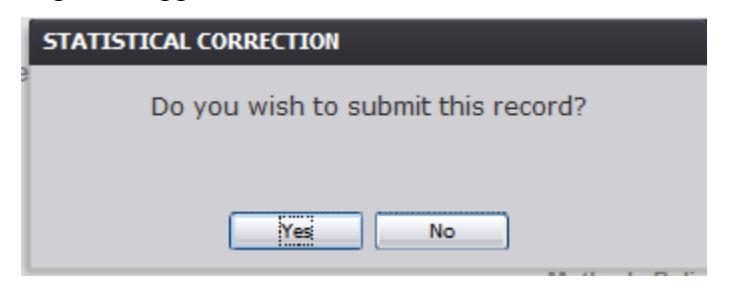

**Figure 126: Record Submission Confirmation Message**

3. Click the **Yes** button to confirm submission of the correction. The following message will appear:

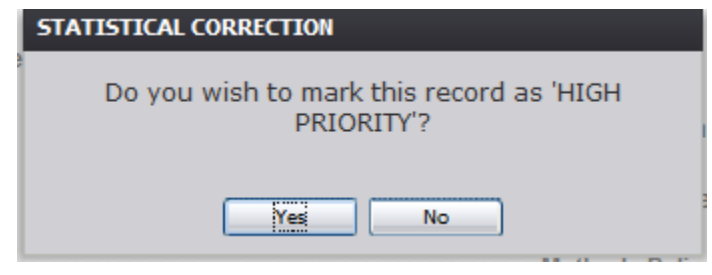

**Figure 127: High Priority Record Confirmation Message**

- 4. Click the **Yes** button to submit the correction as high priority.
	- a. Click the **No** button to decline submitting the correction as high priority.
- 5. The **Enter PIN** screen will appear:

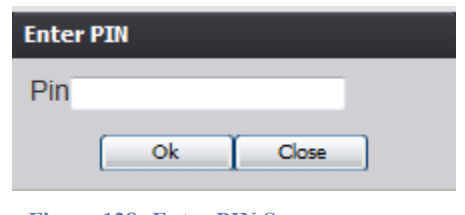

**Figure 128: Enter PIN Screen**

- 6. Enter in a valid PIN and click the **OK** button.
- 7. The following message will appear:

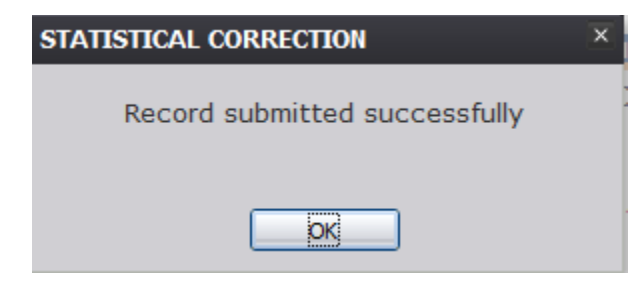

**Figure 129: Record Submitted Successfully Message**

# **4.3 Cancel a Facility Statistical Correction**

To cancel a statistical correction:

1. With the Statistical Correction screen open, select the **Process/Cancel** menu item or click the **Cancel**  $\mathbf{\times}$  icon.

**4.4 View Corrections** To view corrections:

Page | 101

1. With the Statistical Correction screen open, select the **Process/View Corrections**  menu item or click the **View Corrections** icon.

# **4.5 Reject Facility Statistical Correction**

The **Reject** Statistical Corrections menu item function allows authorized users to reject completing a statistical correction on a birth record within the **TxEVER Birth** module.

1. After accessing the main Facility Statistical Correction screen and retrieving a record from the work queue, select the **Record/Reject Statistical Correction** menu option.

2. The following message will appear:

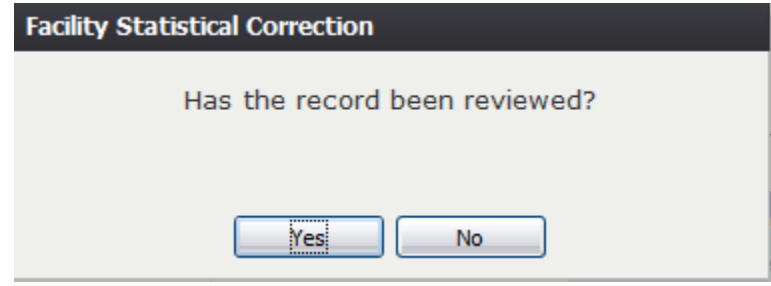

**Figure 130: Record Review Confirmation Message**

- 3. Click the **Yes** button to confirm that the record has been reviewed.
	- a. Click the **No** button to close the message and be returned to the Statistical Corrections screen.
- 4. The Reject Record screen will load:

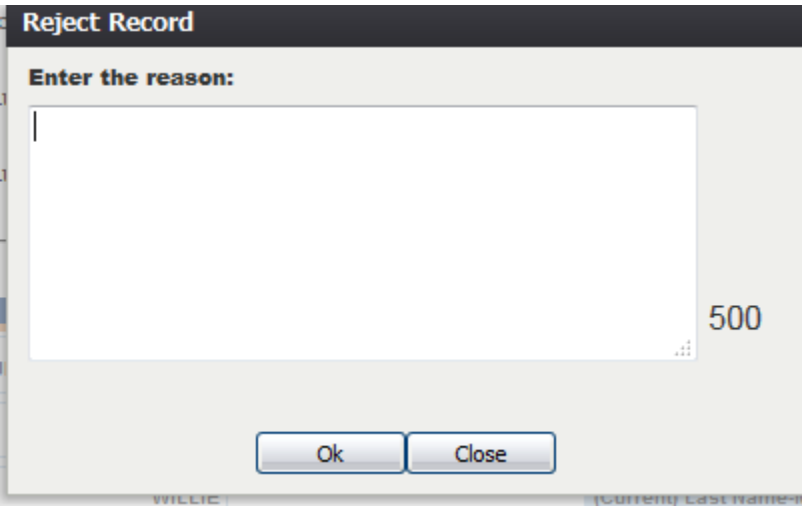

**Figure 131: Reject Record Comment Screen**

5. Enter a reason for the rejection and click the **OK** button.

a. Click the **Close** button to close the screen and be returned to the Statistical Corrections screen.

# **5 Pre/Post Birth AOP Registration**

This section provides detailed information about the **TxEVER Birth** application regarding functions related to **Pre/Post Birth AOP Registration.** 

# **5.1 Start and Save a New AOP**

The **Pre/Post Birth AOP Registration** menu item function allows authorized users to create/initiate an AOP within the **TxEVER Birth** module.

- 1. Select the **Birth/Function/Pre/Post Birth AOP Registration** item to initiate a new AOP record.
- 2. The initial **Pre/Post Birth AOP Registration** screen will appear.

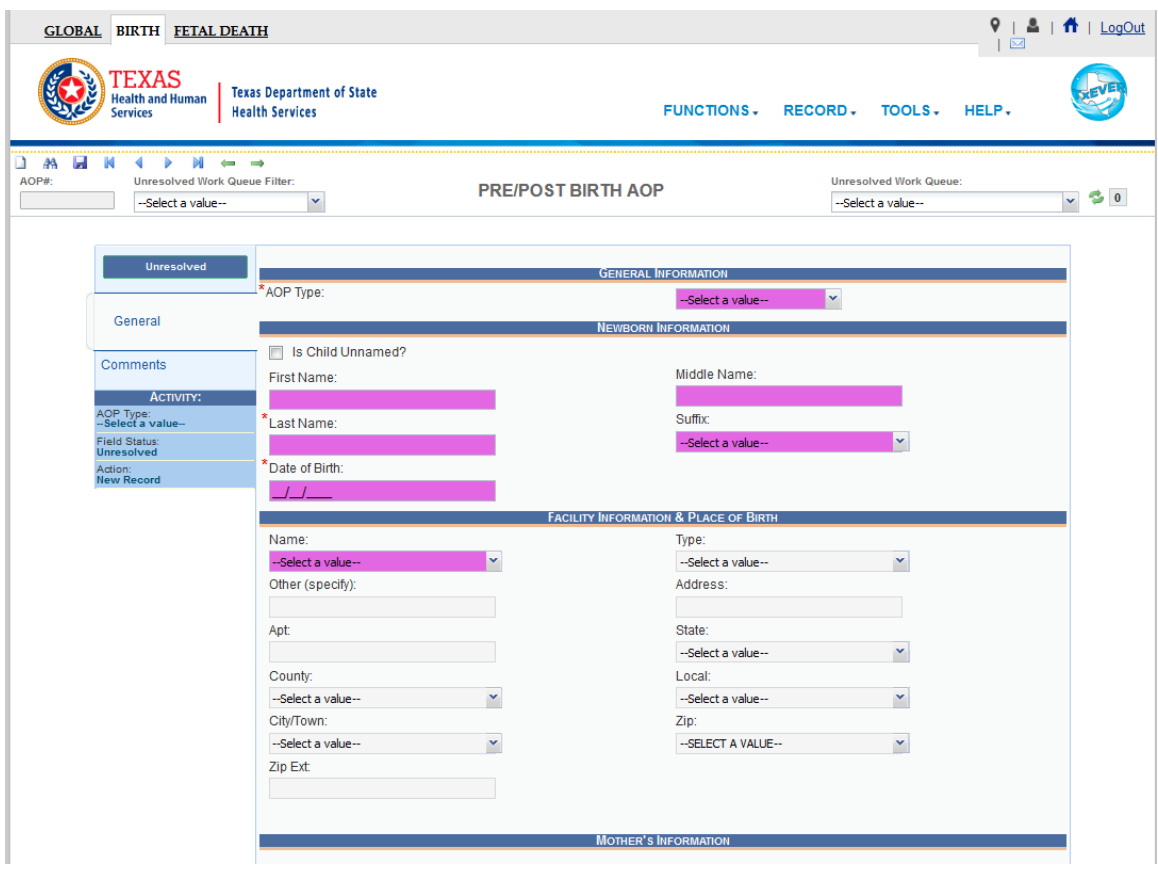

**Figure 132: Pre/Post Birth AOP Registration Screen-Initial Load**

3. After clicking the **New**  $\boxed{)}$  icon or selecting the **Record/New** menu item, the focus is initially set on the **Record Type** field. This is a mandatory field and the user cannot start a record without selecting an acceptable value in the mandatory field. Select the record type from the drop-down list and press **Tab** to unlock record fields for data entry.

4. Enter all available information about the AOP into the following fields:

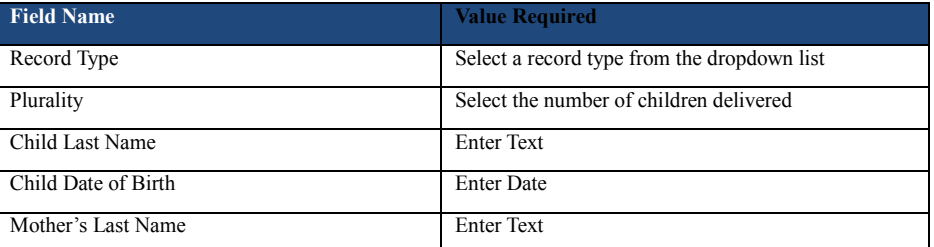

- 5. Minimally, the user must enter values into all fields listed above and select the **Record/Save** menu item, or the **Save** icon.
- 6. The system will display the following message:

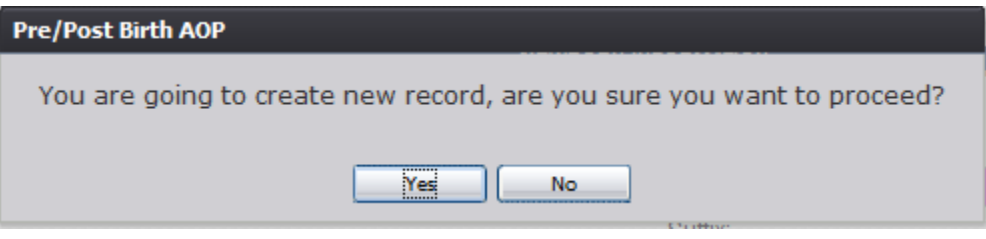

**Figure 133: Record Creation Confirmation Message**

7. If the user selects **No**, the record will not be saved.

If the user selects **Yes**, the application will save the record and the following message will be displayed:

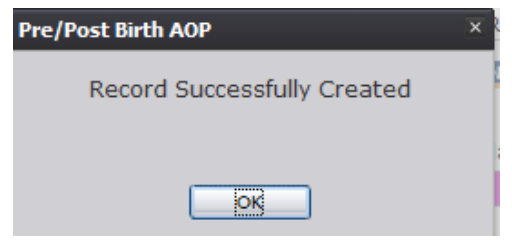

**Figure 134: Record Successfully Created Message**

8. Proceed with AOP registration data entry by completing the information requested on the AOP registration data entry screen. See [Technical Pre/Post Birth AOP](#page-114-0) Registration [Data Entry Tips](#page-114-0) for more details on how to complete the record.

# **5.2 Search for a Record**

Searching for a record in the application can be accomplished using the following options:

- Search screen
- Work Queue search

#### **5.2.1 Search Screen**

- 1. Click the **Search** icon **or** select the **Record/Search** menu item.
- 2. The **Search Record** screen will appear.

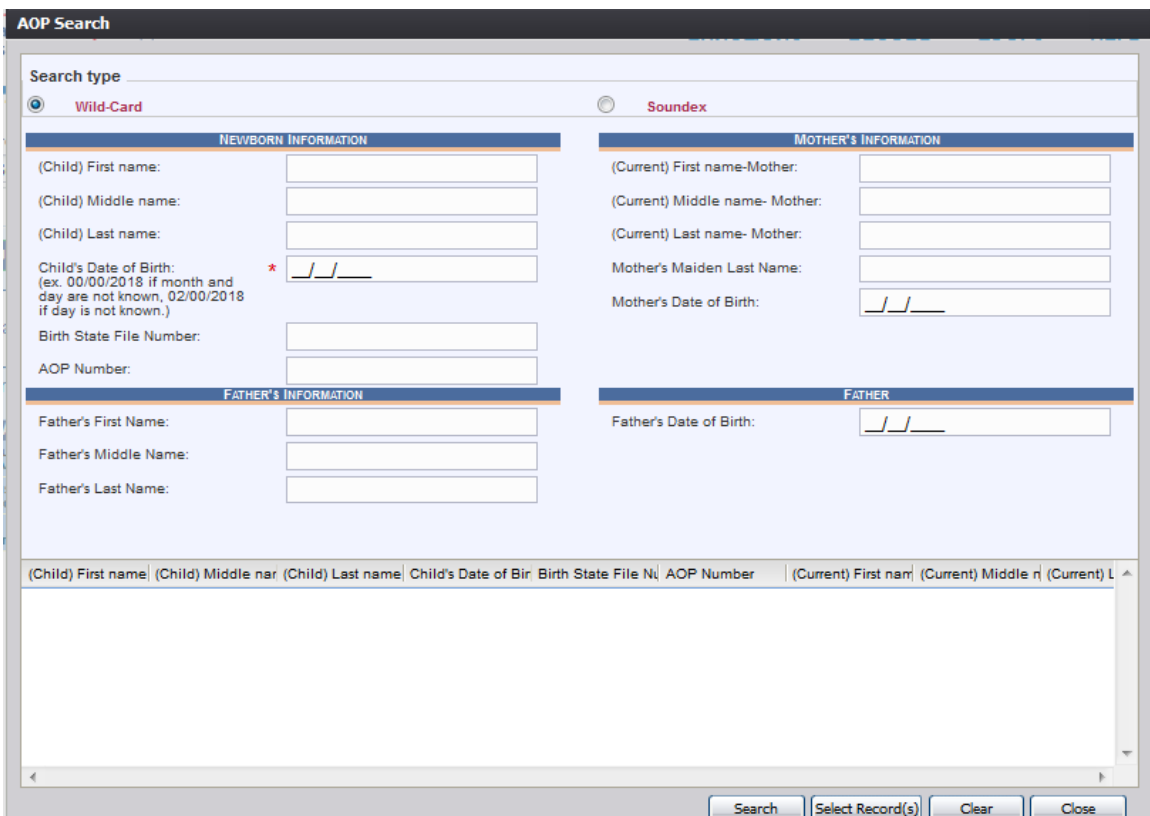

**Figure 135: AOP Search Screen**

- 3. Enter all available information regarding the record that needs to be located.
	- $\checkmark$  Tip: Text fields such as names do not have to be complete. Enter the first several letters instead of the entire text when spelling is in question but include other items to reduce the number of matches.
	- $\checkmark$  Tip: Along with a name, including the year of birth (which can be entered as a series of 00s followed by a year - i.e. 00/00/2012) and other information will reduce the number of matches that are returned and cause faster search results.
	- $\checkmark$  Tip: Choosing Soundex still requires the user to enter at least the Child's year of birth. If the user also decides to search by a name, the full name must be

entered and the application will search for not only all exact matches but names that sound familiar as well.

- 4. Click **Search**.
- 5. Records that match the search criteria will populate in the grid in the lower half of the screen.

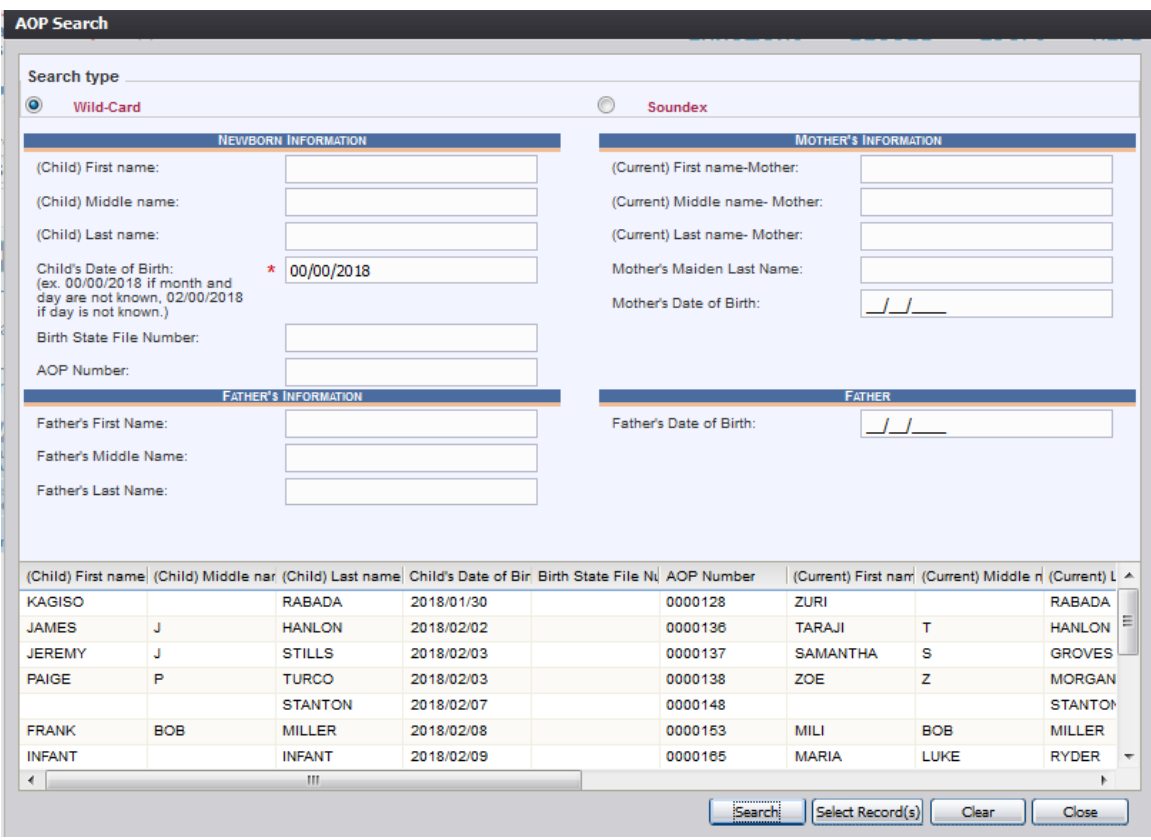

**Figure 136: AOP Search Screen with Results**

- 6. Click the appropriate record to select. Select multiple records by holding down the **Ctrl** key and clicking on records.
- 7. Click **Select Record(s)** to retrieve records to the Work Queue.
- 8. Select a record from the work queue by clicking on it to retrieve it to the screen.
- 9. The selected record will be retrieved by the system and its information will appear on the screen as an active record for additional review and/or processing.

# **5.2.2 Work Queue Search**

The Work Queue in the **Pre/Post Birth AOP Registration** process will contain the following:

• AOP records associated with the users login location that still require some type of

Page | 107

action.

- The list in the work queue will be sorted by the date of birth and will display the child's last name, child's first name, and child's date of birth.
- 1. From the drop-down list, set the filter for the appropriate record type, as shown below. Options include:

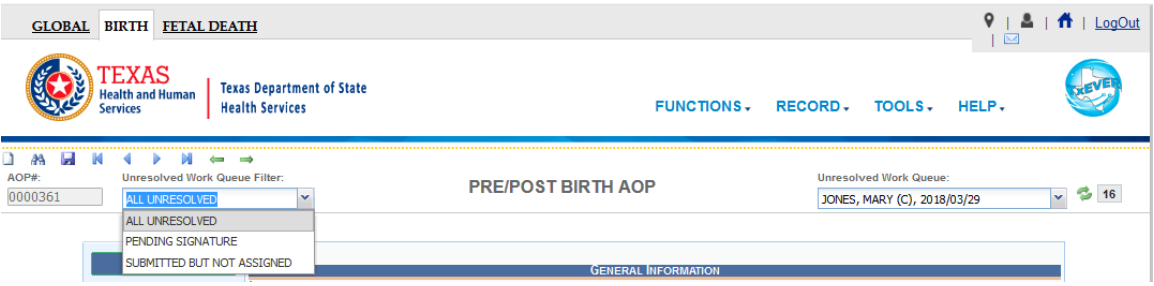

**Figure 137: Unresolved Work Queue Filter**

- **All Unresolved**: All AOP records that have been started but the information is not yet complete.
- **Pending Signature**: All records where AOP data entry is complete but the signatures have not yet been captured.
- **Submitted but Not Assigned**: All AOP records which have been submitted but not assigned to a birth record.
- 2. From the record list, select the appropriate record by clicking on it, or with the focus on the list, start typing the child's last name.

|                                                                                                    |                                                             |                            | <b>I</b> <sub>N</sub>                       |                                                                                                    |                   |  |
|----------------------------------------------------------------------------------------------------|-------------------------------------------------------------|----------------------------|---------------------------------------------|----------------------------------------------------------------------------------------------------|-------------------|--|
| TEXAS<br><b>Health and Human</b><br><b>Services</b>                                                   | <b>Texas Department of State</b><br><b>Health Services</b>  |                            | <b>FUNCTIONS.</b>                           | RECORD, TOOLS, HELP,                                                                                                    |                   |  |
| AOP#:<br><b>Unresolved Work Queue Filter:</b><br>0000361<br><b>ALL UNRESOLVED</b>                     | $\equiv$                                                    | <b>PRE/POST BIRTH AOP</b>  |                                             | <b>Unresolved Work Queue:</b><br>--Select a value--<br>JACKSON, (M), 2017/12/18                                                       | $\approx$ 16<br>v |  |
| <b>Unresolved</b>                                                                                     | *AOP Type:                                                  | <b>GENERAL INFORMATION</b> | POST-BIRTH AOP                              | JEFFERSON, MERRY (M), 2017/12/19<br>RABADA, KAGISO (C), 2018/01/30<br>HANLON, JAMES (C), 2018/02/02<br>STILLS, JEREMY (C), 2018/02/03 |                   |  |
| General<br>Comments                                                                                   | Is Child Unnamed?<br>First Name:                            | <b>NEWBORN INFORMATION</b> | Middle Name:                                | TURCO, PAIGE (C), 2018/02/03<br>STANTON, (C), 2018/02/07<br>MILLER, FRANK (C), 2018/02/08<br>RYDER, MARIA (M), 2018/02/09             |                   |  |
| <b>ACTIVITY:</b><br>AOP Type:<br>POST-BIRTH AOP<br><b>Field Status:</b><br><b>Resolved</b><br>Action: | <b>MARY</b><br>Last Name:<br><b>JONES</b><br>Date of Birth: |                            | <b>ANN</b><br>Suffix:<br>--Select a value-- | PATTISON, SHAUN (C), 2018/03/07<br>CUMMINS, PATT (C), 2018/03/08<br>GARNER, WALTER (C), 2018/03/12                                    |                   |  |
| <b>Updating Record</b>                                                                                | 03/29/2018                                                  |                            |                                             | TULL, JENNIFER (C), 2018/03/12<br>WATSON, (C), 2018/03/12                                                                             |                   |  |

**Figure 138: Unresolved Work Queue**

3. The selected record will be retrieved by the system and its information will appear on the screen as an active record for additional review and/or processing.
#### **5.3 Search for a Partial AOP Match**

The application provides facility users the ability to search for partial AOPs that match an AOP record.

- 1. Retrieve an existing record using the work queue search or the search screen.
- 2. Select the **Record/Search for Partial AOP Match** menu item.
- 3. The AOP-Partial Record Search result screen will appear:

| Mother First Name | Mother Middle Name | Mother Maiden Last Nam Mother Date Of Birth |            | <b>Father First Name</b> | <b>Father Middle Name</b> | Father Last A      |
|-------------------|--------------------|---------------------------------------------|------------|--------------------------|---------------------------|--------------------|
| <b>TARAJI</b>     | т                  | <b>HANLON</b>                               | 01/01/1980 | <b>JULIAN</b>            | J                         | <b>HENDERS</b>     |
| <b>SAMANTHA</b>   | s                  | <b>GROVES</b>                               | 01/01/1980 | <b>KEVIN</b>             | К                         | <b>CHAPMAN</b>     |
|                   |                    |                                             |            |                          |                           |                    |
|                   |                    |                                             |            |                          |                           |                    |
|                   |                    |                                             |            |                          |                           |                    |
| $\rightarrow$     |                    | $\mathbf{m}$                                |            |                          |                           | Select   <br>Close |

**Figure 139: AOP-Partial Record Search Result Screen**

a. If no matches are found, the system will display a message that no records are found.

- 4. Click the desired search result to select it and click the **Select** button.
- 5. The **AOP to AOP Discrepancy** screen will appear:

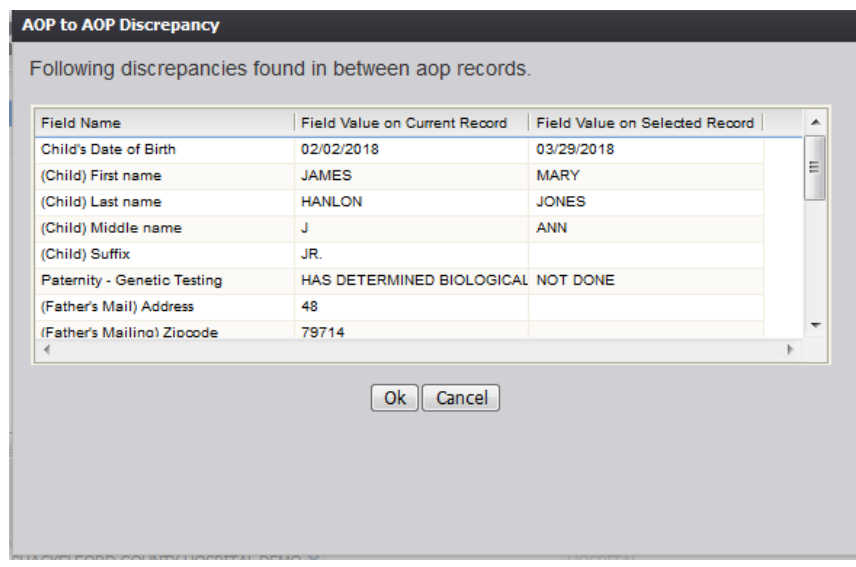

**Figure 140: AOP to AOP Discrepancy Screen**

- 6. Click the **OK** button to load the AOP record in the **Pre/Post AOP Registration** screen.
	- a. Click the **Cancel** button to close the AOP to AOP Discrepancy screen.

#### **5.4 Cancel Changes**

A user may cancel changes made to a record since it was last saved in **Pre/Post Birth AOP Registration**.

- 1. Retrieve an existing record using the work queue or the search screen.
- 2. Enter information or modify information entered in any fields. If a user navigates away from the current record by completing such an action as initiating a record search or accessing a new record, the system will display the following message:

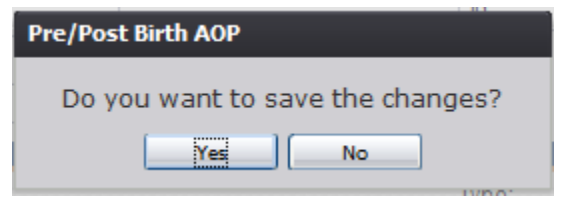

**Figure 141: Save Changes Confirmation Message**

- a. Click **No** to cancel the changes made to the record.
- b. Click **Yes** to save the changes made to the record.
	- i. If signatures have already been saved on the record, the a screen similar to the one shown below will appear:

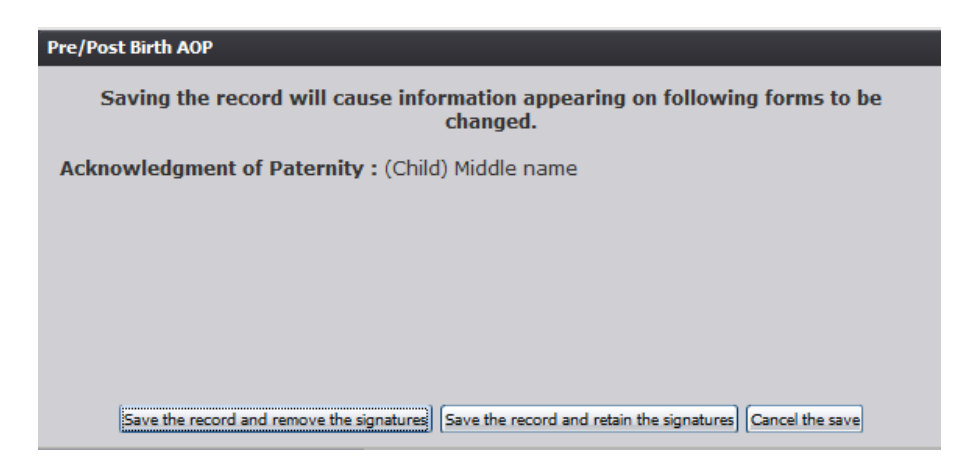

**Figure 142: AOP and DOP Signature Removal Screen**

a) Click the **Save the record and remove the signatures** button to save changes to the record and remove previously captured signatures.

b) Click the **Save the record and retain the signatures** button.

i. The following screen will appear:

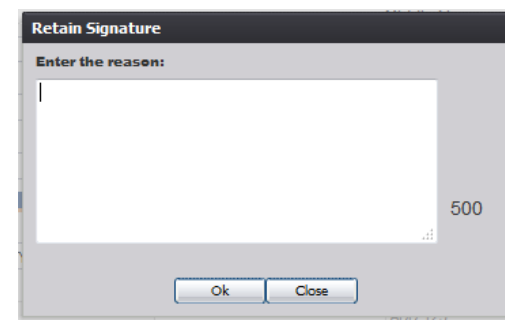

**Figure 143: Retain Signature Comment Screen**

- ii. Enter a reason for retaining the signature(s) and click the **OK** button to save the record and retain the signatures or click the **Close** button to return to the previous screen.
- iii. The following screen will appear:

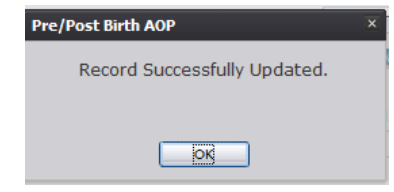

**Figure 144: Record Successfully Updated Message**

c) Click the **Cancel the save** button to cancel the save and return to the previous screen.

#### **5.5 Update a Record**

The **Pre/Post Birth AOP Registration** menu item function allows authorized users to create/initiate an AOP record as well as update an existing record within the **TxEVER Birth** module.

- 1. Select the **Birth/Function/Pre/Post Birth AOP Registration** menu item.
- 2. The initial **Pre/Post Birth AOP Registration** screen will load:

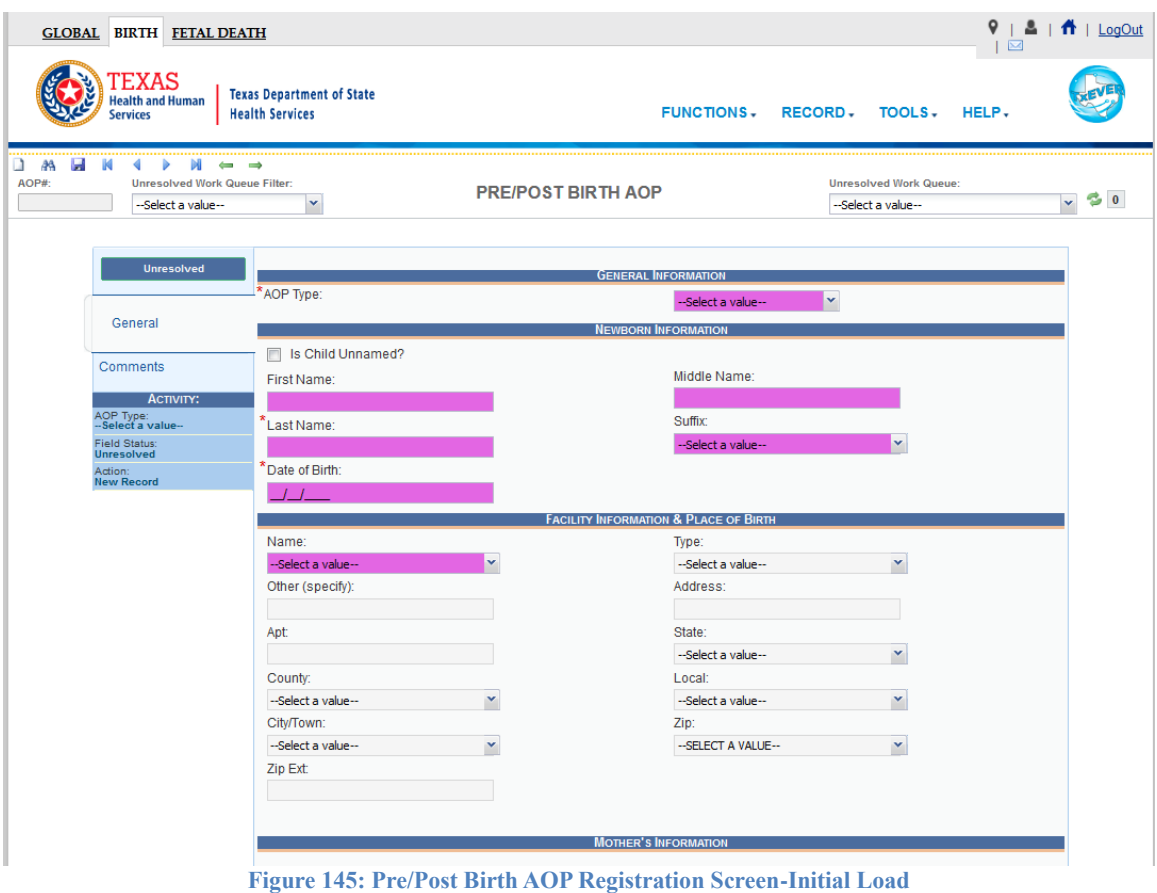

- 3. Search for a record using the search screen or the unresolved work queue and update unresolved fields on the record that is retrieved on the screen.
- 4. While a record with unsaved changes is on screen, select the **Record/Save** menu option, or the **Save** icon.
- 5. The following message will appear:

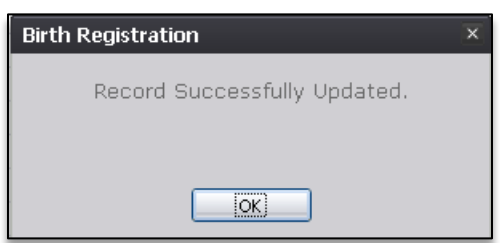

**Figure 146: Record Successfully Updated Message**

- 6. All previously unsaved changes made to the record will be saved.
- 7. Proceed with pre/post birth AOP registration data entry by completing the information requested on the data entry tab.

#### **5.6 Abandon a Record**

Any user can choose to abandon a record up until the record is submitted.

- 1. To abandon the record, select **Record/Abandon** or the **Abandon** icon  $\mathcal{X}$ .
- 2. The following message will appear:

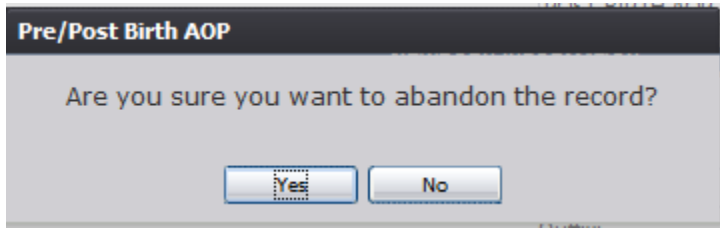

**Figure 147: Record Abandon Confirmation Message**

3. Select **No** to cancel the action and return to the record or select **Yes** to continue abandoning the record. Provide a reason for abandoning the record in the Comment box shown below and press **OK**.

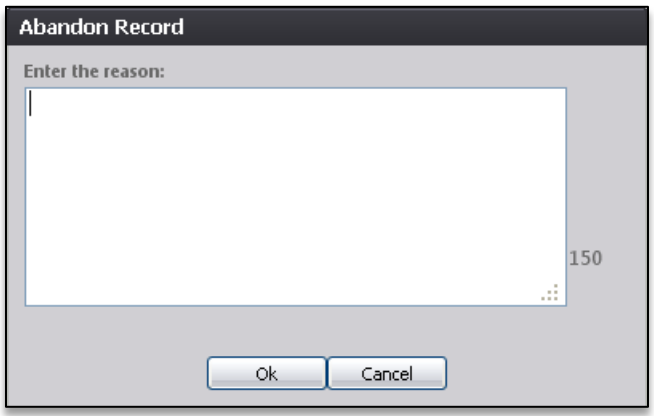

**Figure 148: Abandon Record Comment Screen**

4. The following message will appear:

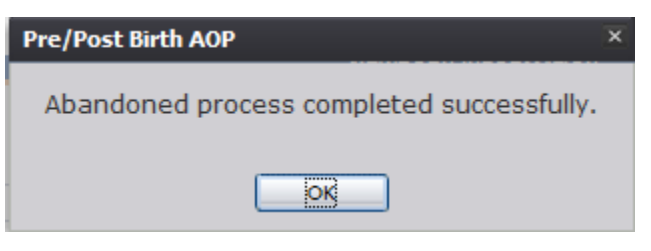

**Figure 149: Record Abandoned Successfully Message**

## **5.7 Using the Unresolved Fields List**

To check if all data items were completed, use the **Unresolved Fields** list to identify areas that require some sort of action before the record is resolved. The unresolved list displays individual data fields that need to be completed for a specific record before it can be resolved.

- 1. Retrieve a record.
- 2. Click **Unresolved** to open the list.
- 3. The **Unresolved Fields** list will open.

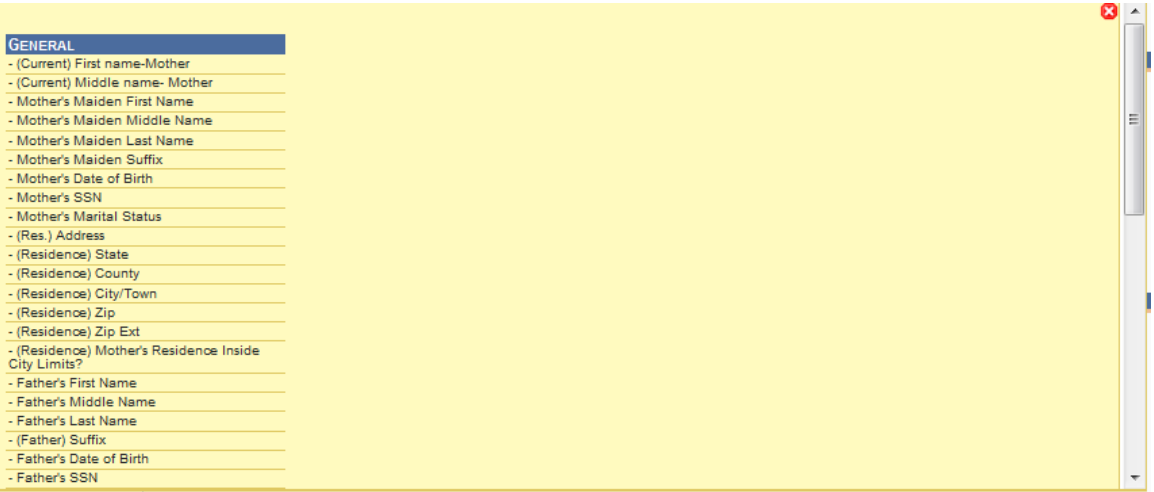

#### **Figure 150: Unresolved Fields List**

- 4. To be directed to a particular unresolved field, click the field's link. The system will navigate to that particular field directly so that it may be resolved; the **Unresolved Fields** list will close.
- 5. Click **Unresolved List** again to close the list and return to the data entry screen.

### **5.8 Pre/Post Birth AOP Registration Data Entry Topics**

#### **5.8.1 Double Data Entry**

Certain fields (such as Newborn First Name) within the Birth Registration Data Entry screen will require that the user enter the value into the main data entry screen and then confirm the entered value by entering it again in a separate data entry interface. Fields that require double data entry will present users with the following screen when the user tabs off the field:

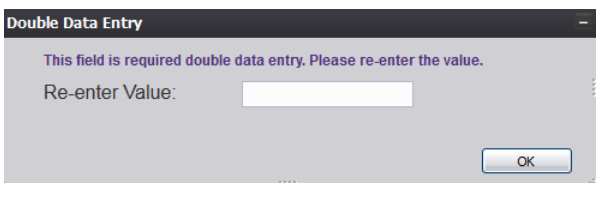

**Figure 151: Double Data Entry Screen**

Enter the value again and click the **OK** button to close the Double Data Entry screen. If the value entered in the Double Data Entry screen matches the value entered on the main data entry screen, the user will be moved to the next data field. If the values do not match, the following message will appear:

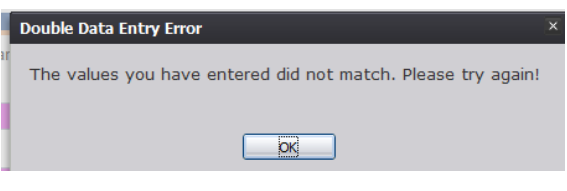

**Figure 152: Double Data Entry Error Screen**

Click **OK** to close the message and return to the data entry screen. The value entered into the field will be cleared and the double data entry process will be required again.

## **5.9 Technical Pre/Post Birth AOP Registration Data Entry Tips**

#### **5.9.1 General Tab**

#### *5.9.1.1 Is Child Unnamed? Checkbox*

Selecting the 'Is Child Unnamed?' checkbox will cause the First Name and Last Name fields in the **Newborn Information** section to become populated with a value of 'Infant' and disabled.

#### *5.9.1.2 Common Law Involved*

The **Common Law Involved** field will become enabled only if 'Married' is selected in the **Marital Status** field.

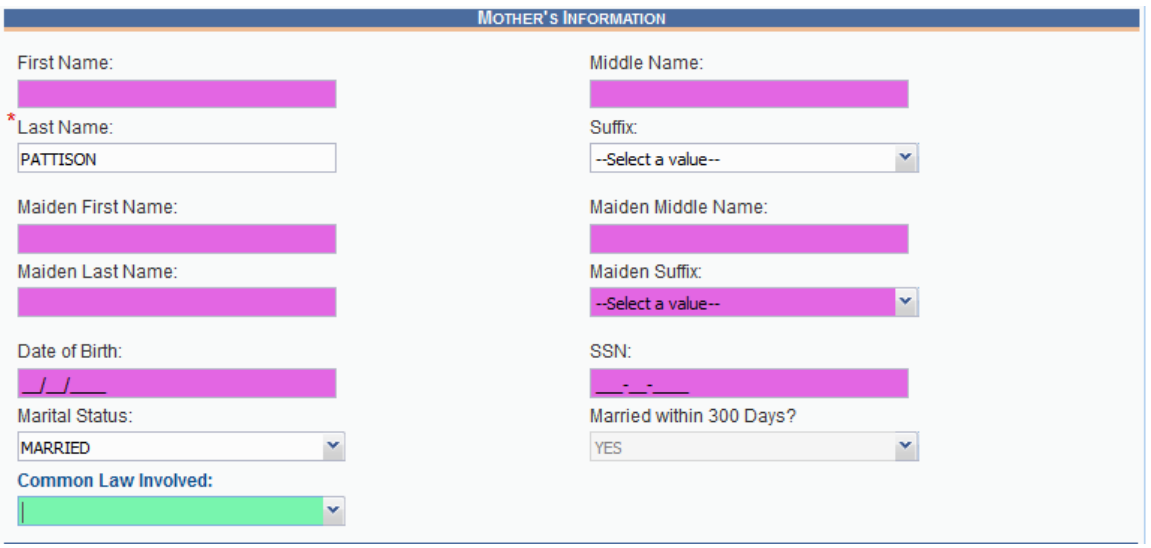

**Figure 153: Common Law Involved Field**

#### *5.9.1.3 Withheld by Request on AOP Checkbox*

Checking this box in the Mother's Residence Address Information section will cause the mother's residence address information to appear as blank on the printed AOP form.

The same functionality applies for the Withheld by Request on AOP checkbox in the Father's Mailing information section.

#### **5.10 Capturing Signatures**

Refer to the [Capturing Acknowledgement of Paternity Signatures](#page-53-0) and [Capturing Denial](#page-59-0)  [of Paternity Signatures](#page-59-0) section of this document.

#### **5.11 View Signatures**

Refer to the [View Acknowledgment of Paternity Signatures](#page-69-0) and [View Denial of Paternity](#page-70-0)  [Signatures](#page-70-0) section of this document.

#### **5.12 View Signature History**

Refer to the [View Signature History](#page-71-0) section of this document.

#### **5.13 Submit an AOP Record**

An AOP record can be submitted once the required data entry has been completed.

To submit an AOP:

- 1. Retrieve an existing record using the Work Queue search.
- 2. When the appropriate record appears on the screen, select the **Record/Submit** menu item to initiate the **Submit** process.
- 3. The following message will appear:

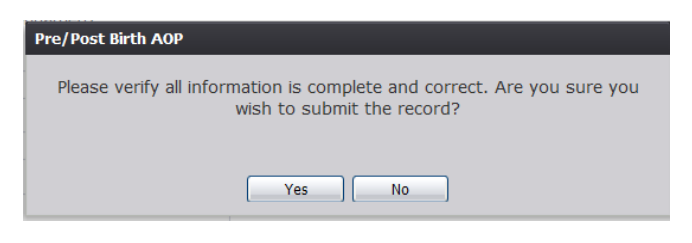

**Figure 154: AOP Submission Confirmation Message**

- Click **Yes** to submit the record.
- Click **No** to cancel the submission of the record.
- 4. If Yes is selected, the following message will appear:

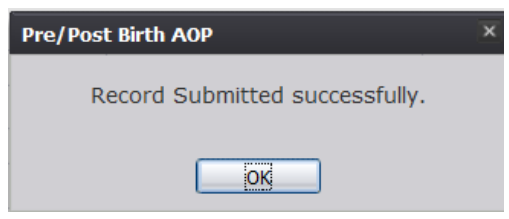

**Figure 155: Record Submitted Successfully Message**

**Note:** An AOP record can be submitted multiple times up until the record is linked to a birth record. At this point, the AOP record can be **RELEASED** from the work queue. Once a record has been submitted it will still be available in the work queue.

#### **5.14 Search for a Birth**

The application provides facility users the ability to search for birth records that match an AOP record that already has been submitted.

- 1. Retrieve an existing record using the Work Queue Search or the Search Screen.
- 2. Select the **Record/Search for Birth Match** menu item.
- 3. The Birth Record Search screen will appear, pre-populated with information from the AOP record:

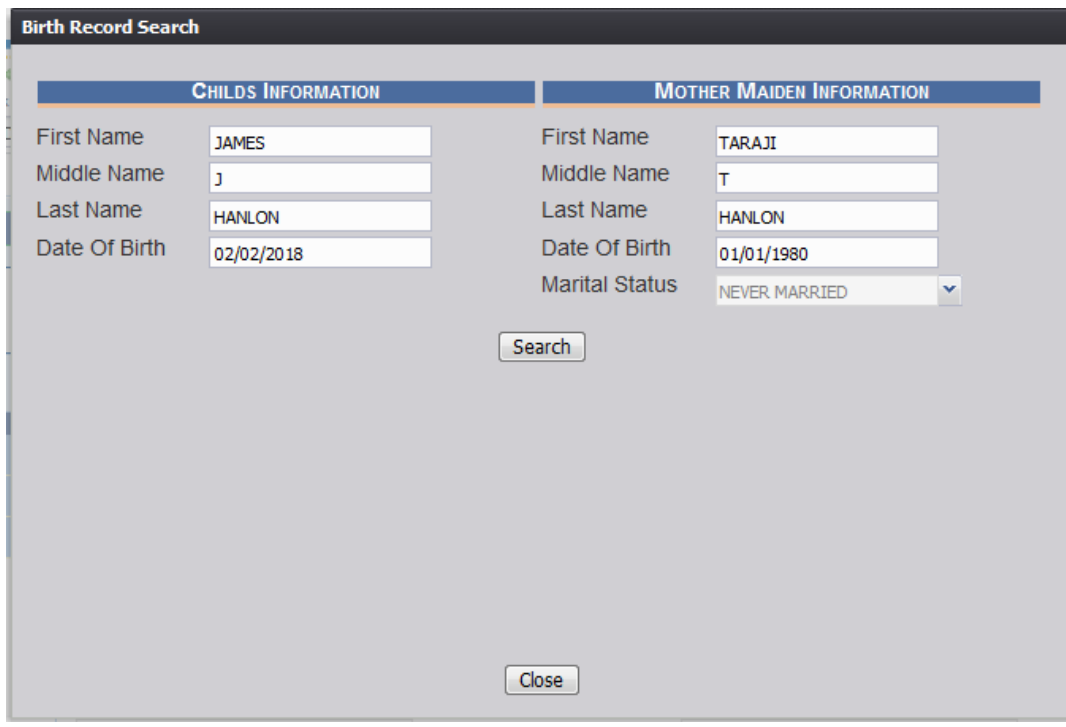

**Figure 156: Birth Record Search Screen**

- 4. Click the **Search** button.
	- a. Click the **Close** button to return to the Pre/Post AOP Registration screen.
- 5. Records matching the search criteria will be populated in the search results grid:

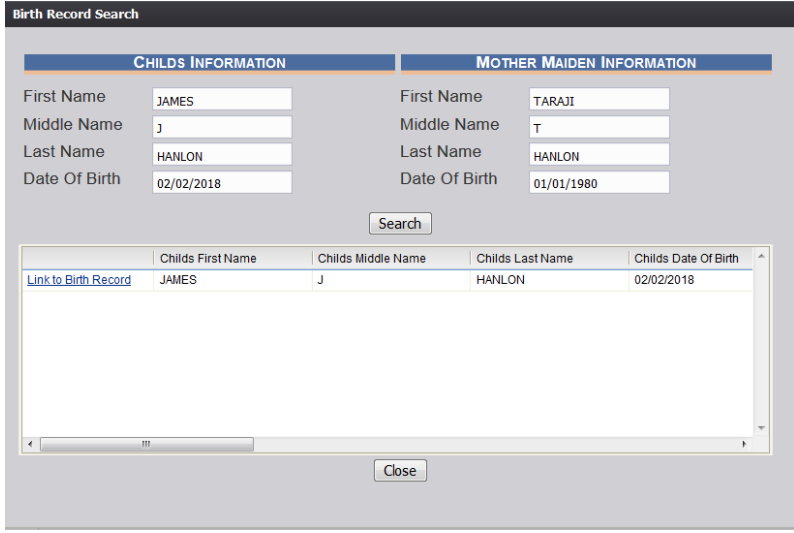

**Figure 157: Birth Record Search Screen with Result**

#### **5.14.1 Linking an AOP Record to a Birth Record**

- 1. After locating a birth record in the search screen, link the AOP record to the birth record by clicking on the **Link to Birth Record** link next to the matching birth record.
- 2. The system will display the following message.

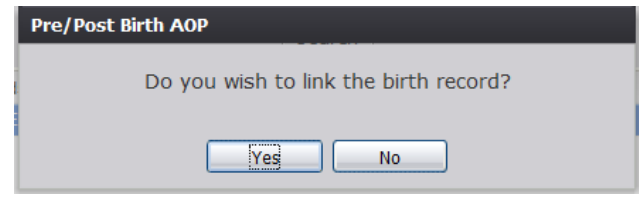

**Figure 158: Record Link Confirmation Message**

- 3. Click **Yes** to link the AOP record to the birth record.
	- a. Click **No** to cancel the linking of the AOP record to the birth record.
- 4. The following window will appear:

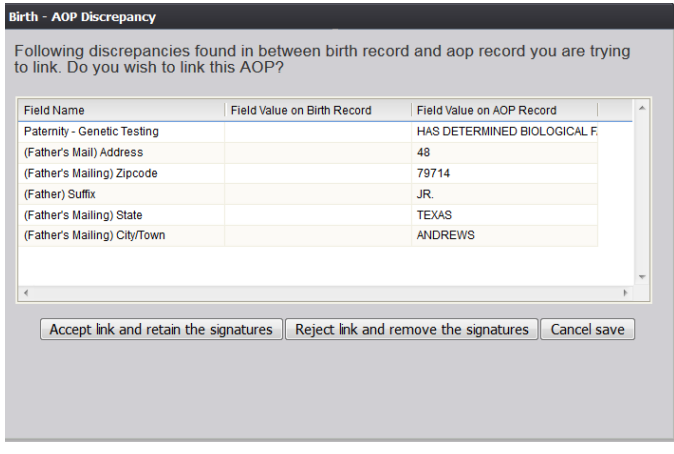

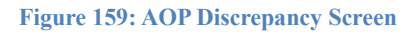

- 5. Click the **Accept link and retain the signatures** button to accept the link to the birth record and retain the signatures captured on the AOP record.
	- a. Click the **Reject link and remove the signatures** button to reject the link to the birth record and remove the signatures captured on the AOP record.
	- b. Click the **Cancel save** button to cancel the link to the birth record and return to the previous screen.

6. The following message will appear:

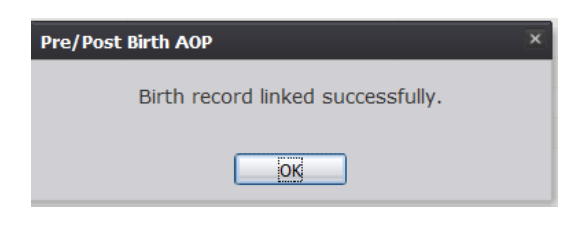

**Figure 160: Record Linked Successfully Message**

#### **5.14.2 De-Linking an AOP Record From a Birth Record**

- 1. After locating a previously linked birth record in the search screen,de- link the AOP record from the birth record by clicking on the **Linked (Delink?)** link next to the matching birth record.
- 2. The system will display the following message:

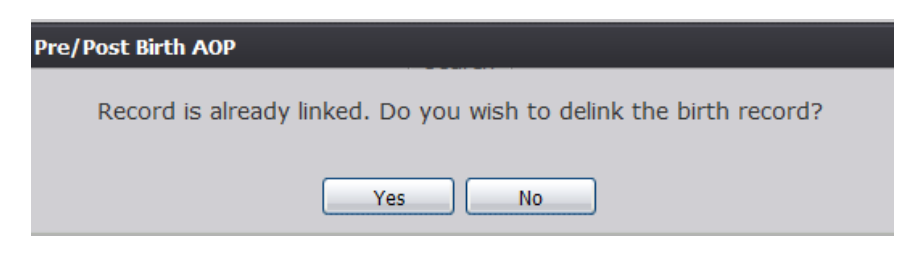

**Figure 161: Record Delink Confirmation Message**

- 3. Click **Yes** to de-link the AOP record from the birth record.
	- a. Click **No** to cancel the de-linking linking of the AOP record from the birth record.
- 4. The following message will appear:

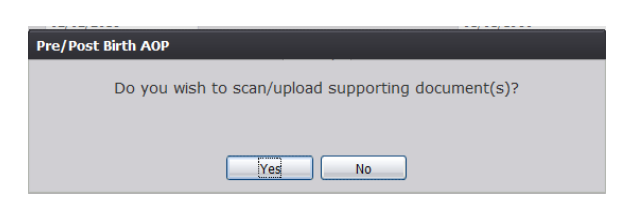

**Figure 162: Scan/Upload Supporting Document Confirmation Message**

- 5. Click **Yes** to scan/upload supporting document.
	- a. Click No to not scan/upload supporting documentation.
- 6. The following screen will appear:

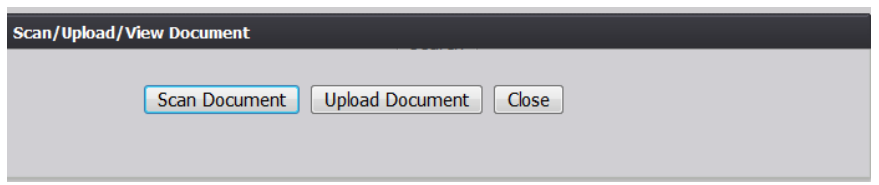

**Figure 163: Scan/Upload Document Screen**

a. To scan a document, press **Scan Document**, which will generate the following window:

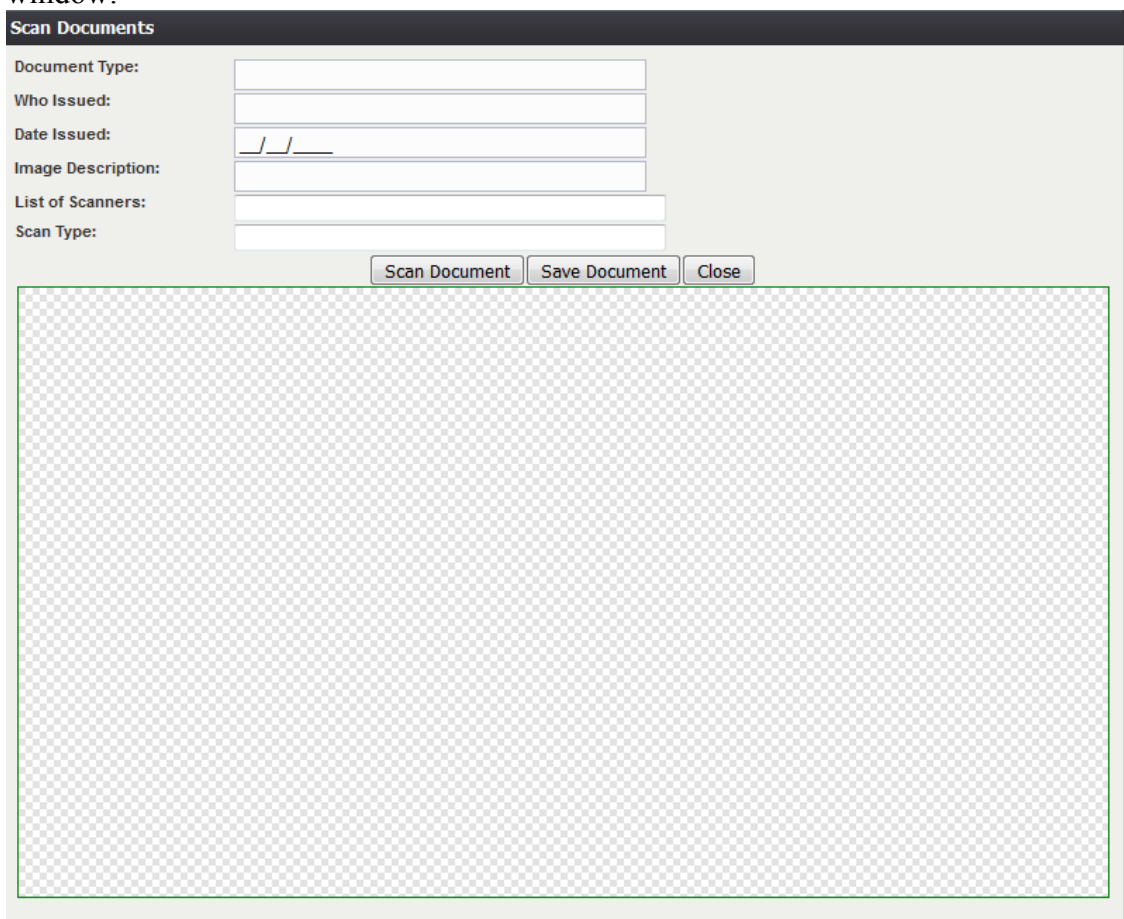

**Figure 164: Scan Documents Screen**

- i. Enter the **Document Type**, **Who Issued** the document, the **Date Issued** and the **Image Description** into the corresponding fields, select the desired scanner from the **List of Scanners**, select RGB from the **Scan Type** and then click **Scan Document**.
- ii. Pressing **Scan Document** will load the image in the image preview section of the screen. To save the document, click the **Save Document** button.
- iii. A notification will appear when the file has successfully saved or if the save has failed.
- b. To upload a document, press Upload Document, which will generate the following window:
	- i. Enter the **Document Type**, **Who Issued the document**, and the **Date Issued** into the corresponding fields and then click **Upload Document**.

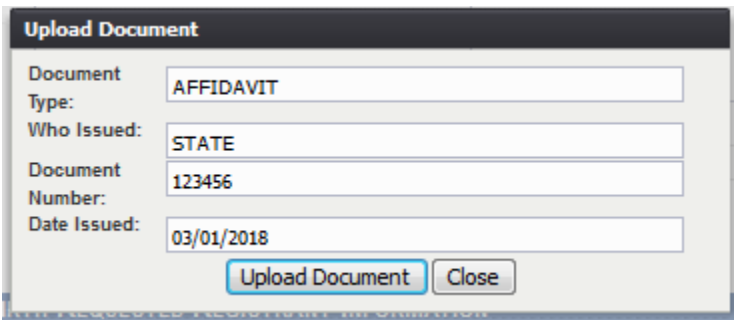

**Figure 165: Upload Document Screen**

- ii. To attach a document, click **Browse** and locate the file. Then, click **Open**. This will load the document file path into the field.
- iii. To continue the **Upload** process, click **Upload**. To return to the previous screen, click **Cancel**.
- iv. A notification will appear when the file has successfully uploaded or if the upload has failed.

#### **5.15 Release a Record**

After Pre/Post Birth AOP Registration and signature capture have been completed and the AOP has been linked to a birth record, an AOP record is ready to be released.

To release a record:

- 1. Retrieve an existing record using the Work Queue search.
- 2. When the appropriate record appears on the screen, select the **Record/Release** menu item to initiate the **Release** process.
- 3. If the record is ready for release, the following message will appear:

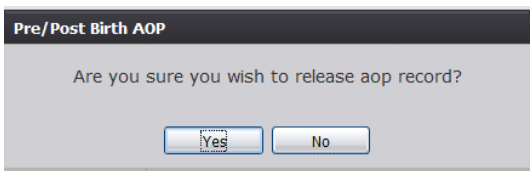

**Figure 166: AOP Release Confirmation Message**

- a. Click Y**es** to release the record
- b. Click **No** to cancel release of the record.

4. If Yes is selected, the following message will appear:

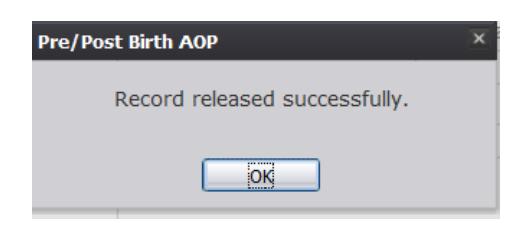

**Figure 167: Record Released Successfully Message**

#### **5.16 Printing Forms**

**5.16.1 Print Acknowledgment of Paternity Form** Refer to the [Print Acknowledgement of Paternity Form](#page-78-0) section of this document.

#### **5.17 Download State Uploaded AOP Forms**

The application provides facility users the ability to view and/or download AOP forms uploaded by the State. This can be done from the **Birth Registration** screen.

- 1. Select the **Birth/Function/Birth Registration** menu item.
- 2. The **Birth Registration** screen will load.
- 3. While on the **Birth Registration** screen, select the **Functions/Download State Uploaded AOP Forms** menu item.
- 4. The **Uploaded AOP Forms to Folder Viewer** screen will appear.

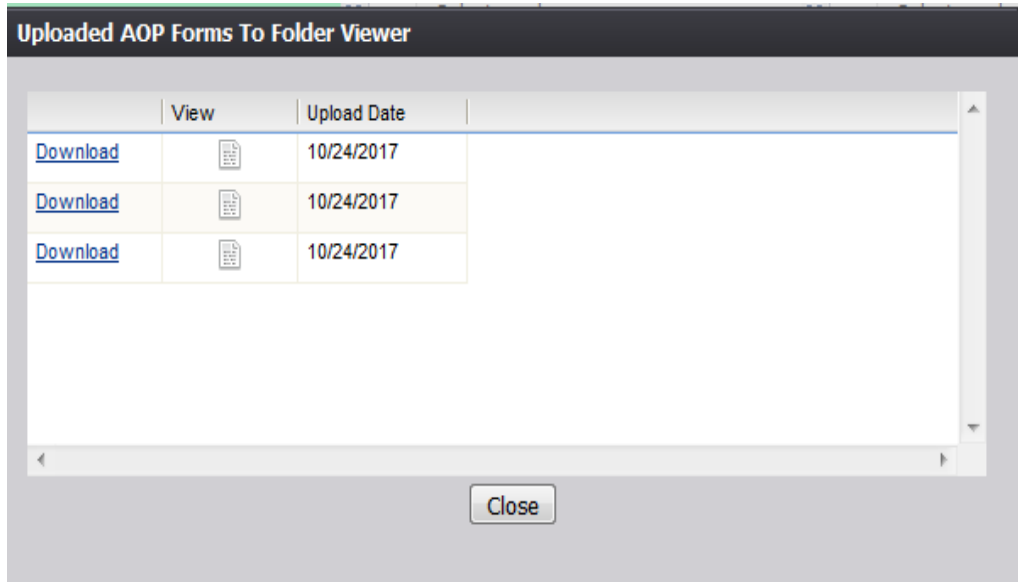

**Figure 168: Uploaded AOP Forms to Folder Viewer Screen**

# **6 Approvals**

#### **Sign-off Sheet**

*I have read the above TxEVER Birth Module Facility User Guide and accept the contents herein written.*

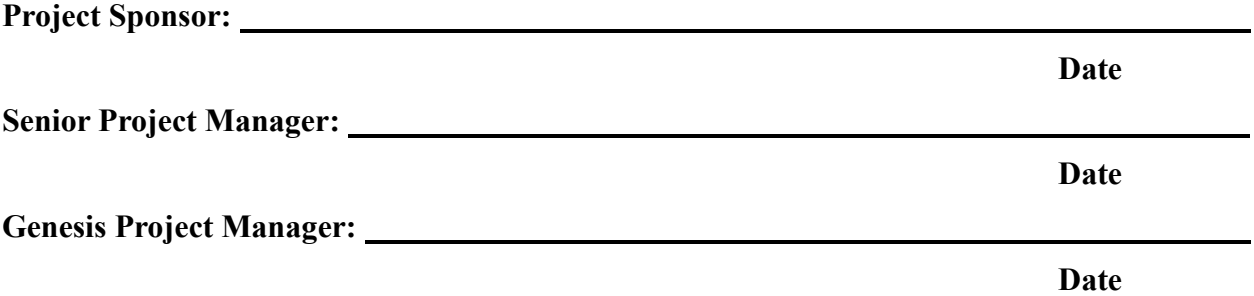